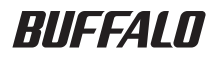

# BOX PC-SMP2E/U2 ユーザーズガイド

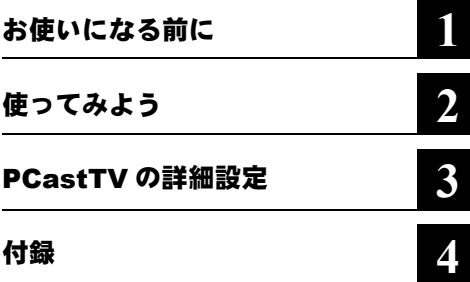

#### △注意

#### ゴメモ

#### ▶参照

•  $\blacksquare$ 

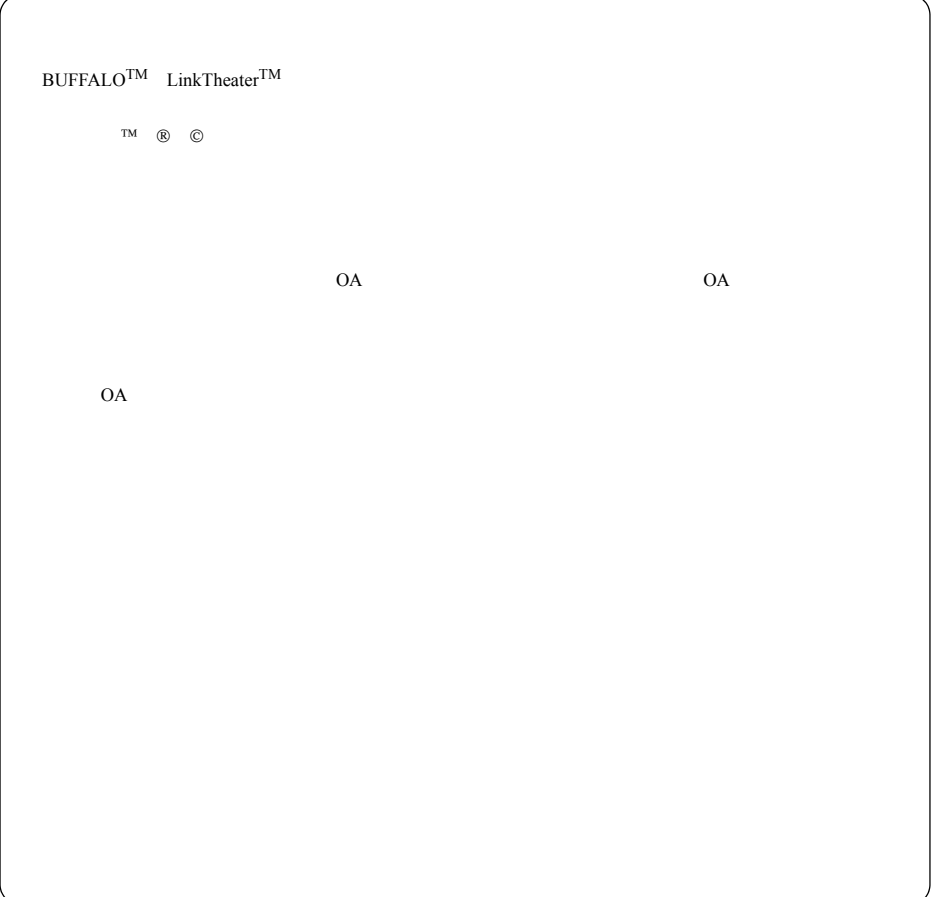

### はじめに

- $9bit$   $A/D$
- $($   $)$
- $iEPG$
- **Secondary Secondary Product**
- (LAN LinkTheater PC-MP2000/DVD PC-P2LAN/DVD  $(1)$

2 | PC-SMP2E/U2

#### 第1章 お使いになる前に

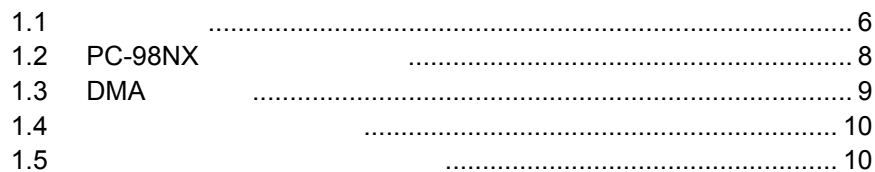

#### 第2章 使ってみよう

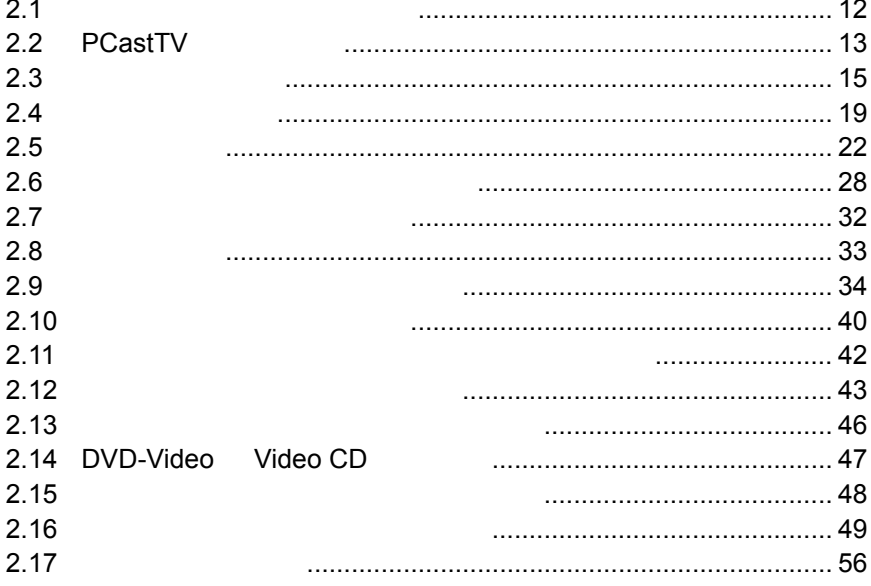

### 第3章 PCastTV の詳細設定

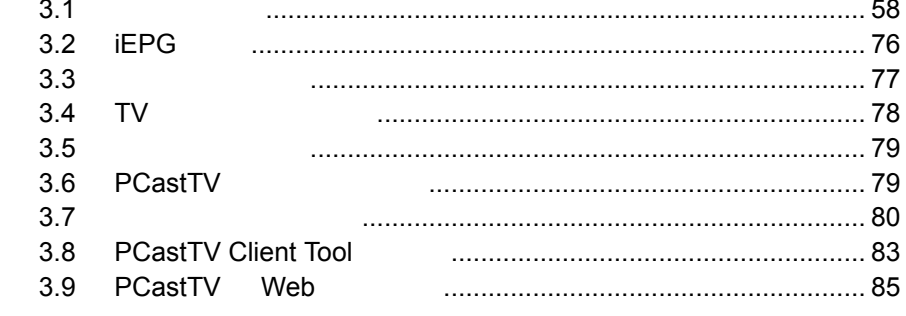

### 第4章 付録

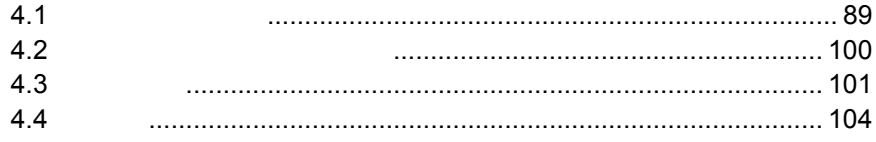

<span id="page-6-0"></span>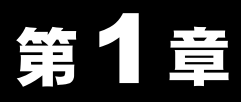

# お使いになる前に

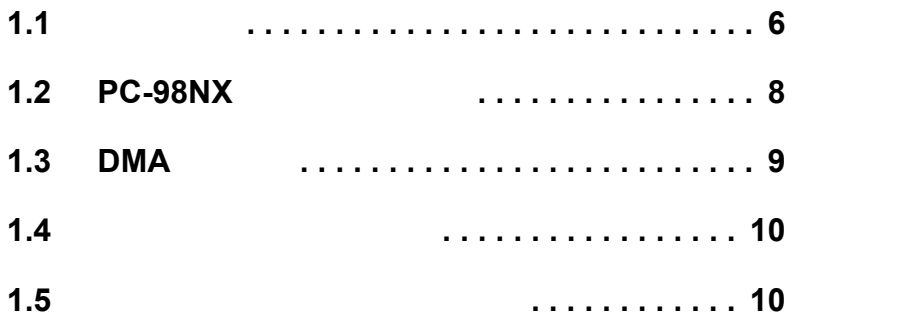

### <span id="page-7-1"></span><span id="page-7-0"></span>1.1 注意事項

DVD-Video

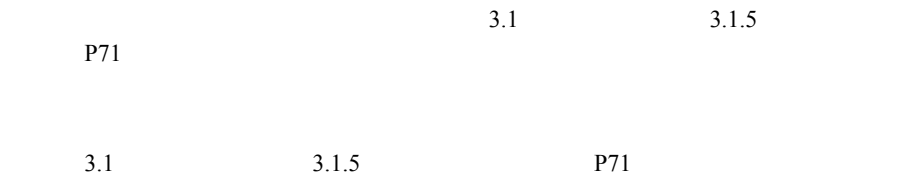

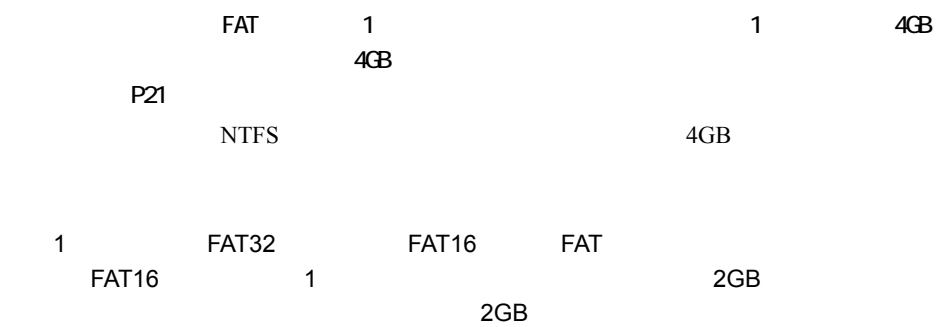

### <span id="page-9-1"></span><span id="page-9-0"></span>1.2 PC-98NX をお使いの方へ

#### OyberTrio-NX (OyberTrio-NX

■メモ CyberTrio-NX Windows

CyberTrio-NX

CyberTrio-NX

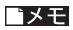

Windows

### <span id="page-10-1"></span><span id="page-10-0"></span>1.3 DMA の設定

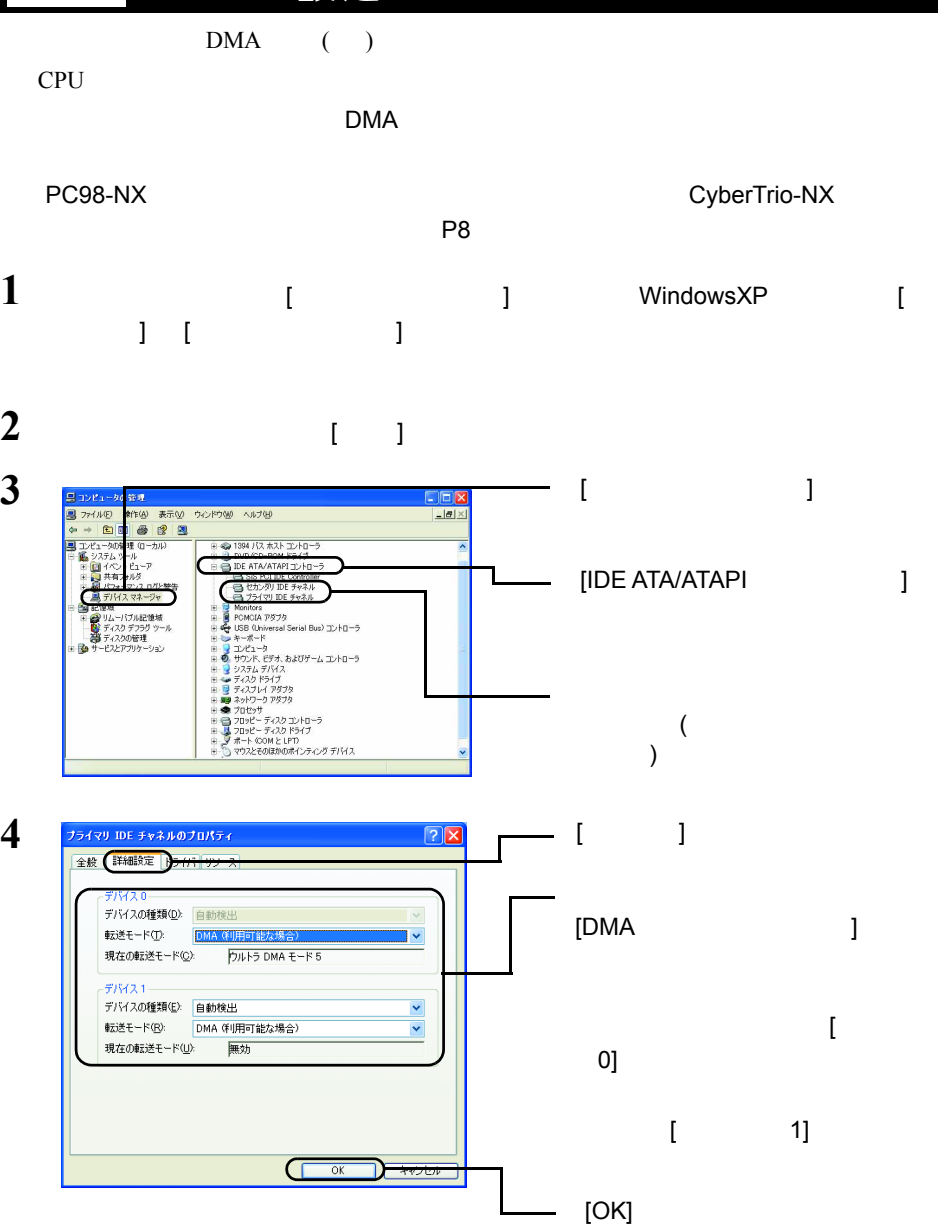

 $5<sub>3</sub>$ 

### <span id="page-11-2"></span><span id="page-11-0"></span>1.4 本製品のセットアップ

### <span id="page-11-3"></span><span id="page-11-1"></span>1.5 ソフトウェアのインストール

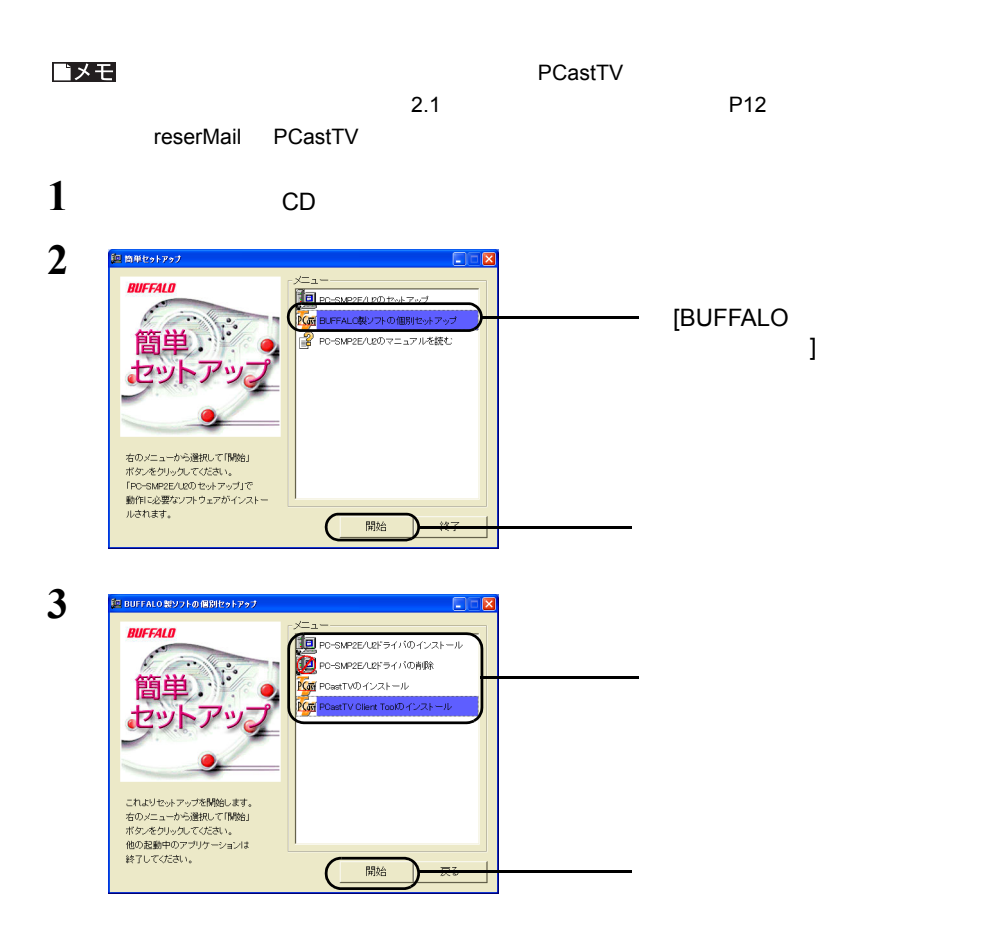

<span id="page-12-0"></span>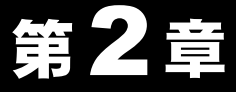

# 使ってみよう

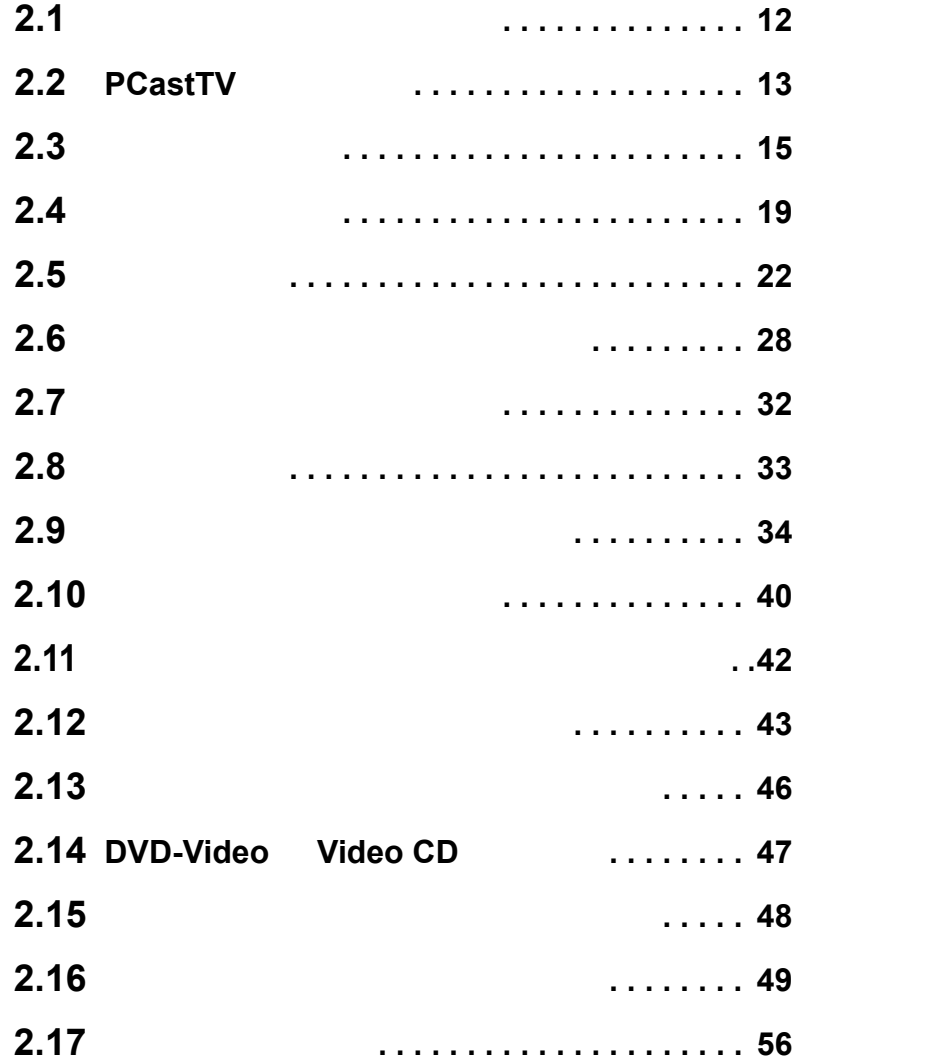

### <span id="page-13-1"></span><span id="page-13-0"></span>■2.1 ソフトウェアを理解しよう

 $CD$ 

■ **PCastTV**

PCastTV

#### **PCastTV**

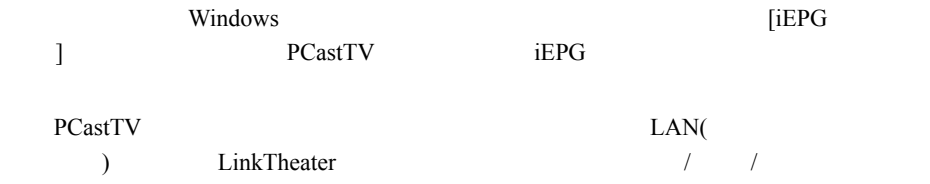

#### ■ **PCastTV Client Tool**

PCastTV

■ **reserMail**

reserMail PCastTV reserMail reserMail reserMail reserMail reserMail reserMail reserMail [  $]$  [  $]$  [BUFFALO] [PCastTV] [reserMail のヘルプ ] を選択すると表示されます。

用します。離れたパソコンから録画予約の登録 / 変更 / 削除、録画した映像の閲覧した

### <span id="page-14-1"></span><span id="page-14-0"></span>2.2 PCastTV の画面説明

PCastTV PCastTV REGISTIV REGISTIV REGISTIV EXAMPLE TO UNIT

 $\overline{\mathbf{3}}$ 

 $P16$ 

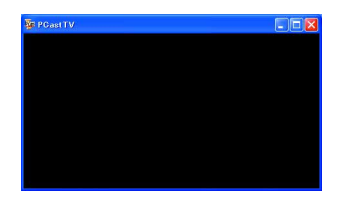

 $\sim$  2.9  $\sim$ 

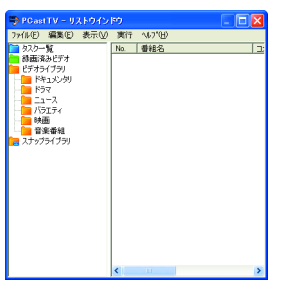

 $P34$ 

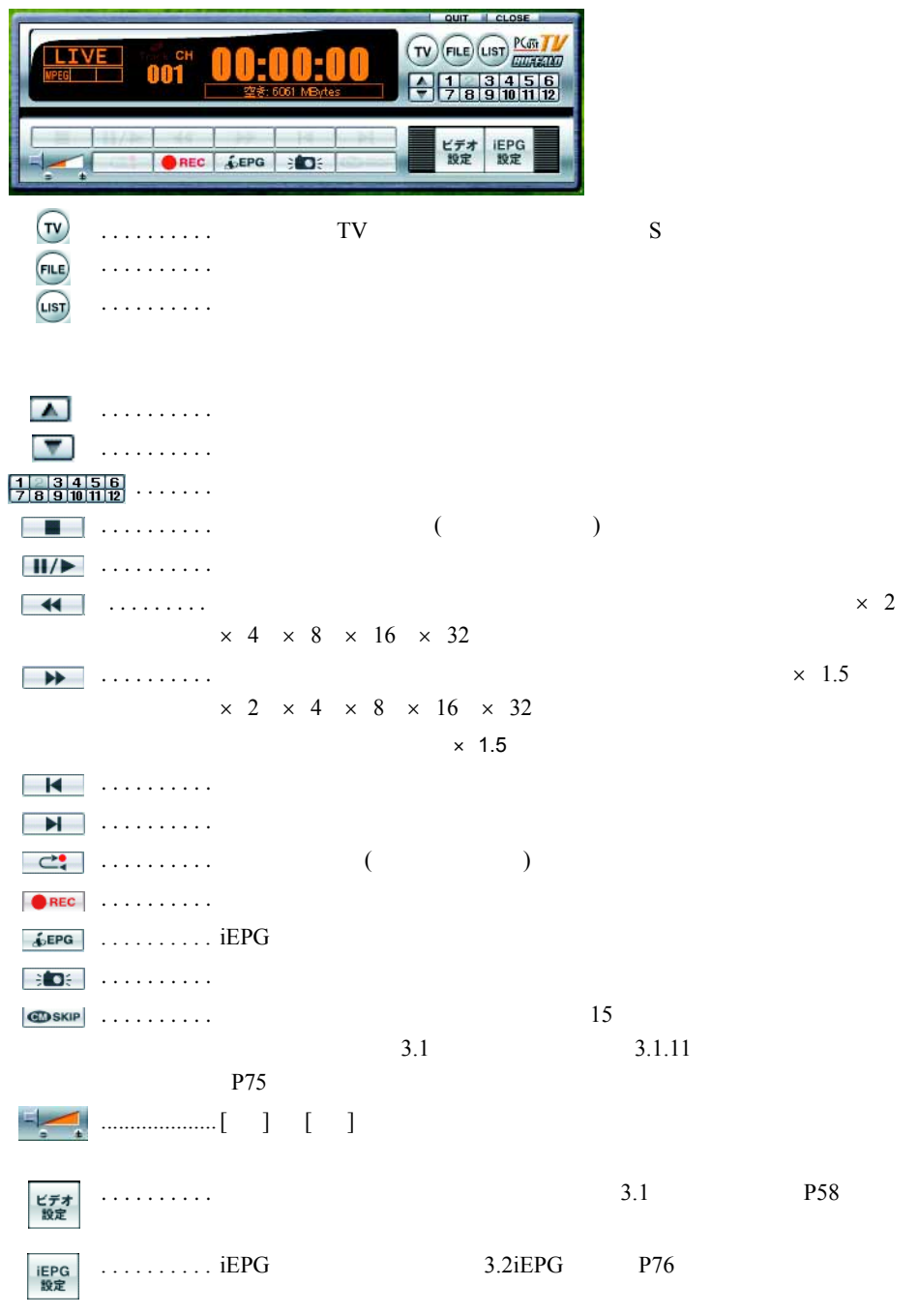

14 PC-SMP2E/U2

### <span id="page-16-1"></span><span id="page-16-0"></span>2.3 基本的な使い方

PCastTV

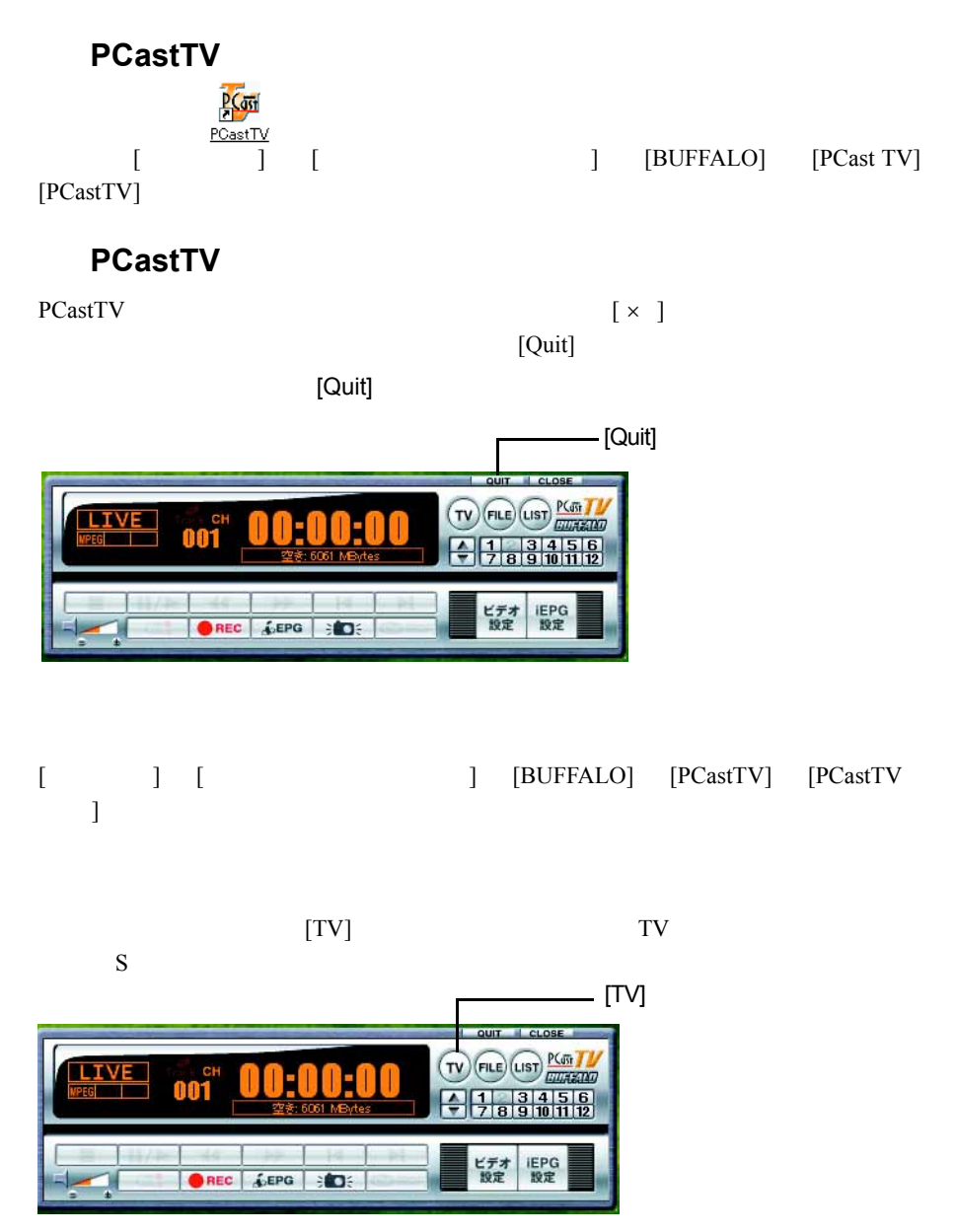

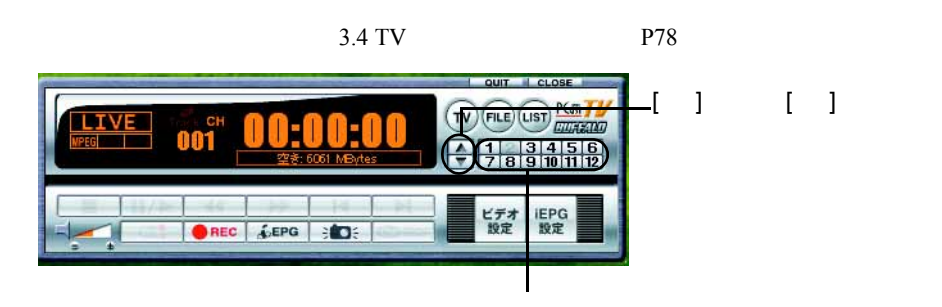

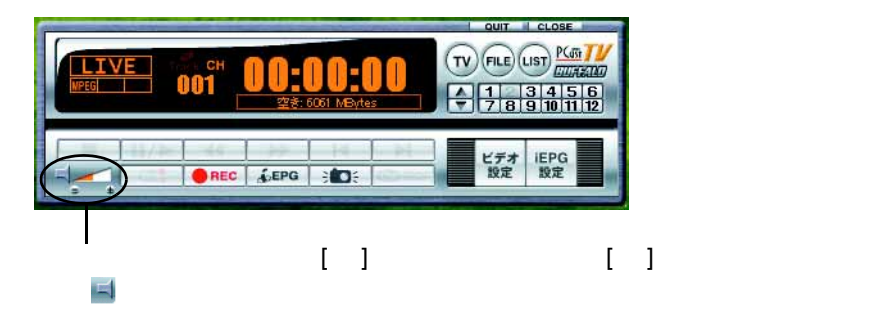

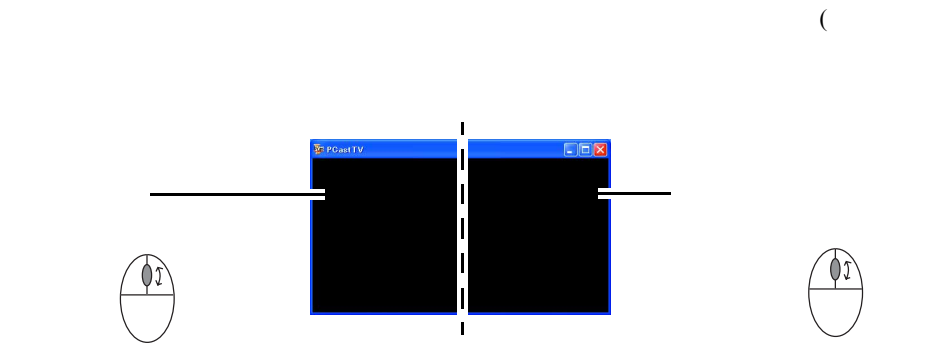

<span id="page-17-0"></span>ゴメモ

#### △注意

 $3.1$   $3.1.2$   $/$ 

[定」](#page-61-0) P60)を参照して、録画するビデオ形式の圧縮設定を変更してください。

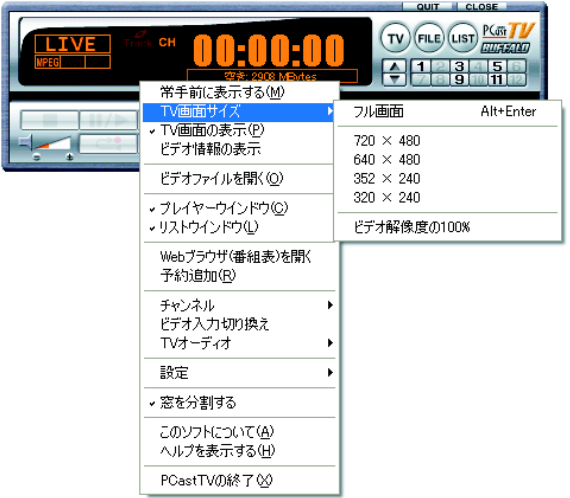

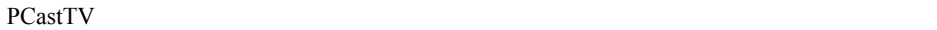

```
PCastTV
```
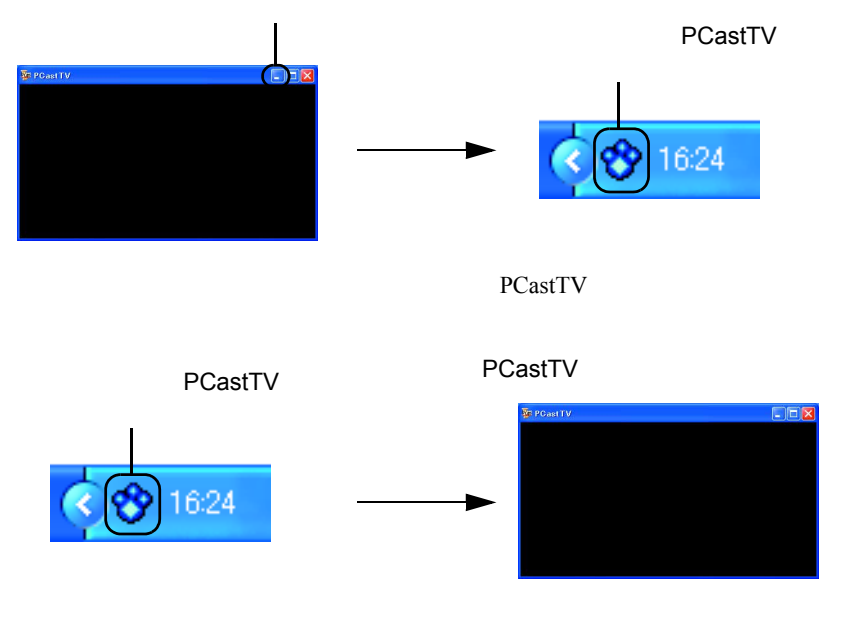

PCastTV PCastTV PCastTV PCastTV PCastTV 2012

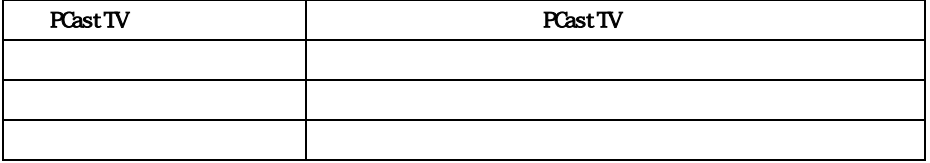

 $\Gamma$ 

[ ビデオ情報の表示 ] のチェックを外してください。

### <span id="page-20-1"></span><span id="page-20-0"></span>2.4 録画を行う前に

 $MPEG$ 

### <span id="page-20-2"></span>**Step 1**

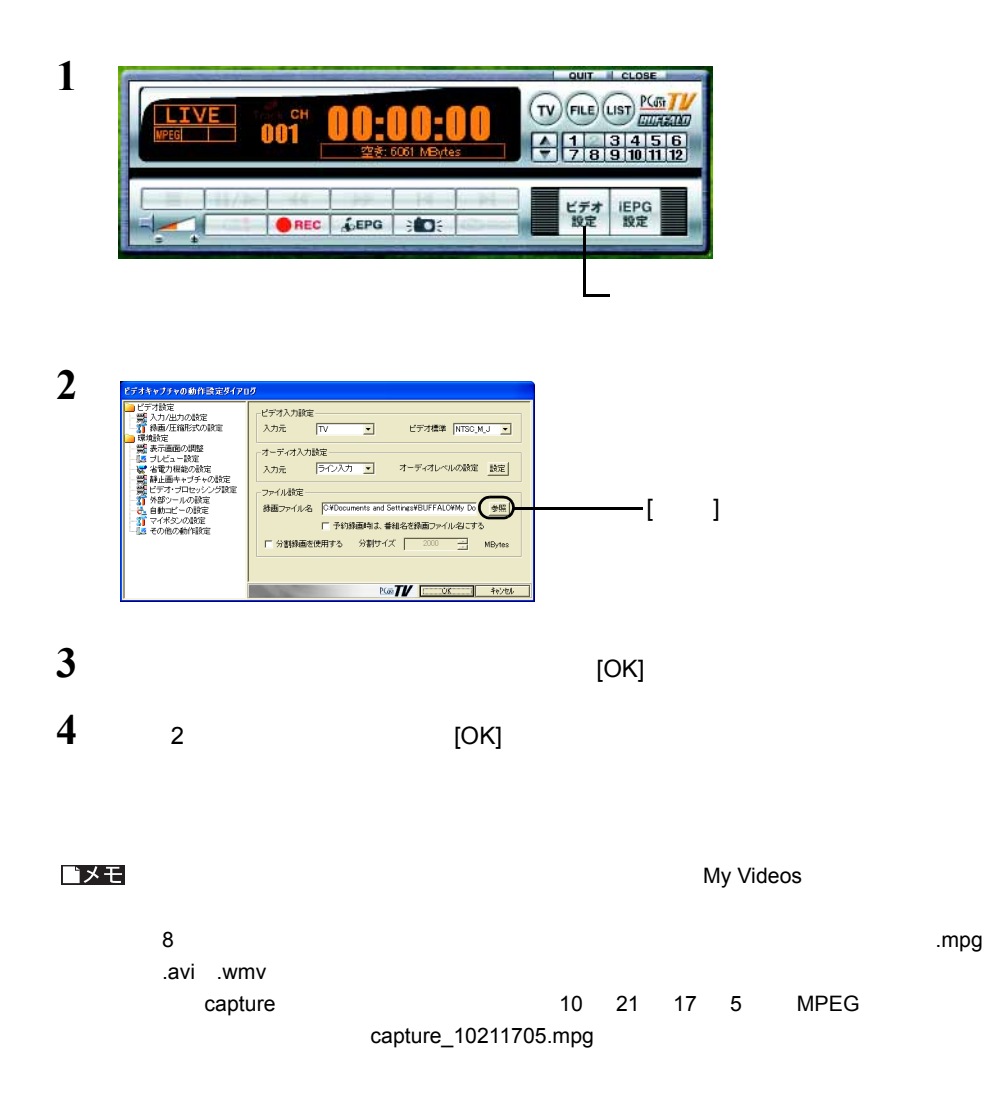

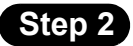

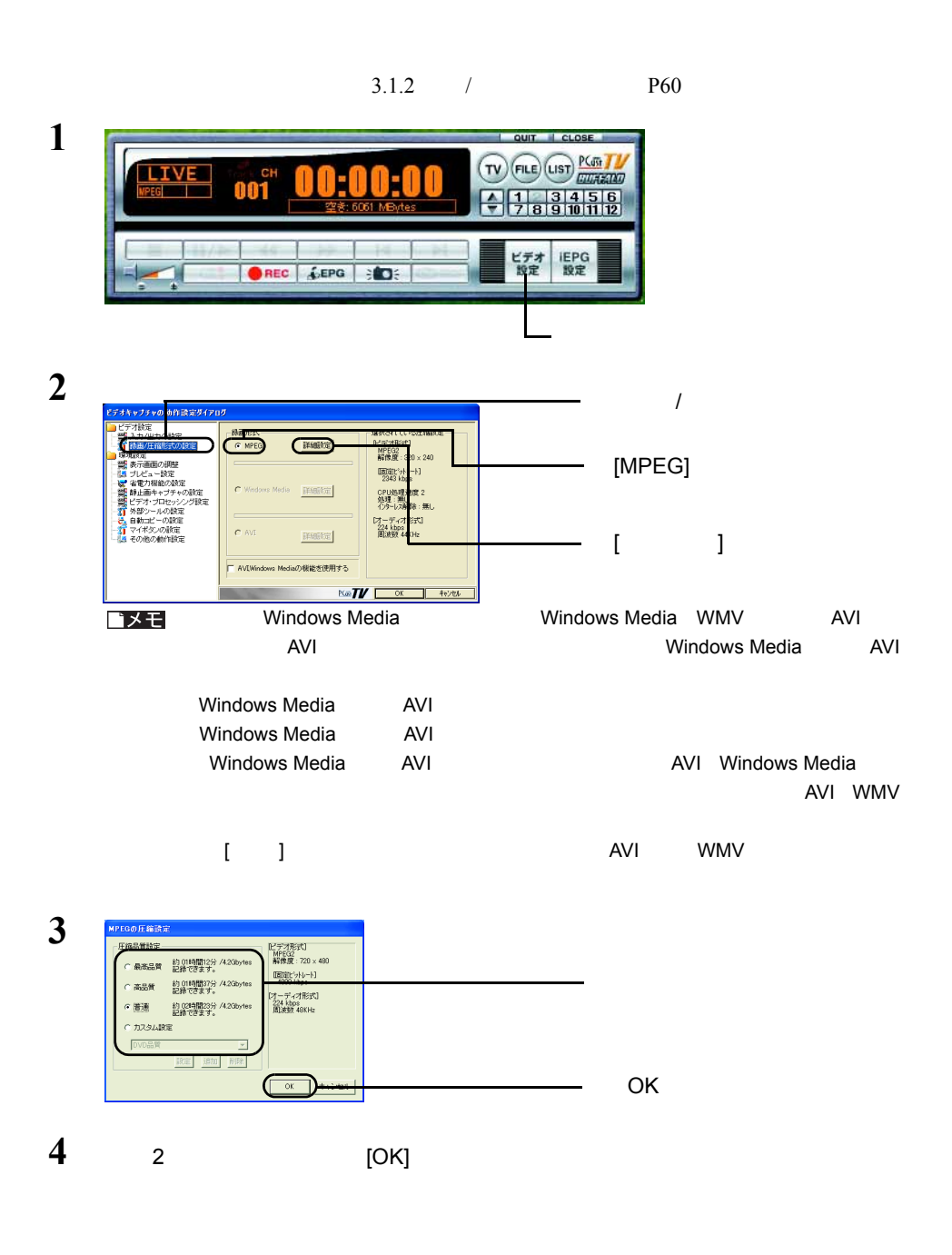

#### **Step 3**

<span id="page-22-1"></span><span id="page-22-0"></span>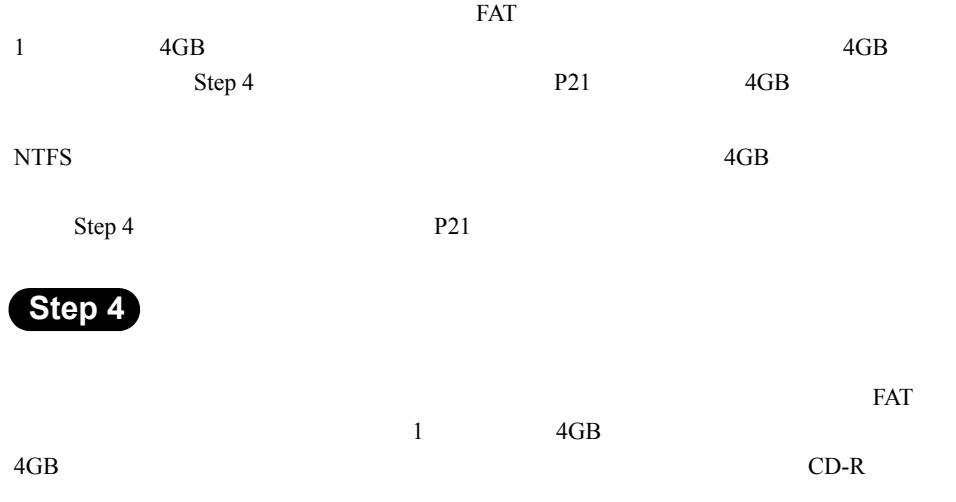

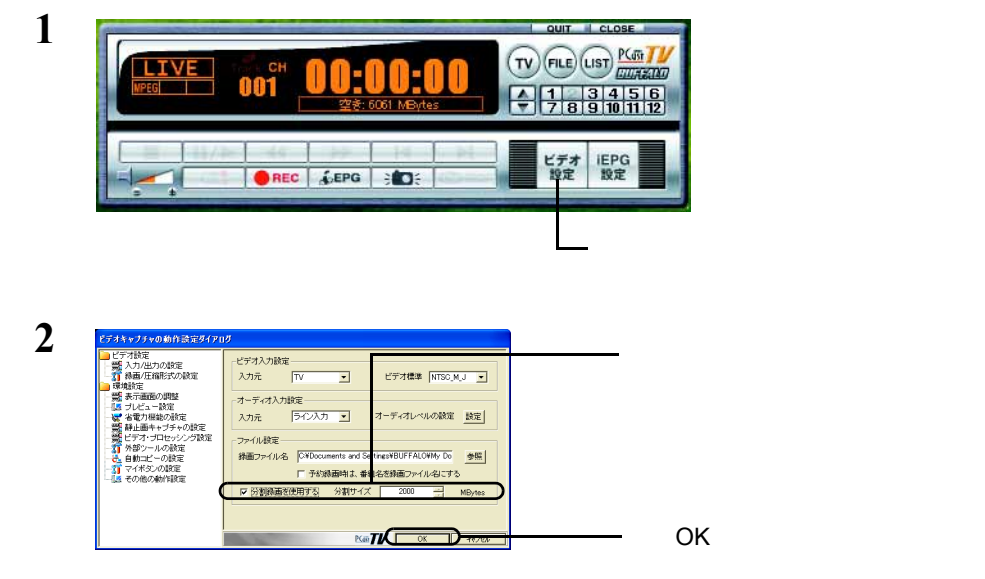

### <span id="page-23-1"></span><span id="page-23-0"></span>2.5 録画しよう

△注意  $2.4$  P19

 $\mathbf 1$ 

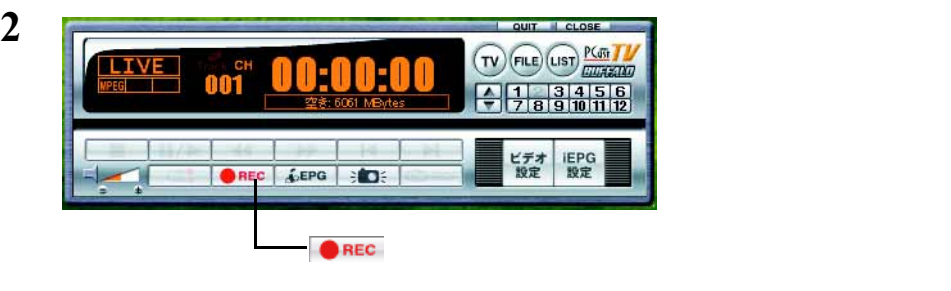

 $\blacksquare$  stop

 $S$  stop

### 1 PCastTV

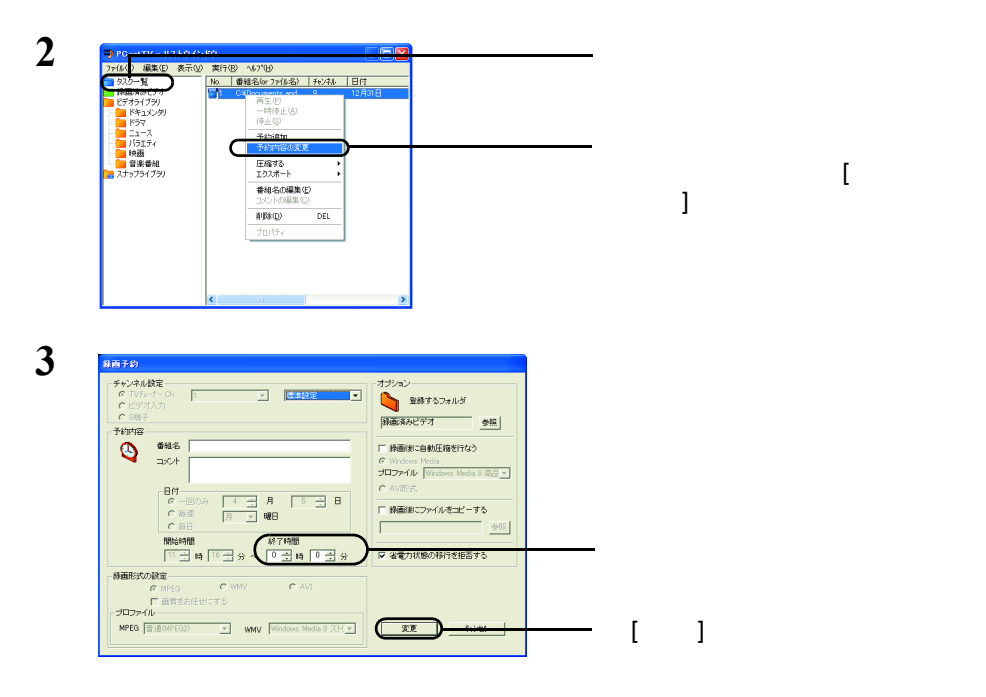

 $(1157)$ 

 $(nST)$ 

### <span id="page-25-0"></span>1 PCastTV [  $\vert$

QUIT | CLOSE TV FILE LIST PLATE THE **LIVE**  $443345$ 常手前に表示する(M) TV画面サイズ k -<br>設定 設定<br>設定 設定 、TV画面の表示(P)  $REC$ ビデオ情報の表示 ビデオファイルを開く(Q) · プレイヤーウインドウ(C) ·リストウインドウ(L) Webブラウザ(番組表)を開く 予約追加(<u>R</u>) チャンネル  $\mathbf{r}$ ・・・・・・・<br>ビデオ入力切り換え<br>TVオーディオ  $\bar{\mathbf{r}}$ 設定  $\ddot{\phantom{1}}$ ↓ 窓を分割する このソフトについて(A) ヘルプを表示する(H) PCastTVの終了2

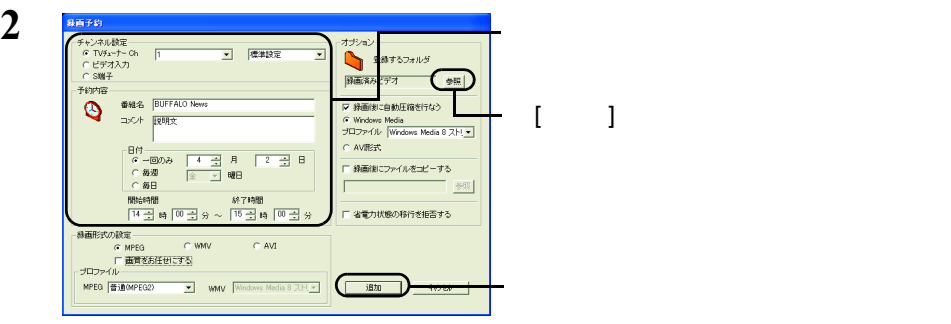

 $P19$ 

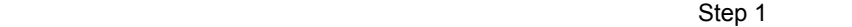

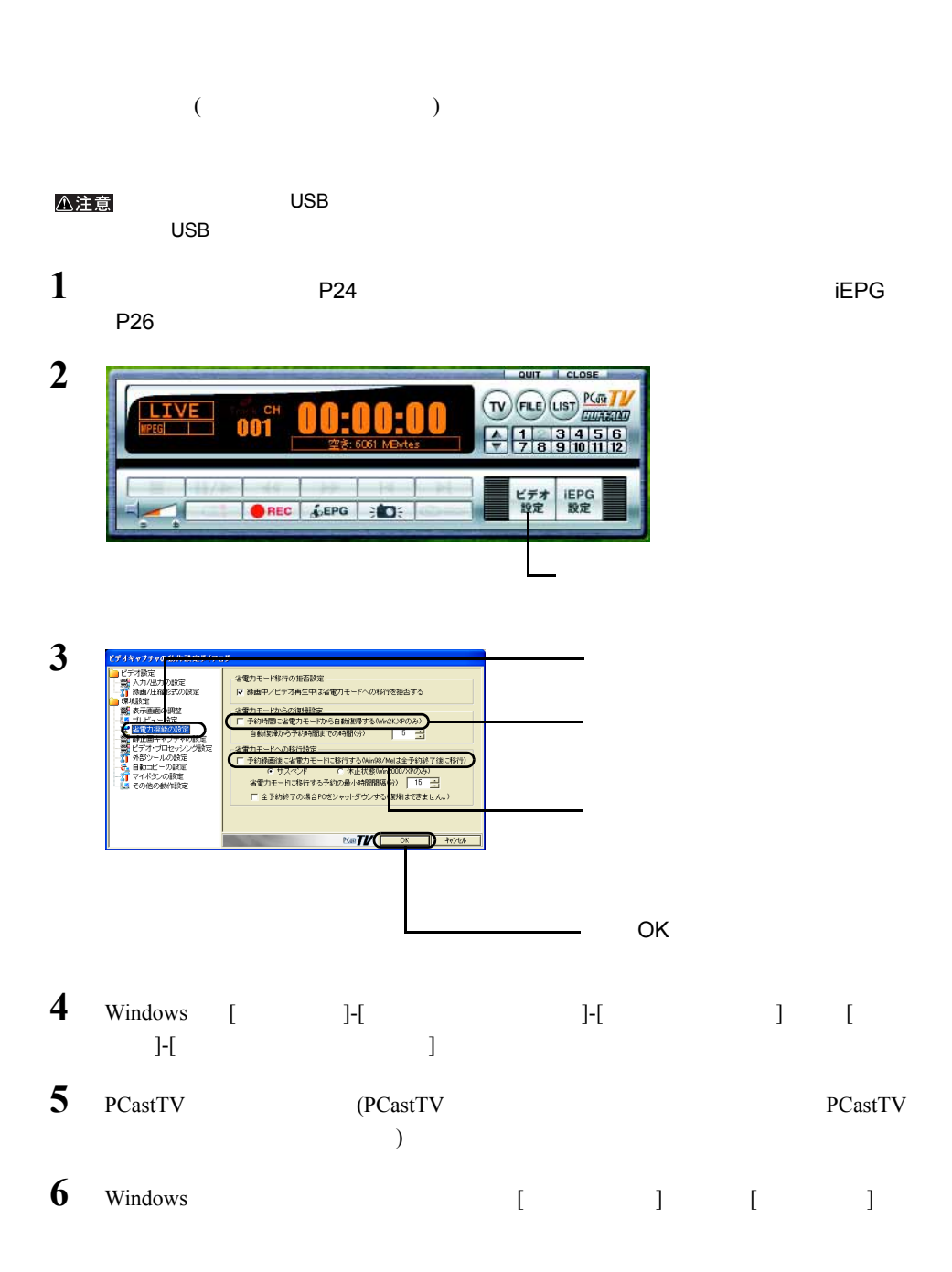

<span id="page-27-0"></span>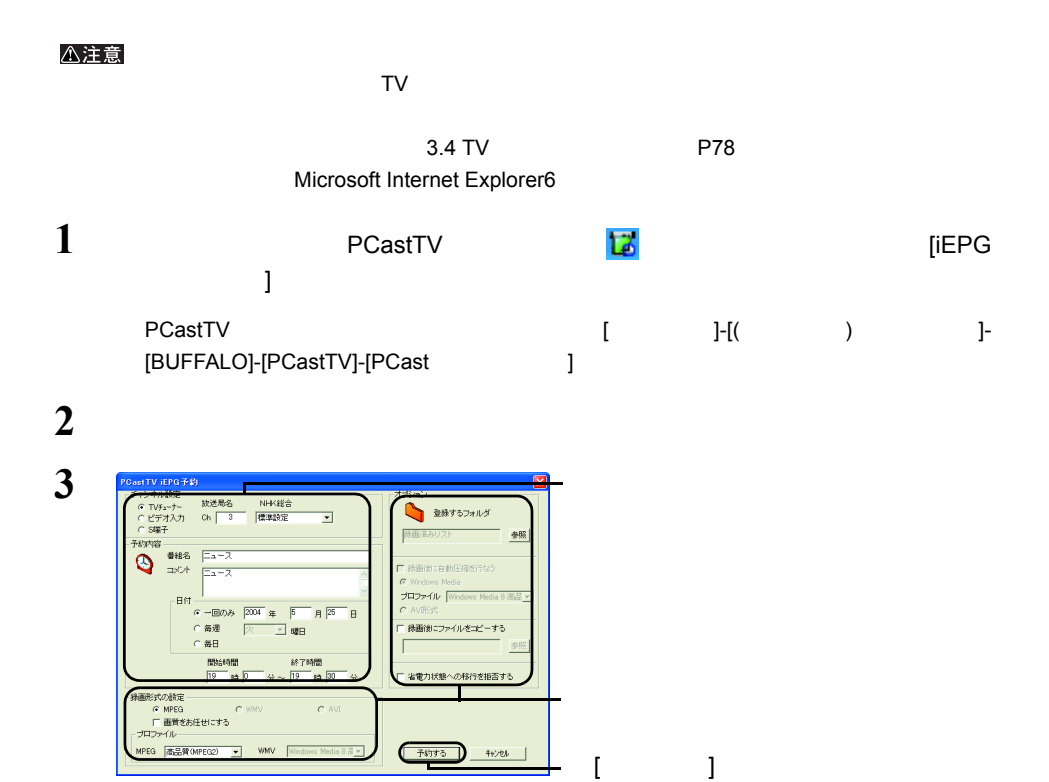

**4** — Гок] гок

### 1 PCastTV

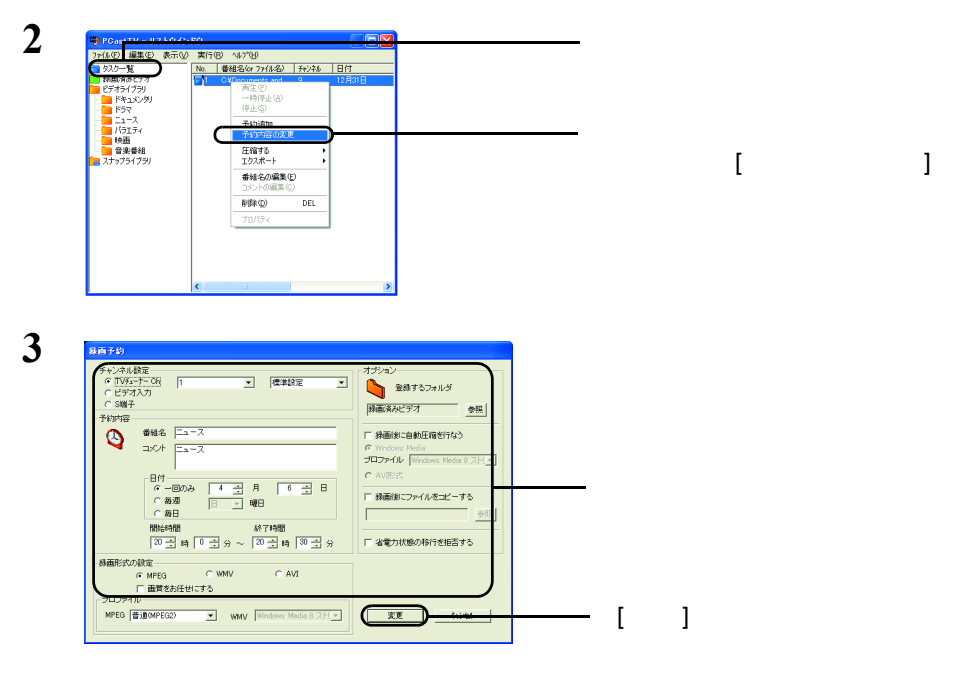

 $(1157)$  $(nST)$ 

# <span id="page-29-1"></span><span id="page-29-0"></span>2.6 携帯電話からの録画予約(有料)

 $r_{\text{esertMail}}$ 

<span id="page-29-2"></span>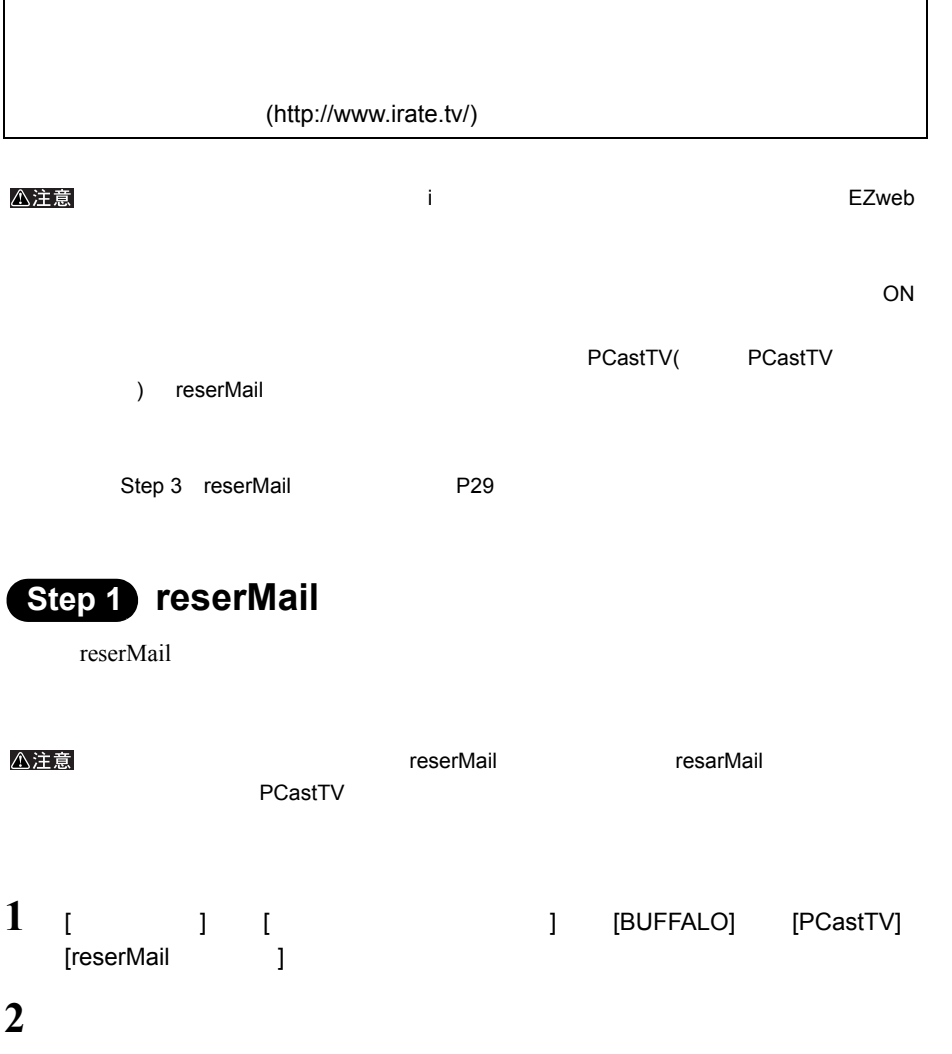

28 | PC-SMP2E/U2

<span id="page-30-1"></span>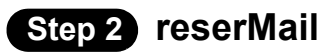

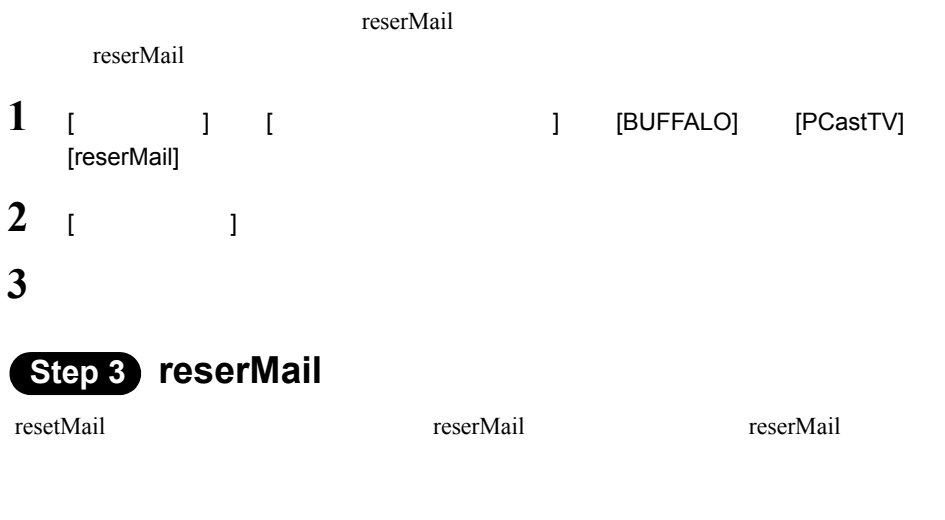

**1** [  $\qquad$  ] [  $\qquad$  [BUFFALO] [PCastTV] [reserMail]

<span id="page-30-0"></span> $ID$ 

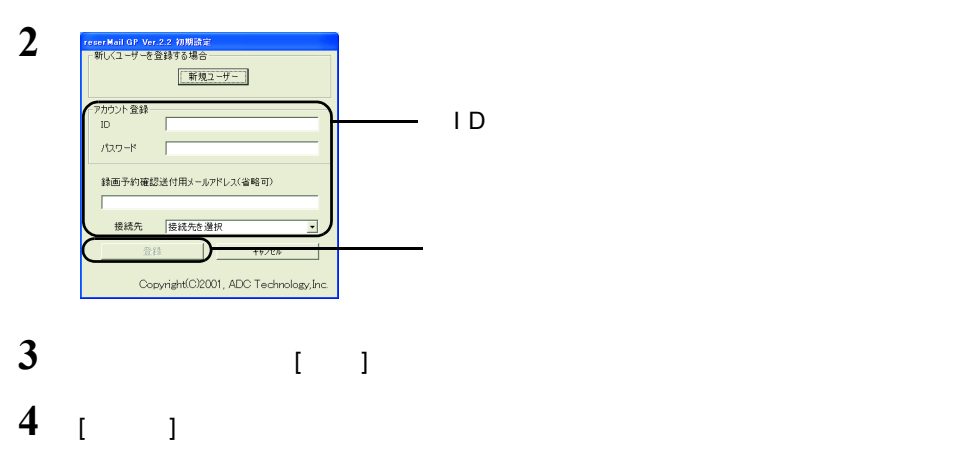

reserMail

<span id="page-31-0"></span>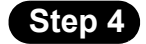

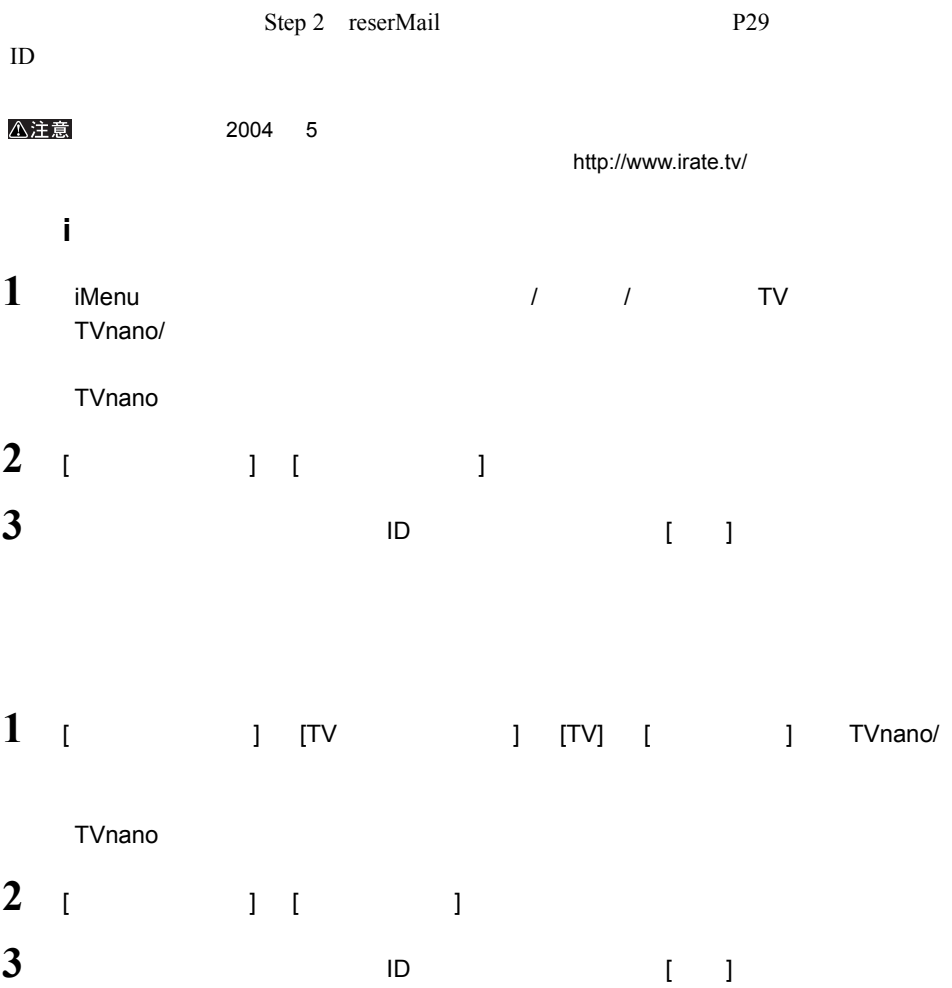

#### EZweb

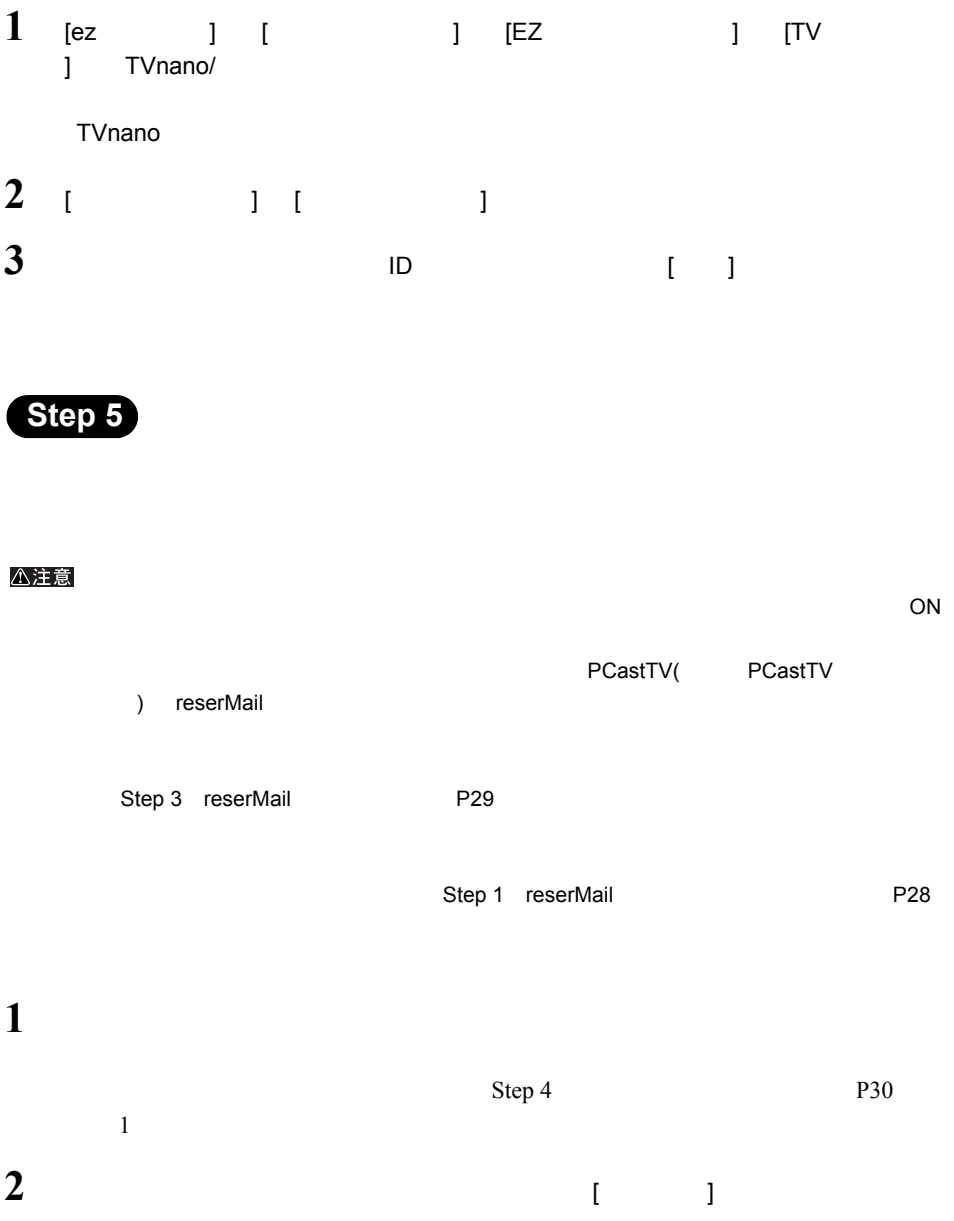

# <span id="page-33-1"></span><span id="page-33-0"></span>2.7 外出先から録画予約しよう

reserMail verserMail reserMail of the set of the set of the set of the set of the set of the set of the set of the set of the set of the set of the set of the set of the set of the set of the set of the set of the set of t

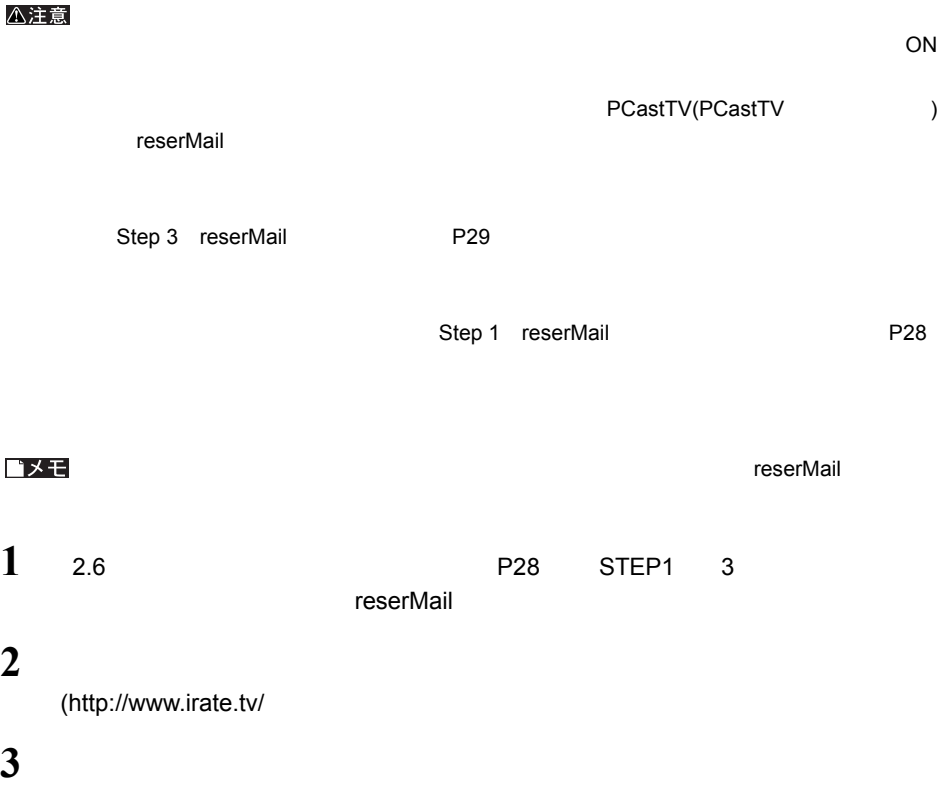

### <span id="page-34-1"></span><span id="page-34-0"></span>2.8 再生しよう

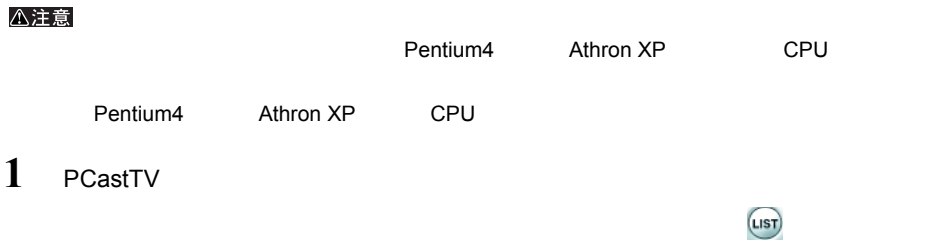

**2** 再生したいファイルを選択します。

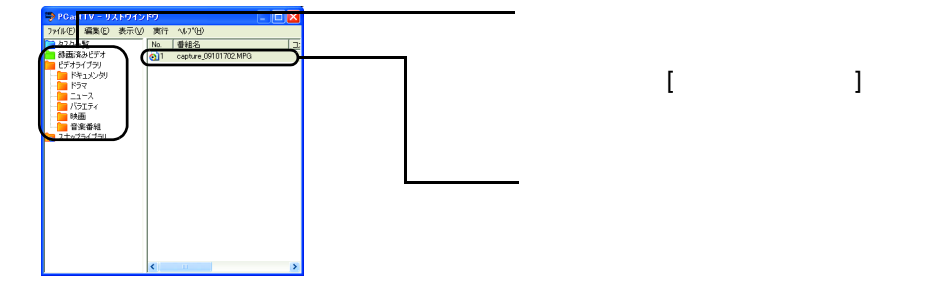

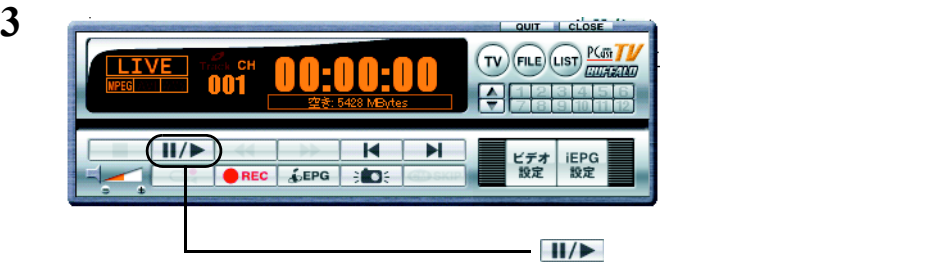

ゴメモ

 $(LIST)$ (LIST)

- アルバイヤーウィンドウの そうしょう Step 1

## <span id="page-35-1"></span><span id="page-35-0"></span>2.9 リストウィンドウを活用しよう

 $(r_{\text{max}})$ (LIST)

△注意

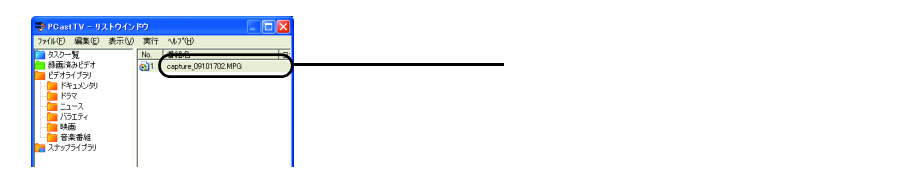

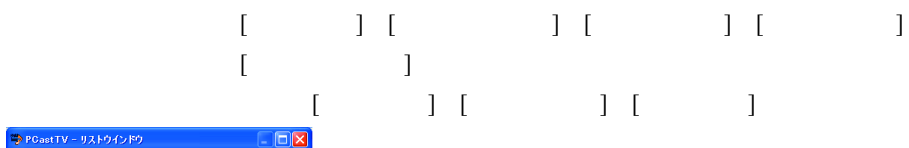

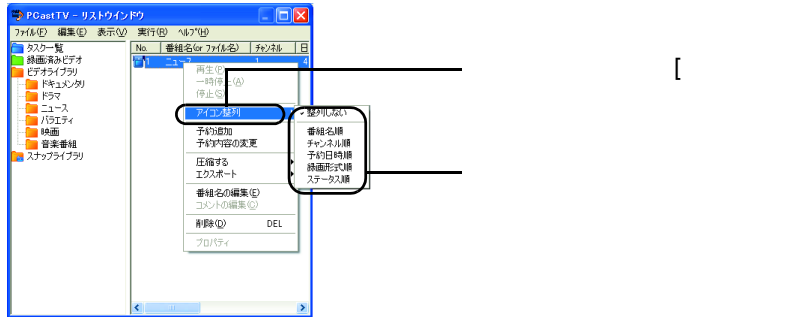

①右クリックして、[ アイコン整列 ]
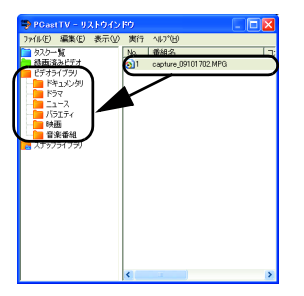

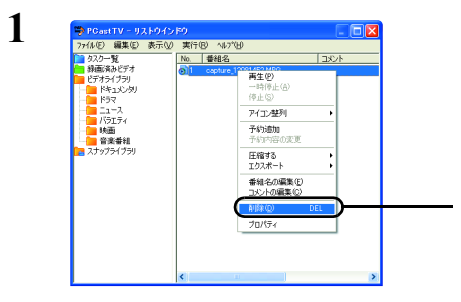

 $\begin{bmatrix} 1 & 1 \end{bmatrix}$ 

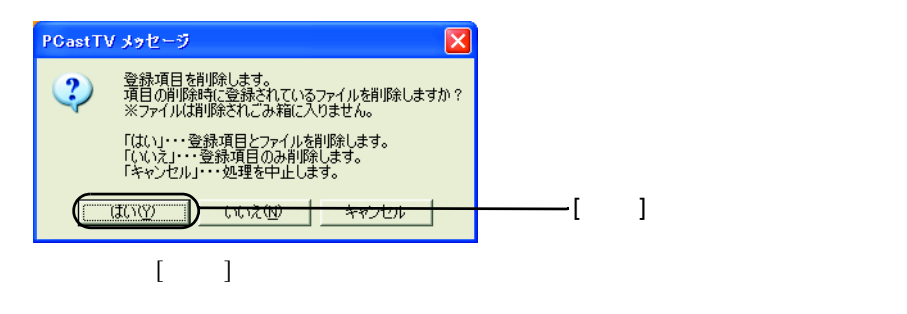

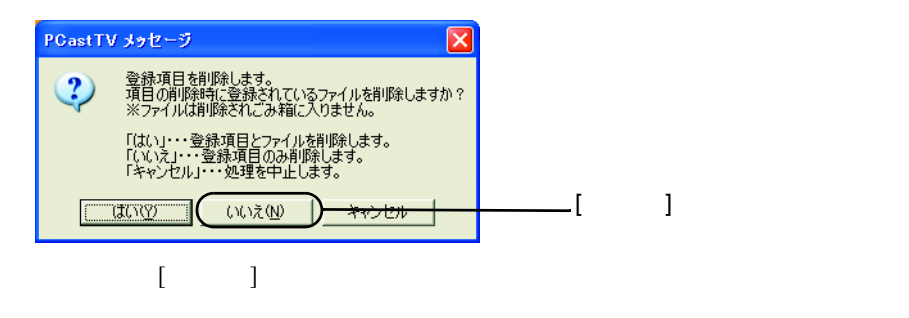

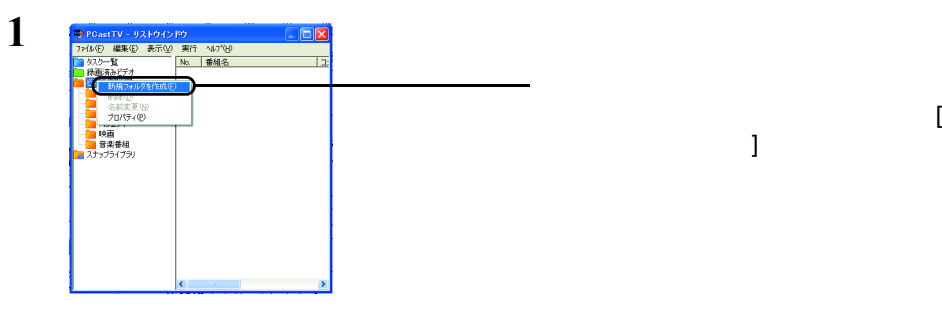

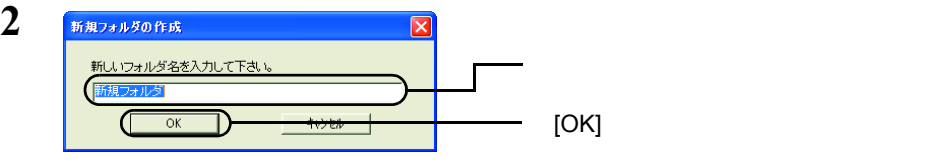

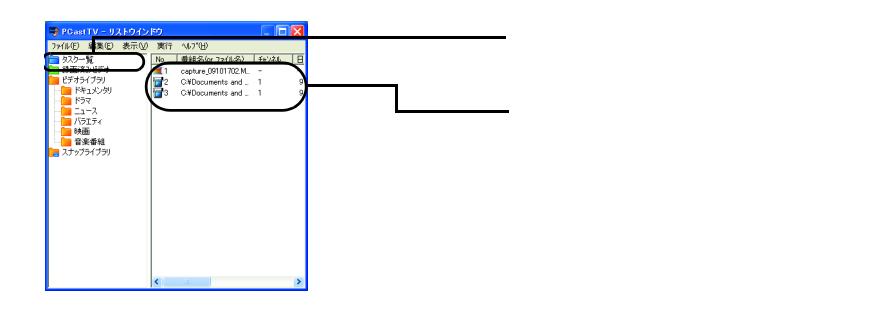

P27

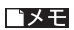

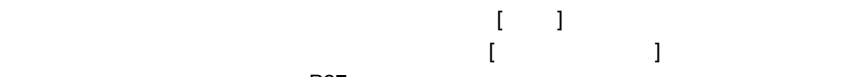

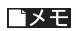

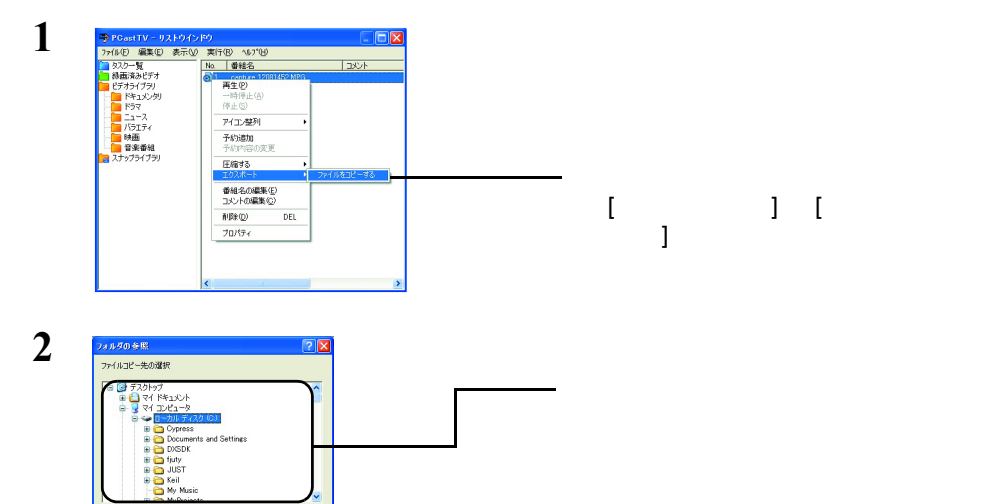

 $[OK]$ 

 $P34$ 

 $\overline{C}$ 

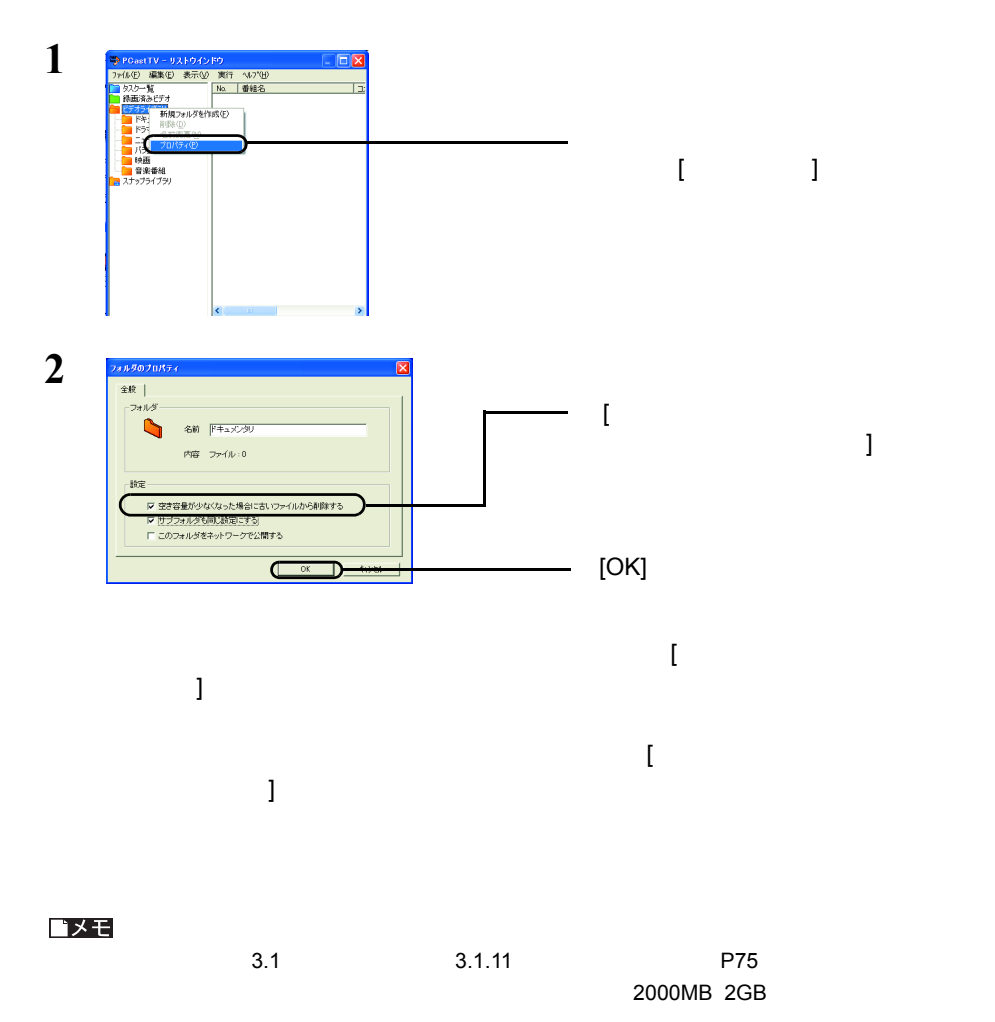

## 2.10 静止画をキャプチャしよう

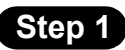

JPEG BMP

OK

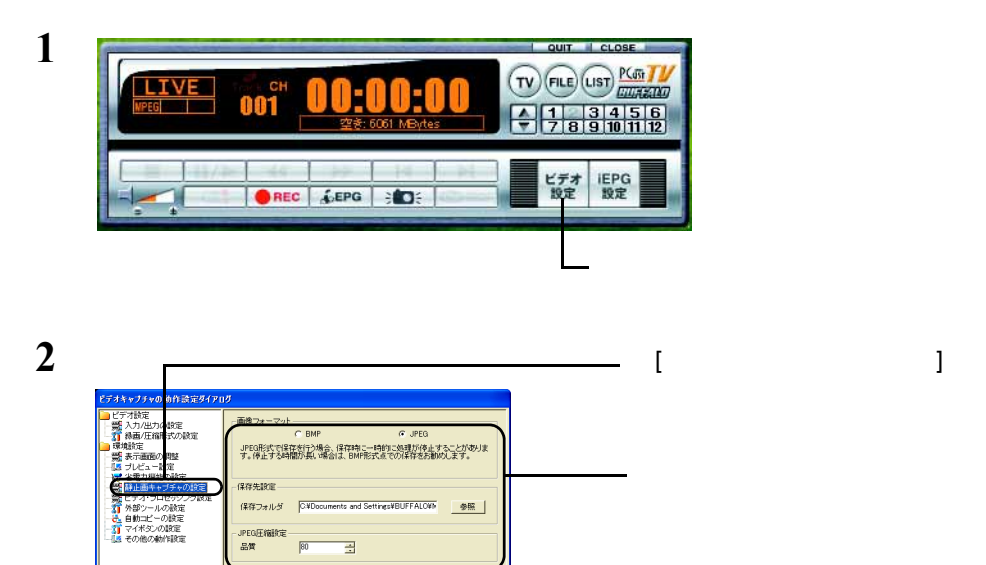

 $K \oplus T$ 

### **Step 2**

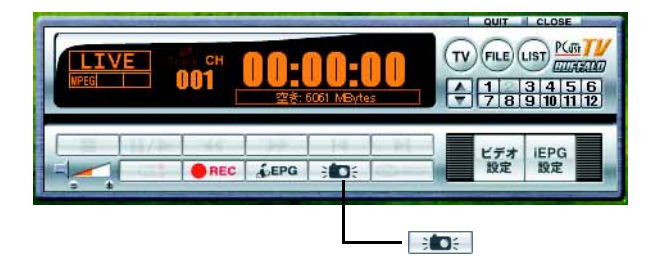

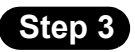

## 1 PCastTV

 $\mathbf{r}(\mathbf{u})$ (LIST)

## **2** 2

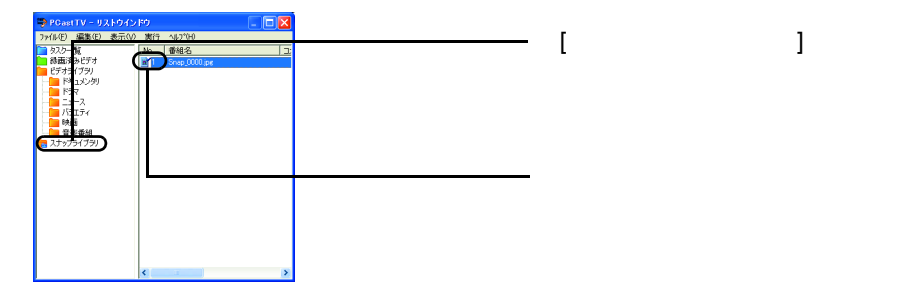

## 2.11 追っかけ再生(タイムシフト)を使ってみよう

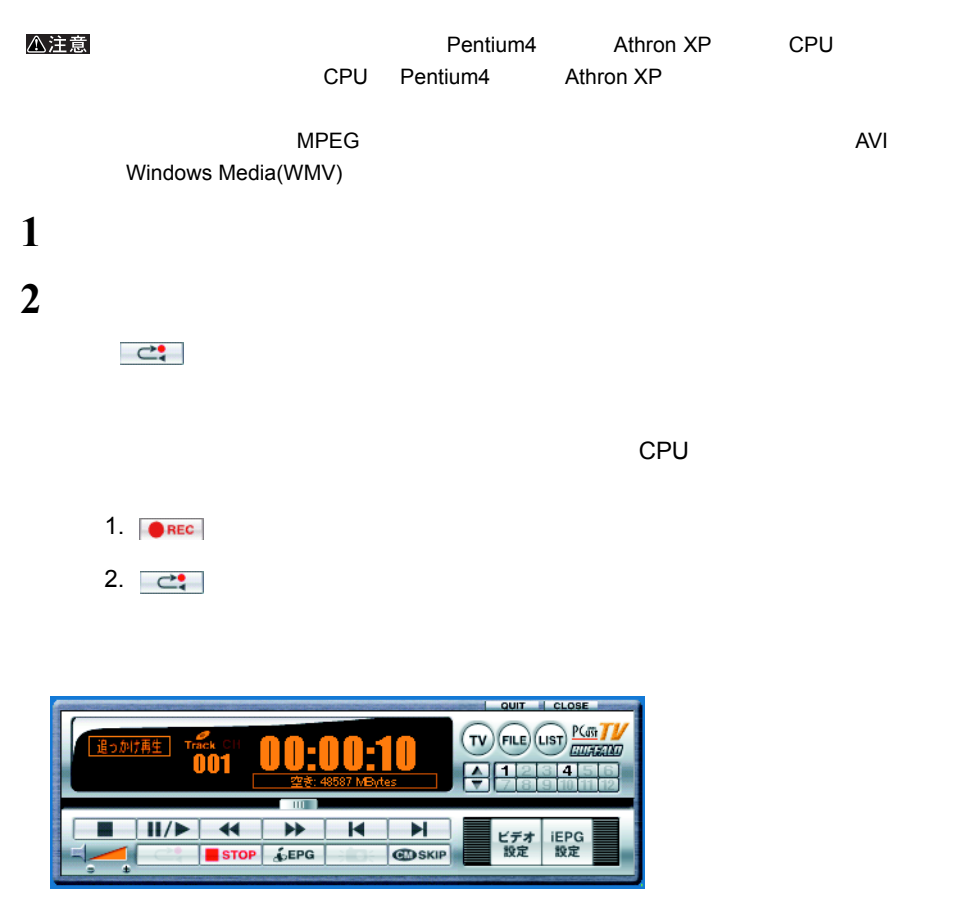

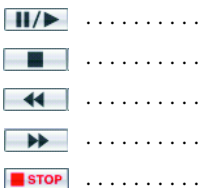

42 | PC-SMP2E/U2

## 2.12 録画したファイルを圧縮しよう

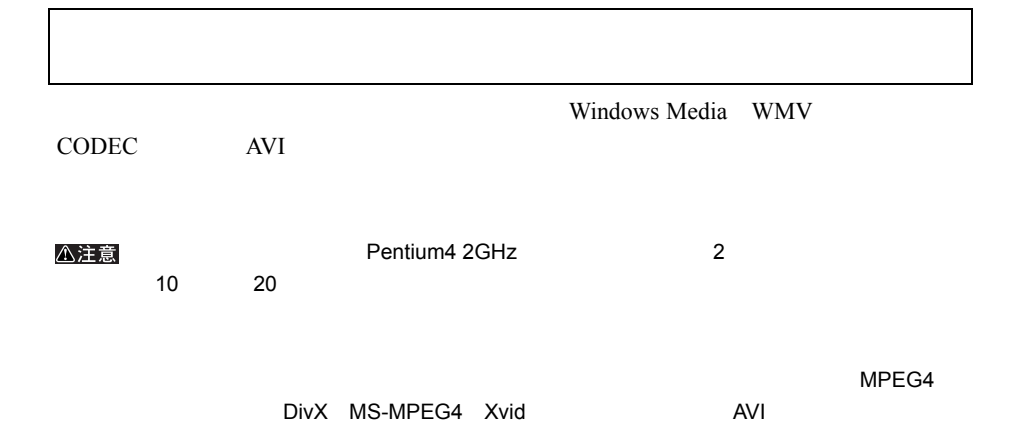

<span id="page-44-0"></span>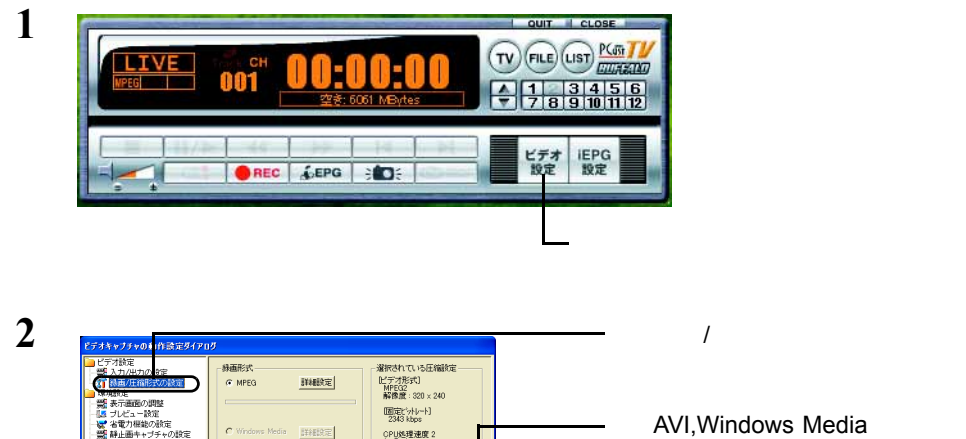

詳細定

mee ■ AVIWindows Mediaの根能を使用する [オーディオ形式]<br>224 kbps<br>周波数 44KHz

KETV X PROV

AVI, Windows Media

**3** AVI WMV  $\begin{bmatrix} 1 & 1 \end{bmatrix}$ 

トラロセッシ<br>ハールの競走<br>3シの設定<br>3シの動作設定

 $\epsilon$ 

 $C$  ave

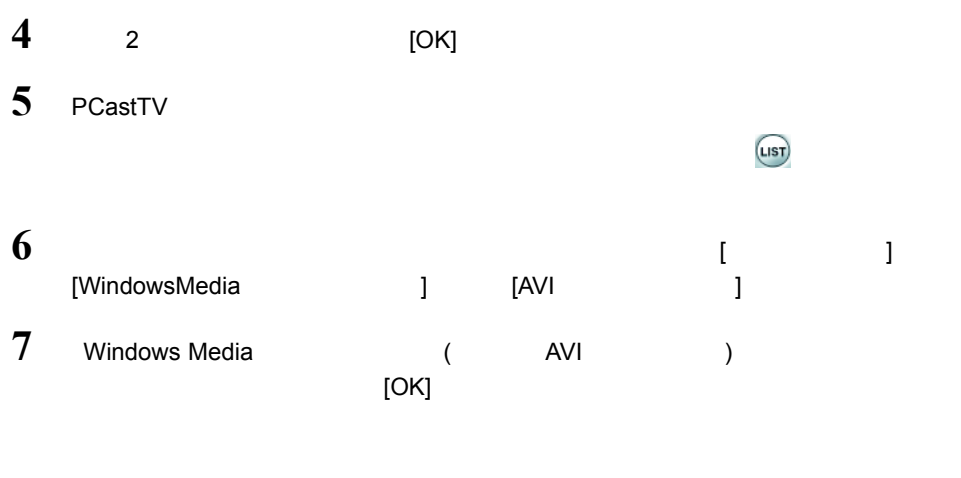

コメモ  $\begin{array}{ccc} \text{I} & \text{I} & \text{I} \end{array}$ 

 $2$  P24 P24 P23

**1 P43** 1 4

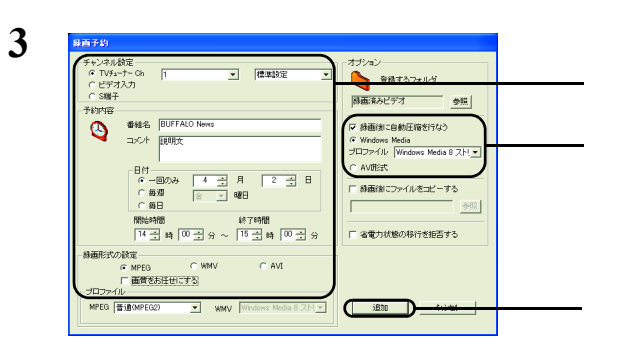

ゴメモ

 $\blacksquare$ 

## 2.13 予約録画したファイルをコピーしよう

**1** P24 P24 P23

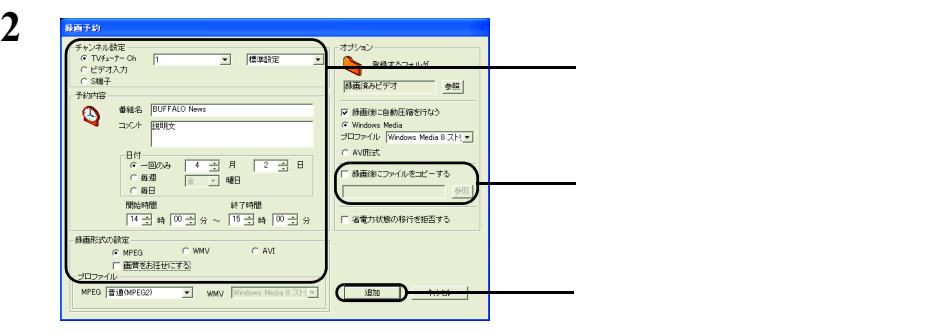

## 2.14 DVD-Video や Video CD を作ろう

DVD-Video Video CD DVD-Video Video CD DVD-Video Video CD

DVD-Video Video CD

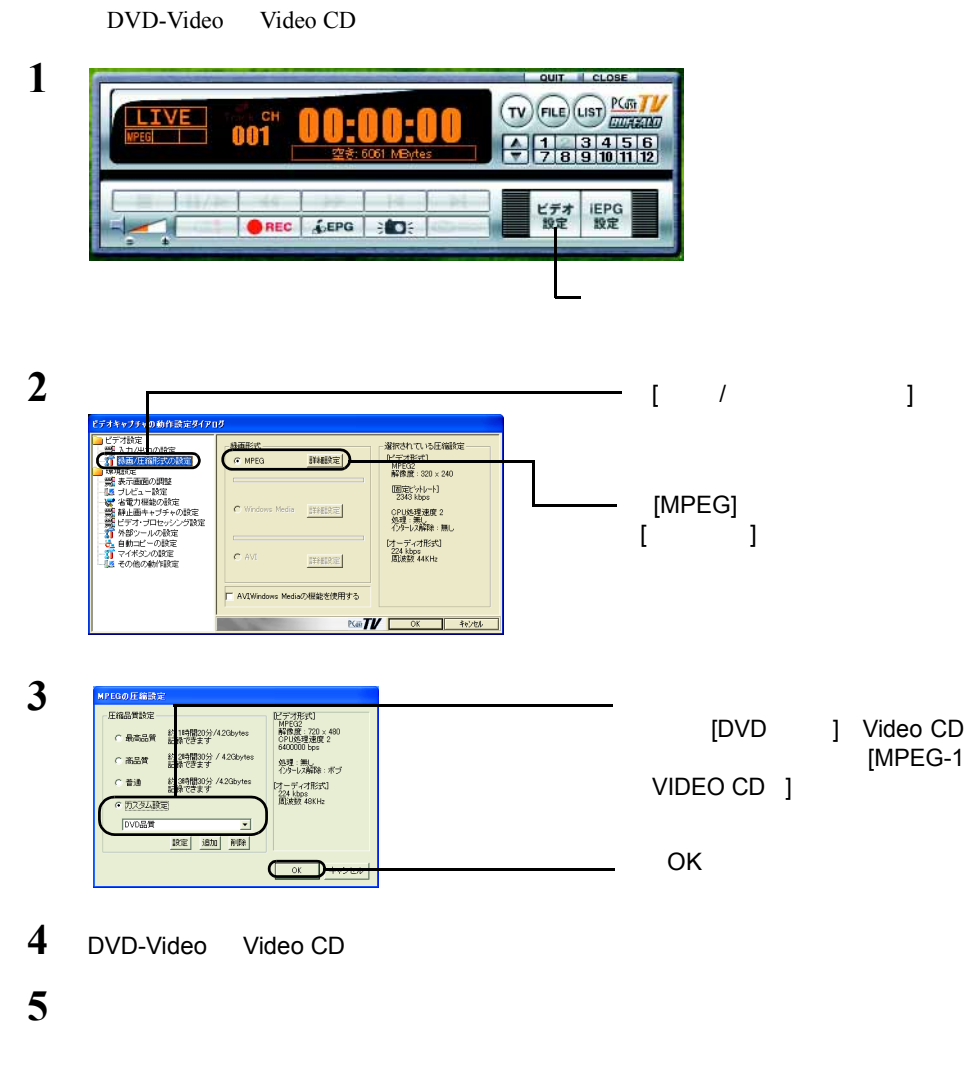

DVD <sub>2</sub> DVD 9 DVD <sub>2</sub>

DVD <sub>2</sub>

## 2.15 ショートカットキーで操作してみよう

**PCastTV** 

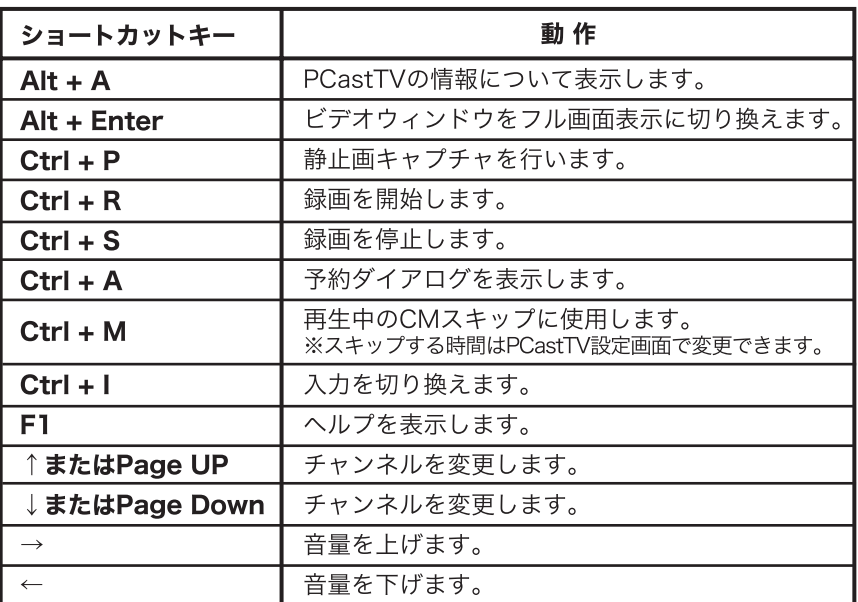

## 2.16 ビデオサーバー機能を利用しよう

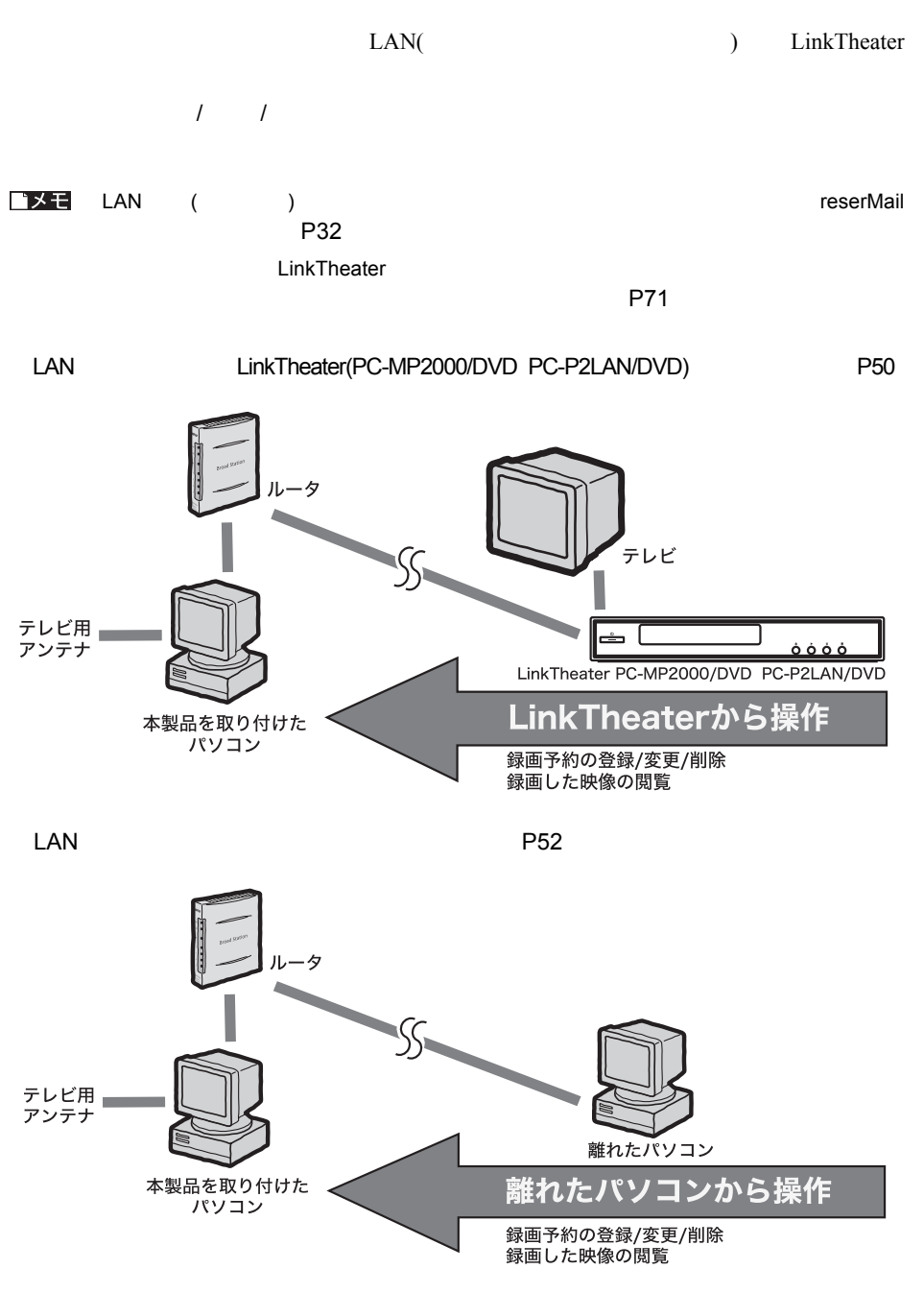

### **LAN** LinkTheater

<span id="page-51-0"></span>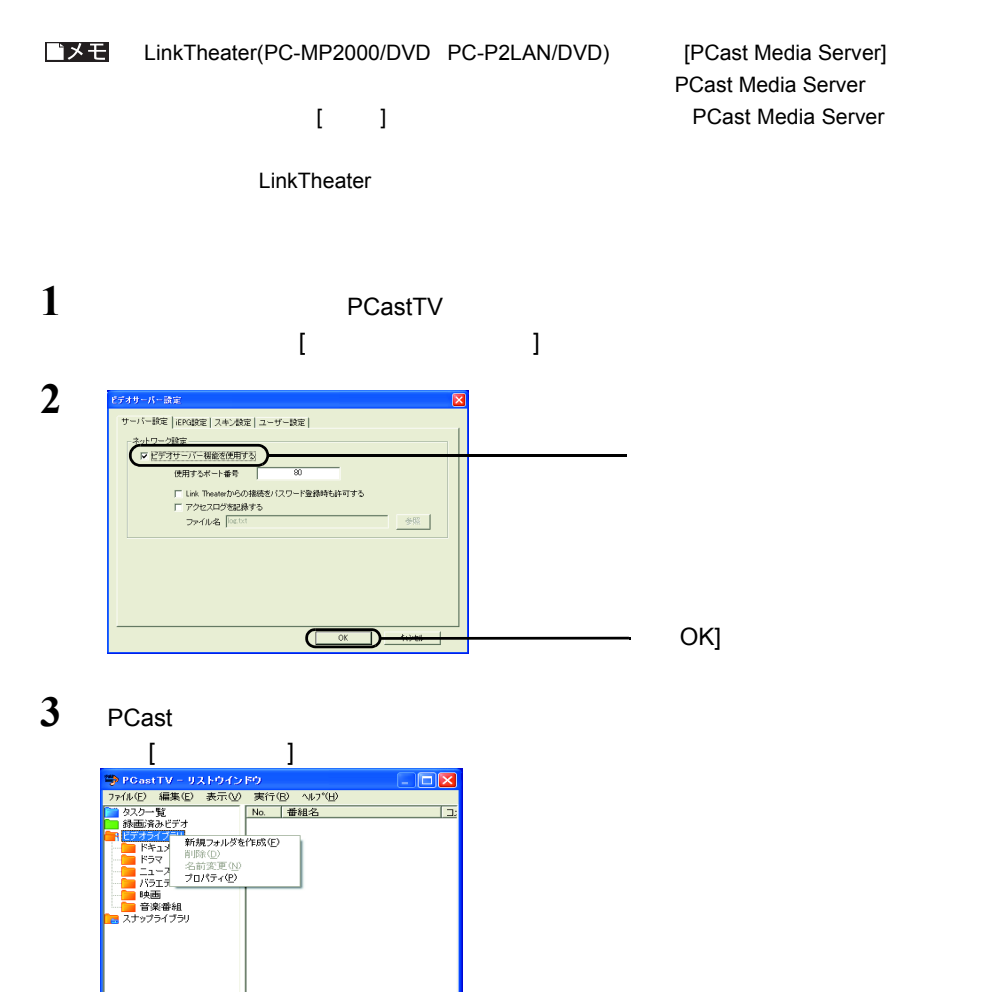

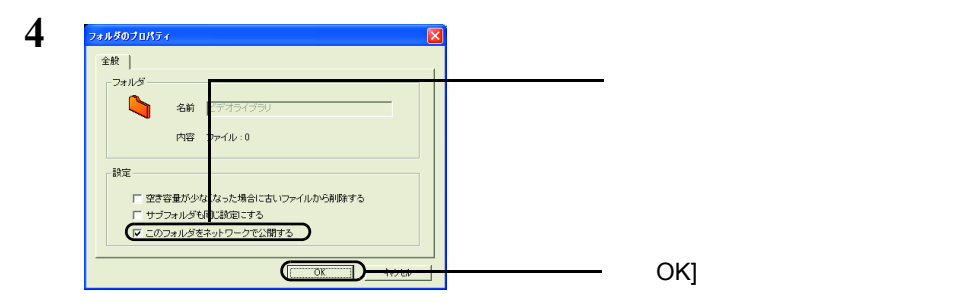

#### LinkTheater

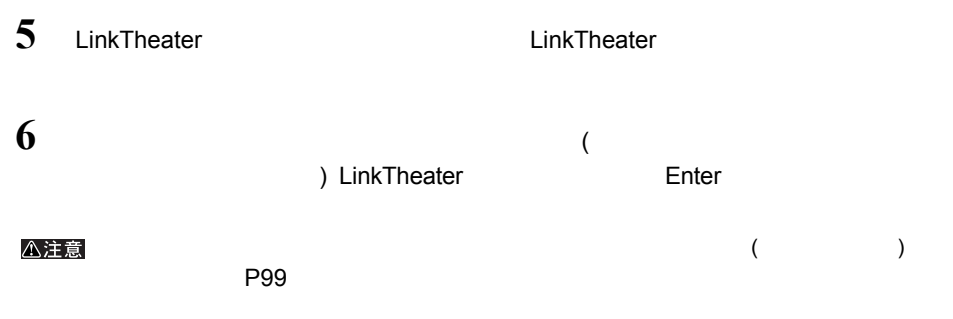

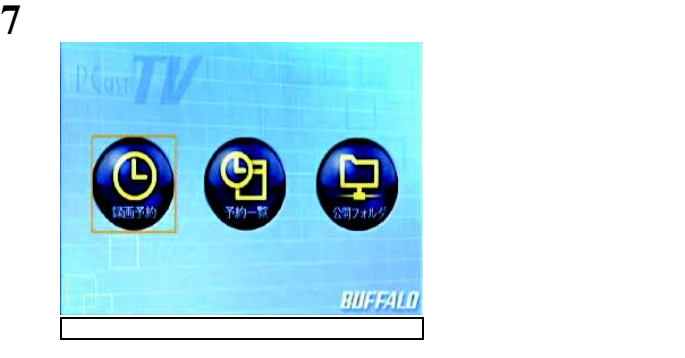

・録画予約・・・・・・録画予約を行うことができます。 [P85](#page-86-0) ・予約一覧・・・・・・録画予約の変更、削除ができます。 [P86](#page-87-0) ・公開フォルダ・・・・録画ファイルの閲覧、削除ができます。 [P87](#page-88-0)

コメモ

MPEG1/2

### <span id="page-53-0"></span>**LAN** THE RESERVE EXECUTIVE SERVER WAS SERVED ON A RESERVED ON A RESERVED ON A RESERVED ON A RESERVED ON A RESERVED ON A RESERVED ON A RESERVED ON A RESERVED ON A RESERVED ON A RESERVED ON A RESERVED ON A RESERVED ON A RES

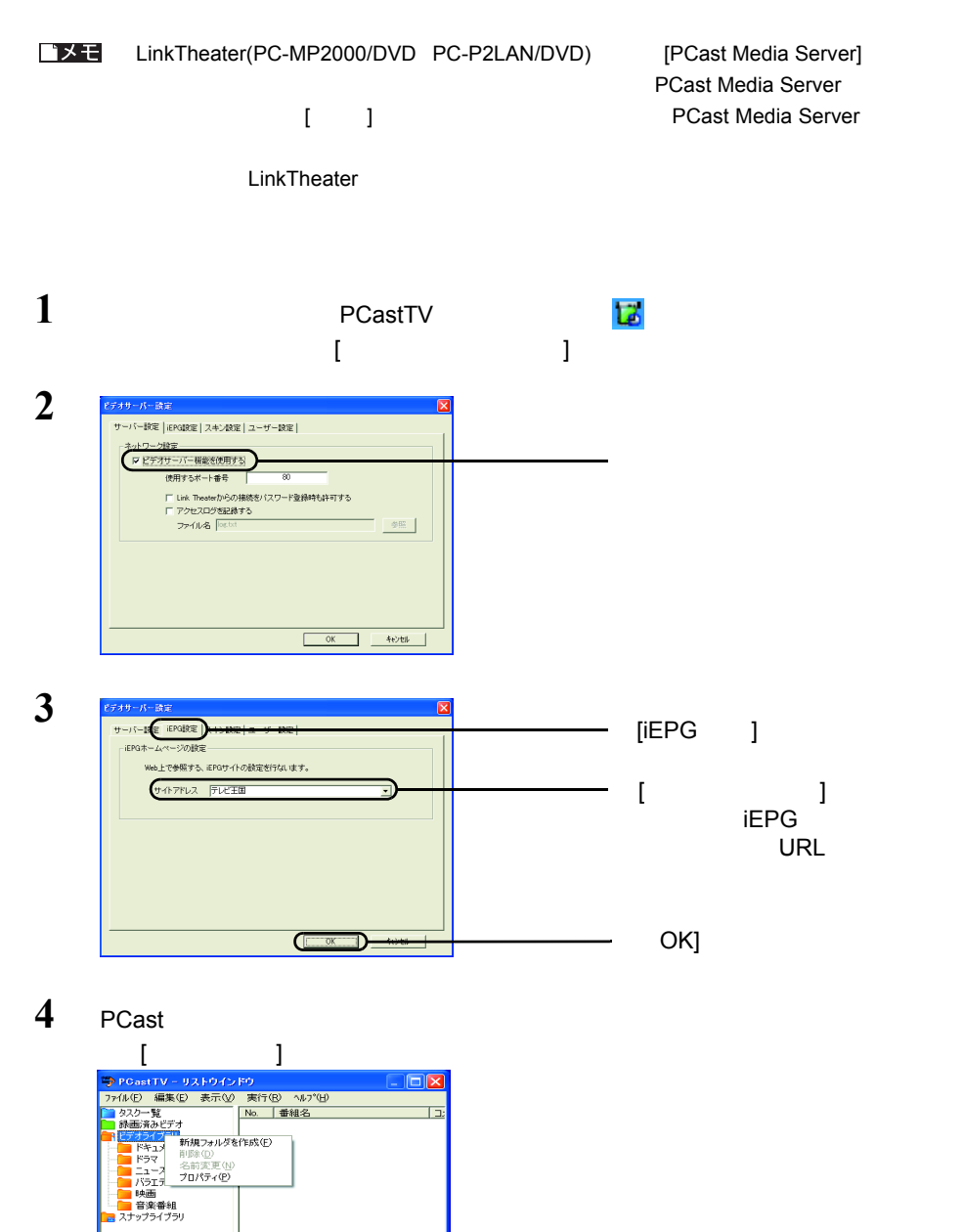

52 PC-SMP2E/U2

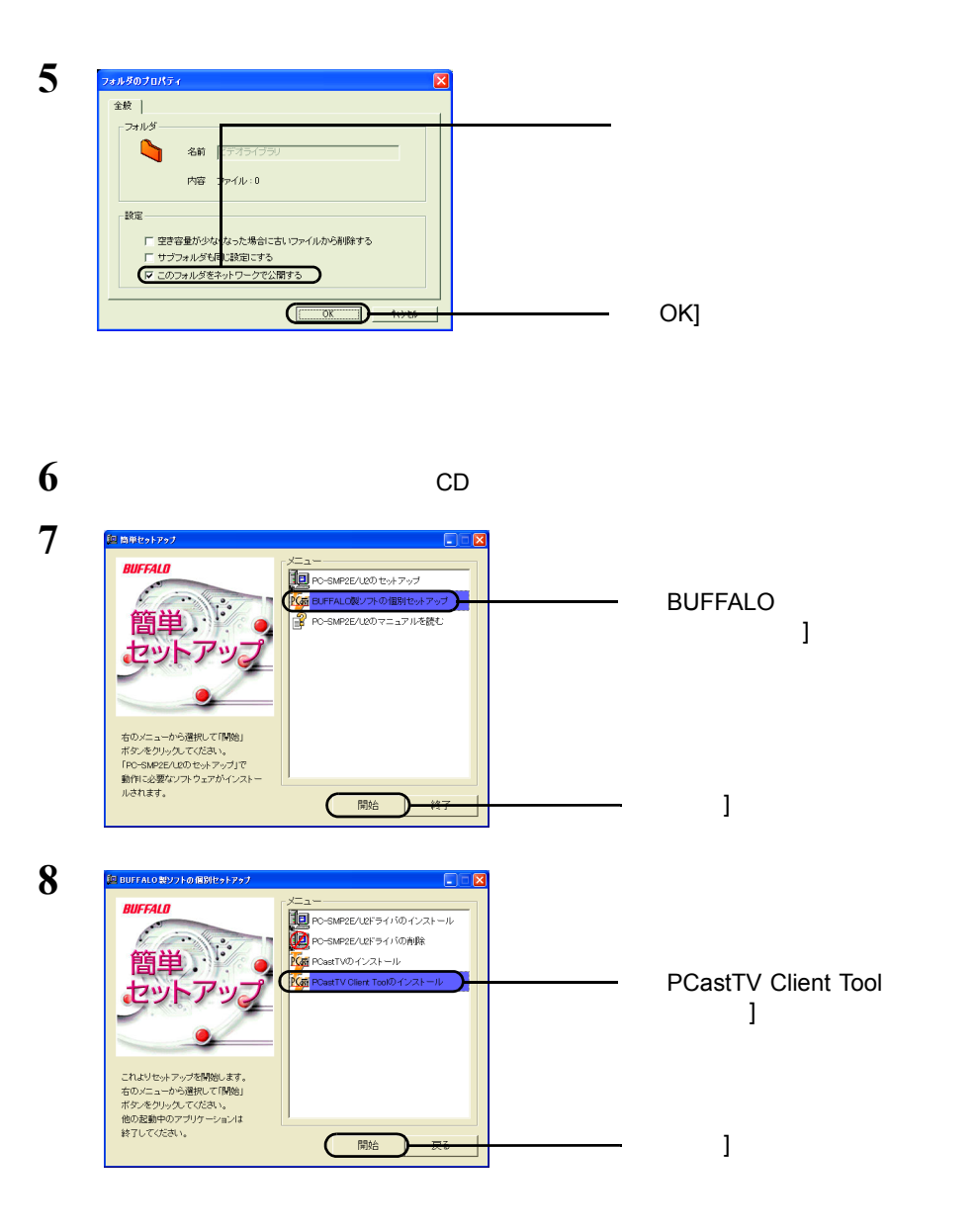

Tool]-[PCastTV Client Tool] PCastTV Client Tool

**9** [  $]$ -[( ) ]-[BUFFALO]-[PCastTV]-[PCastTV Client

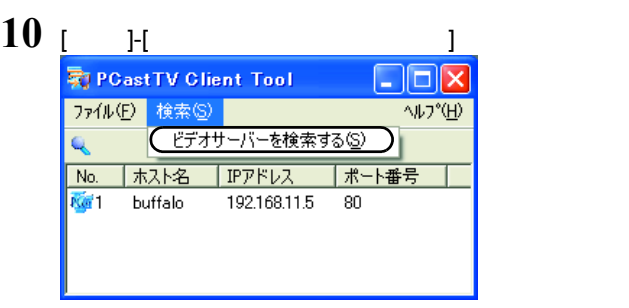

#### <注意

[P99](#page-100-0)

### $\bf{11}$  **ierg**  $\bf{12}$  [iEPG  $\bf{13}$

取 PCastTV Client Tool | || || || **|** ファイル(E) 検索(S) AID°(H) Q, ホスト名 IPアドレス ポート番号 No. -<br>ブラウザから開く(W) iEPG予約用サーバーに設定する① このサーバーへのショートカットを作成する(S)

### 12 [  $]$ -[(  $]$  )  $]$ -[BUFFALO]-[PCastTV]-[PCastTV Client Tool]-[PCastTV iEPG ]

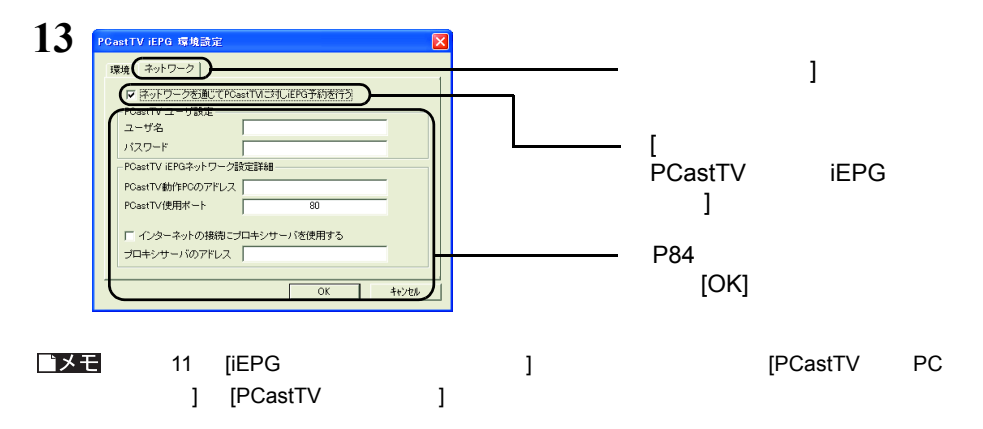

ビデオサーバー側の設定によってはビデオサーバーが見つからない ( 検索できない ) こと

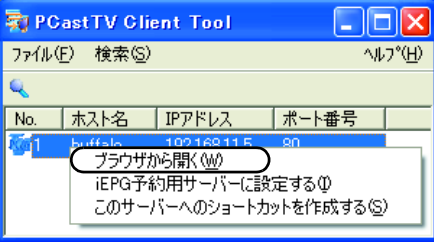

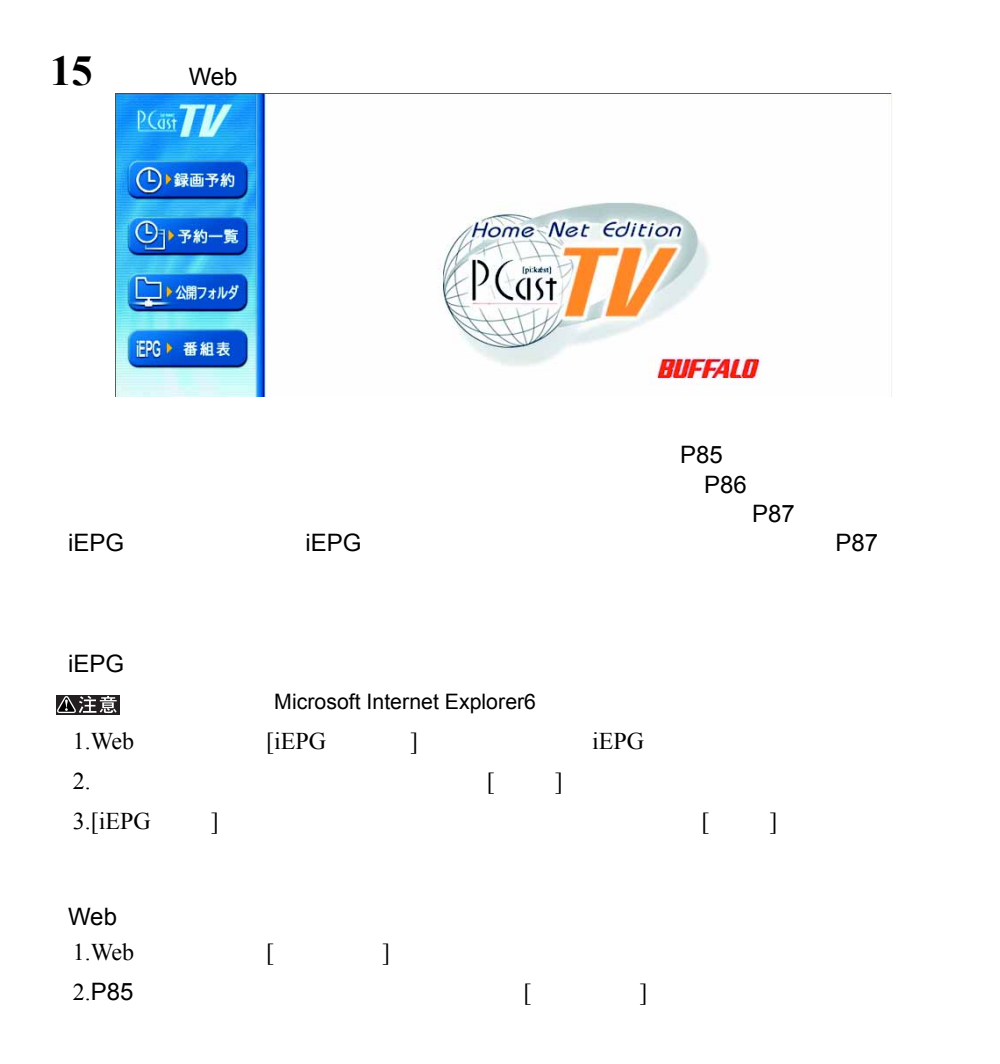

## 2.17 アンインストール

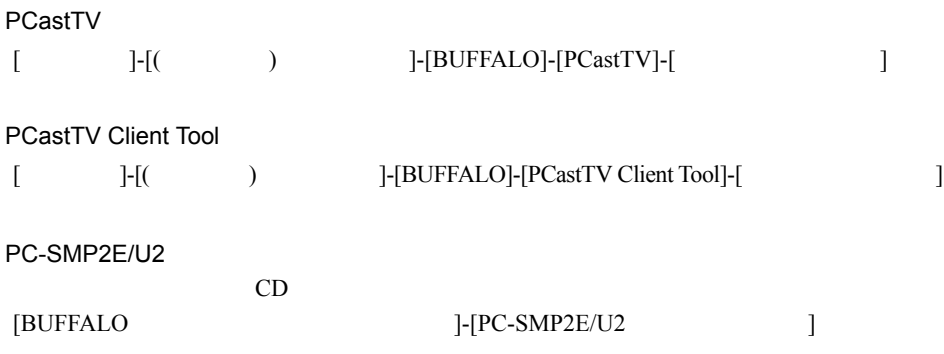

# 第3章 **PCastTV の詳細設定**

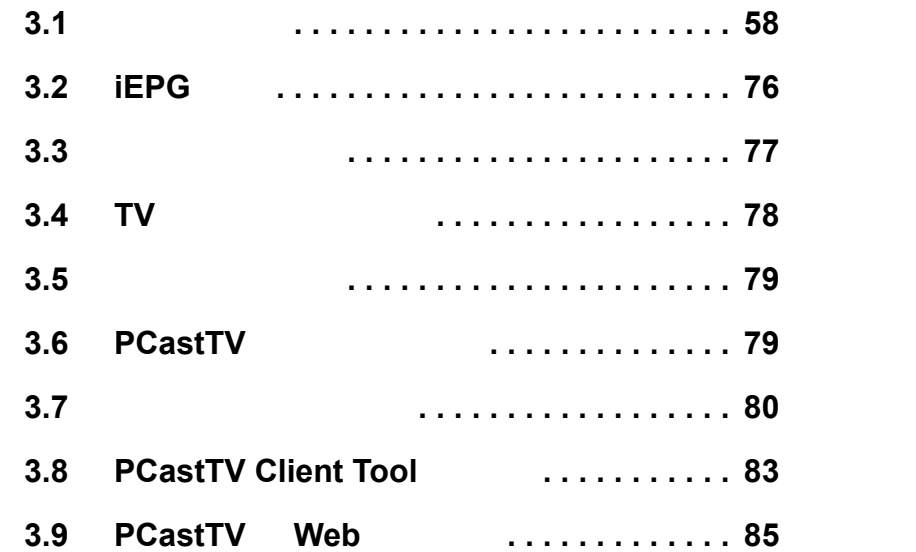

## <span id="page-59-1"></span><span id="page-59-0"></span>3.1 ビデオ設定

PCastTV **Cast** 

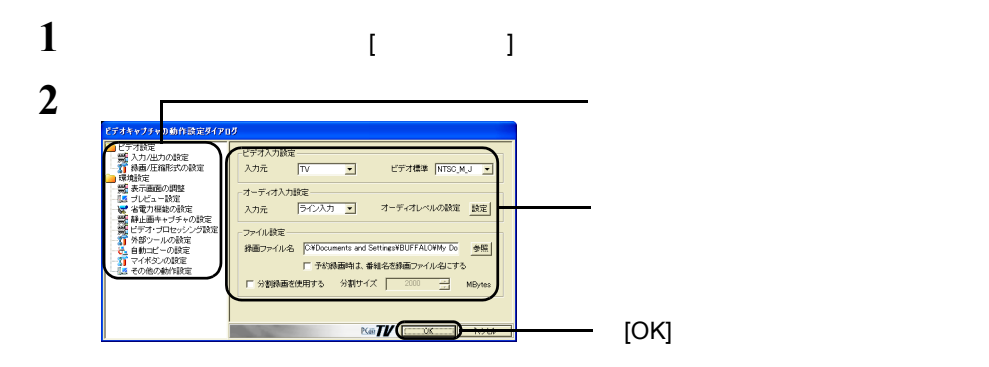

### $\overline{3.1.1}$  /

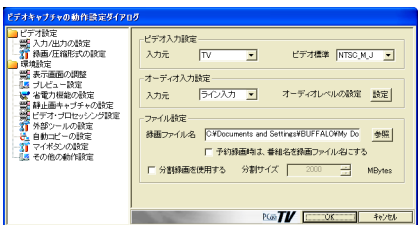

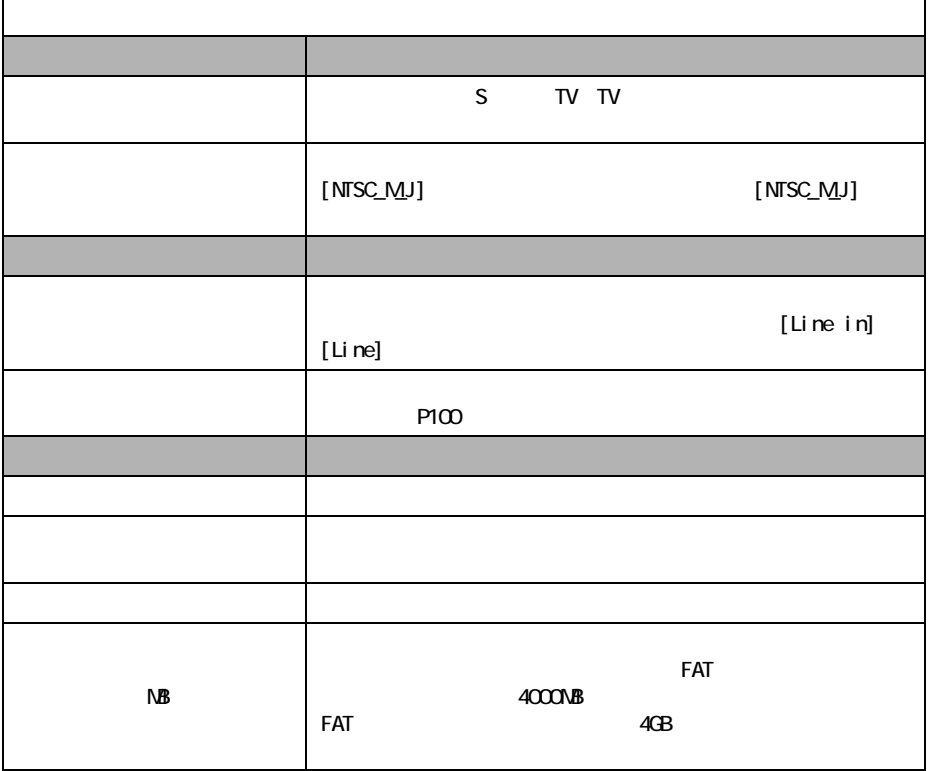

### **3.1.2** /

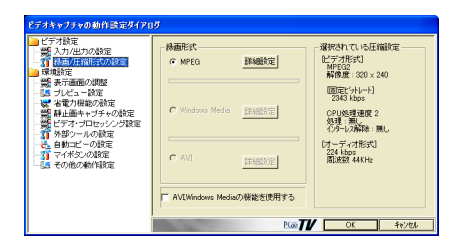

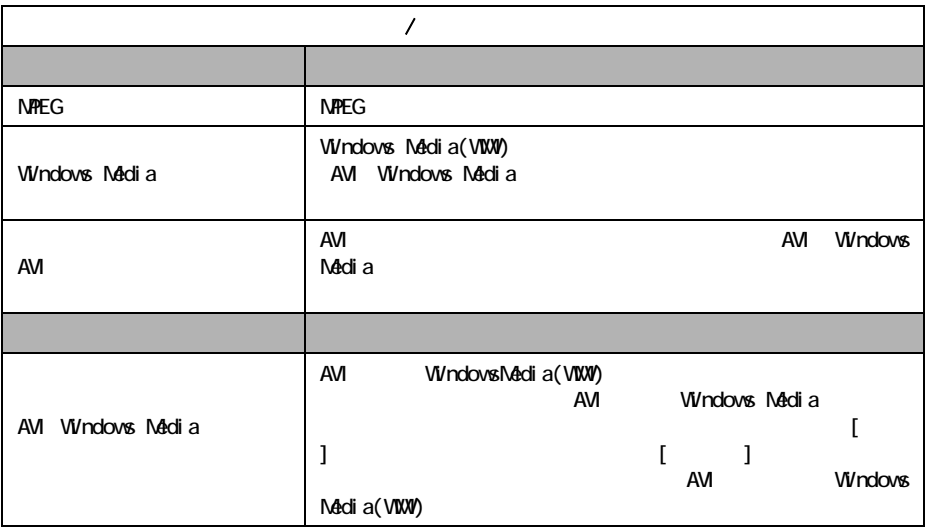

AVI Windows Media(WMV) AVI Windows Media WMV

MPEG Windows Media AVI [  $\qquad$  ]

 $MPEG$   $(P61)$ Windows Media (P65)  $AVI$  (P68)

<span id="page-62-0"></span>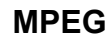

#### $MPEG$

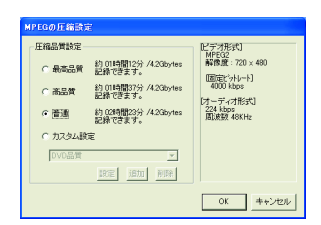

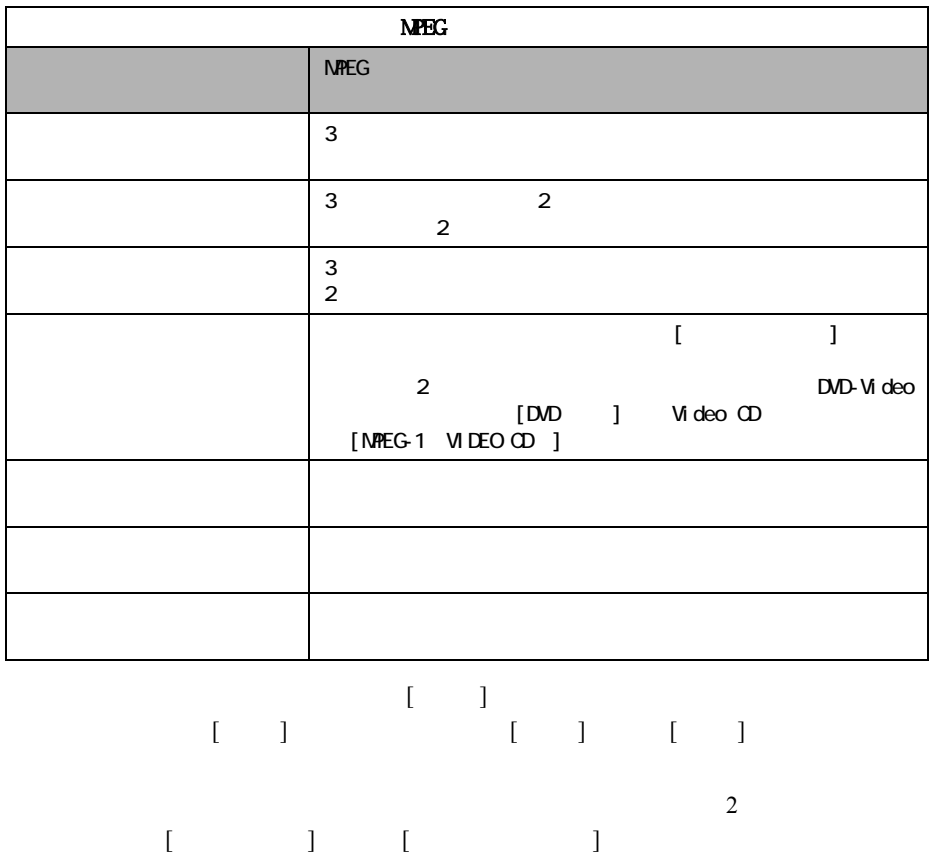

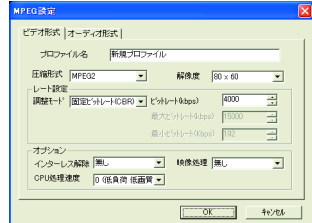

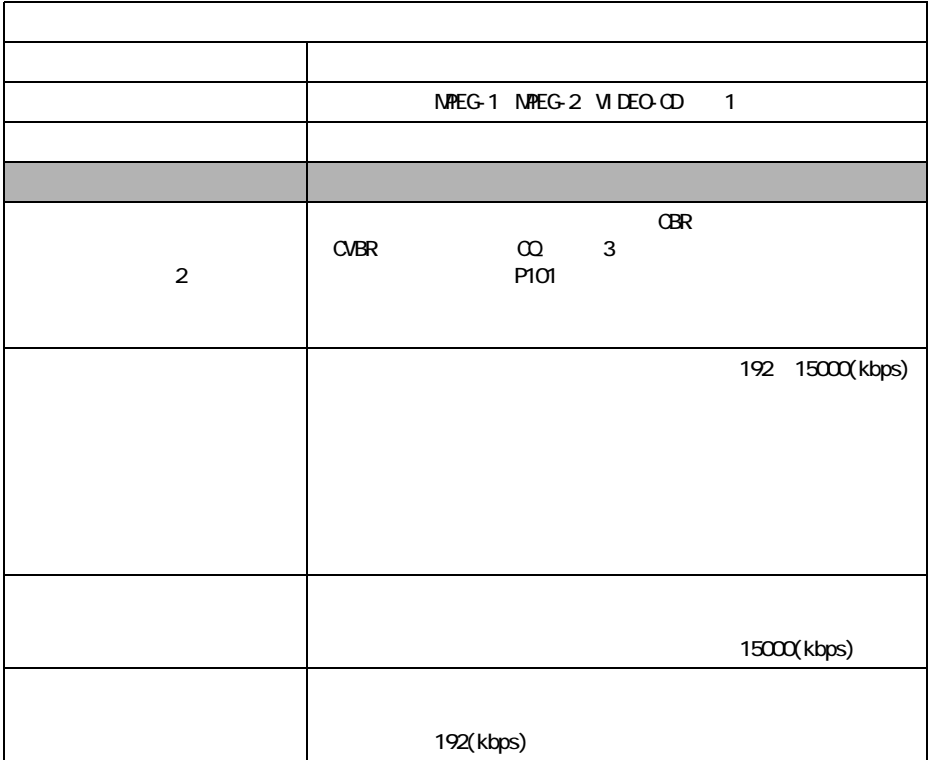

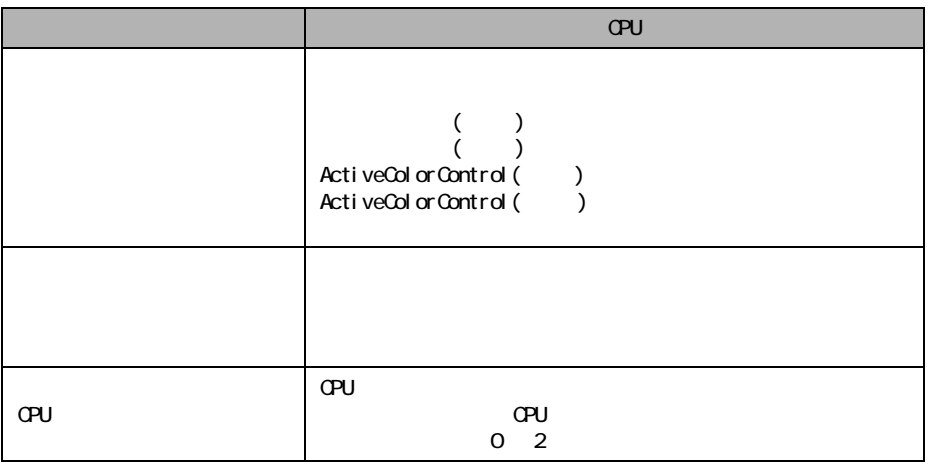

1 Video-CD 規格に準拠した MPEG1 形式で録画する形式です。VIDEO-CD を選択

- $2$ 
	-
- $3$   $CQ$

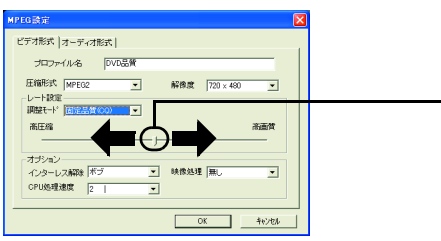

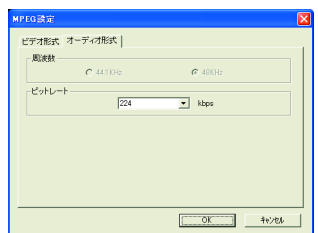

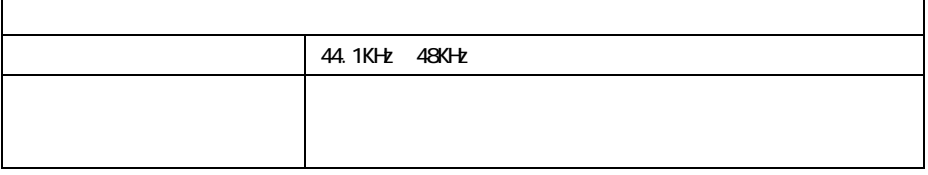

### <span id="page-66-0"></span>**Windows Media**

AVI Windows Media(WMV) AVI Windows Media WMV

 $WWV$ 

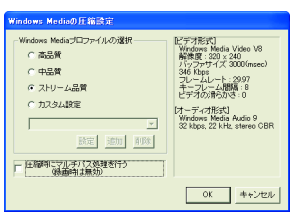

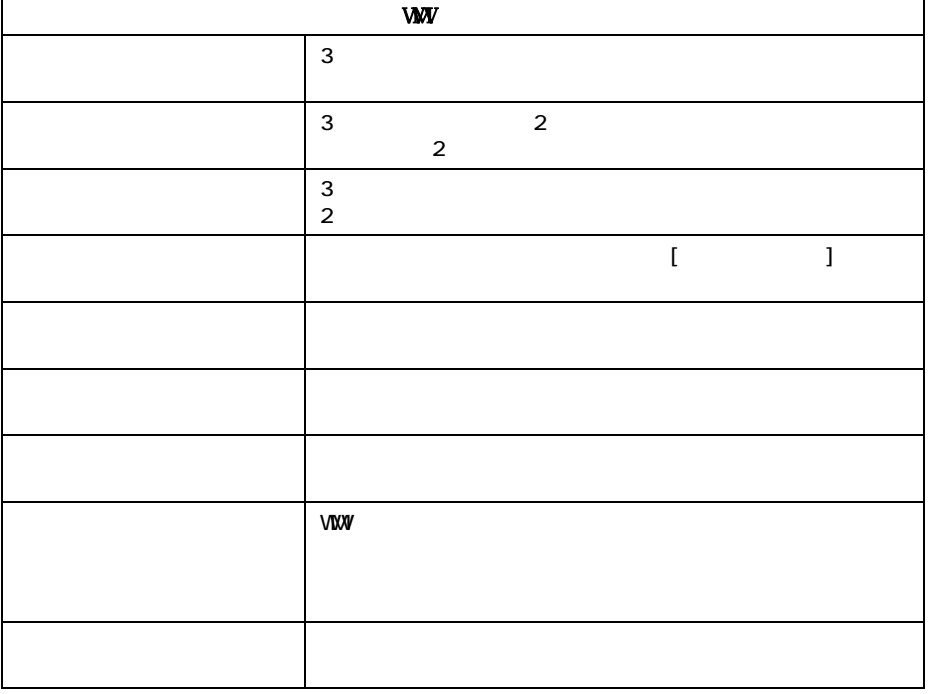

 $\overline{2}$ 

 $[ \begin{array}{cccc} \begin{array}{cccc} \begin{array}{cccc} \end{array} & \begin{array}{cccc} \end{array} & \begin{array}{cccc} \end{$ 

 $[ \begin{array}{ccc} 1 & 1 & 1 \end{array} \quad \ [ \begin{array}{ccc} 1 & 1 \end{array} \quad \ [ \begin{array}{ccc} 1 & 1 \end{array} \quad \ [ \begin{array}{ccc} 1 & 1 \end{array} \quad \ [ \begin{array}{ccc} 1 & 1 \end{array} \quad \ [ \begin{array}{ccc} 1 & 1 \end{array} \quad \ [ \begin{array}{ccc} 1 & 1 \end{array} \quad \ [ \begin{array}{ccc} 1 & 1 \end{array} \quad \ [ \begin{array}{ccc} 1 & 1 \end{array} \quad \ [ \begin{array}{ccc} 1 & 1 \end{array} \$ 

PC-SMP2E/U2 65

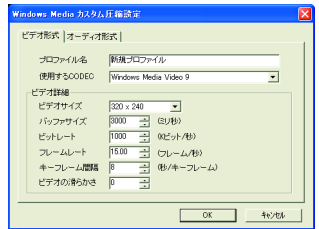

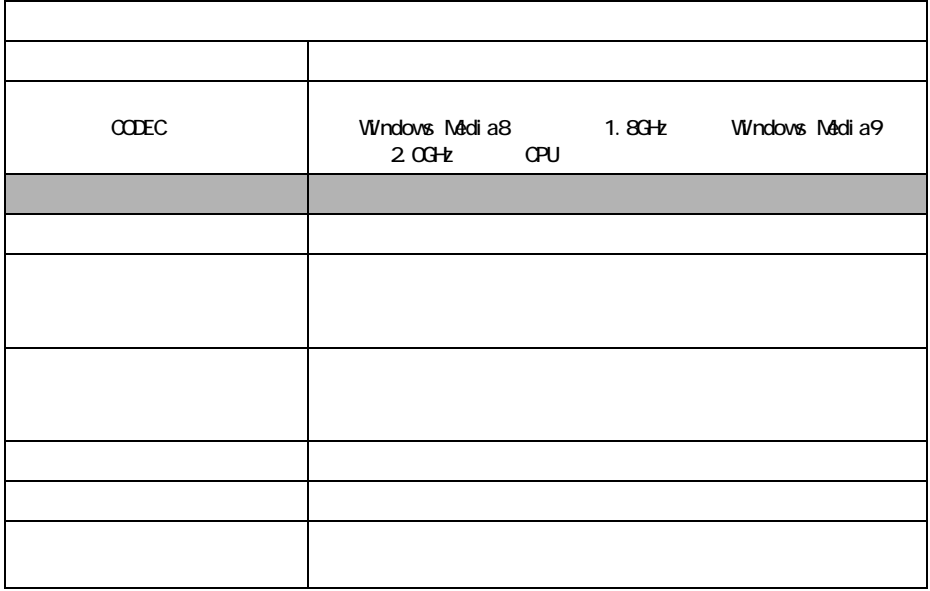

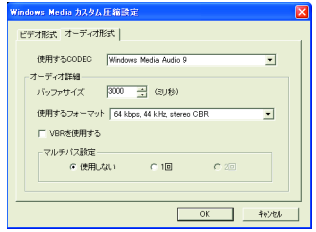

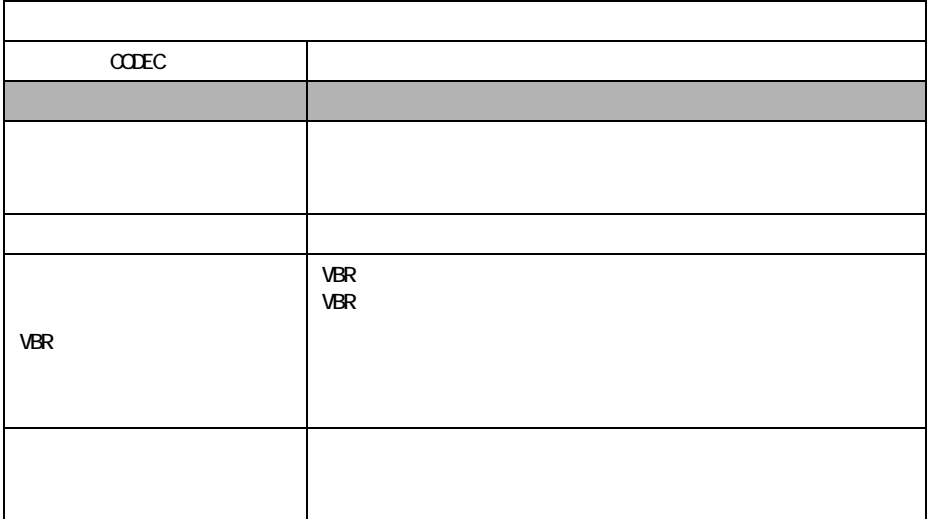

 $V$ MMV  $V$ 

### ■ **AVI** 形式の詳細設定

<span id="page-69-0"></span>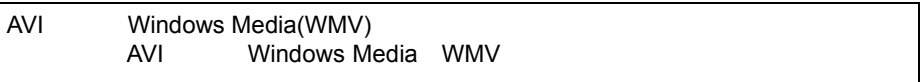

#### AVI  $\overline{a}$

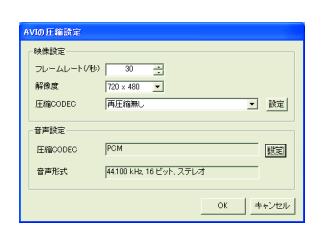

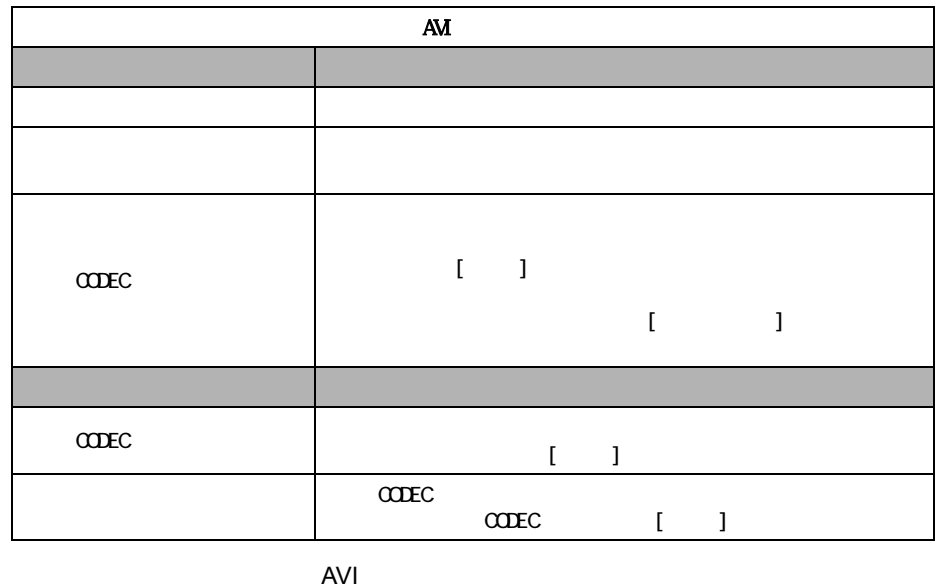

MPEG4 DivX MS-MPEG4 Xvid

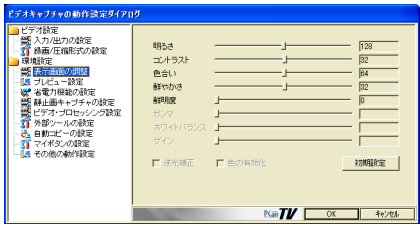

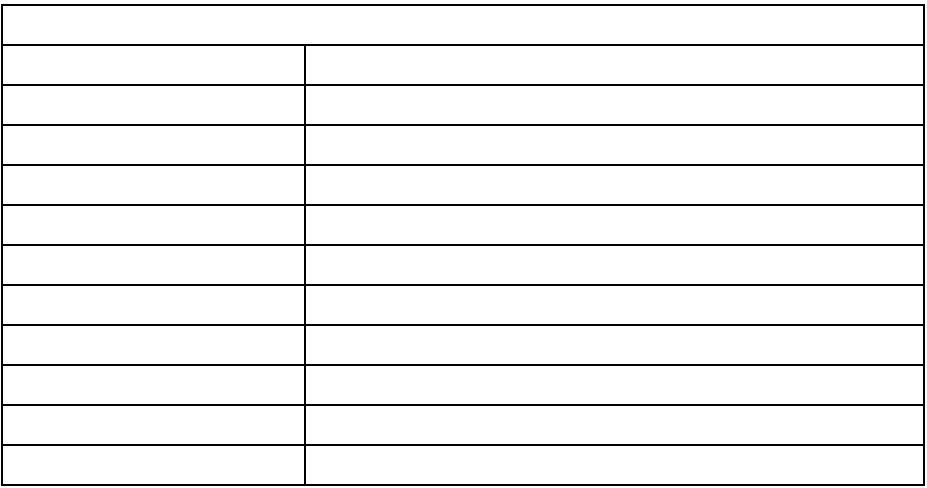

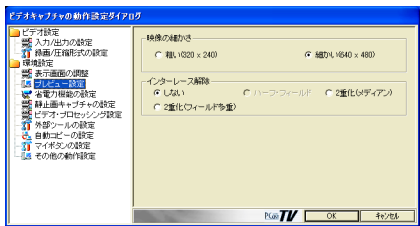

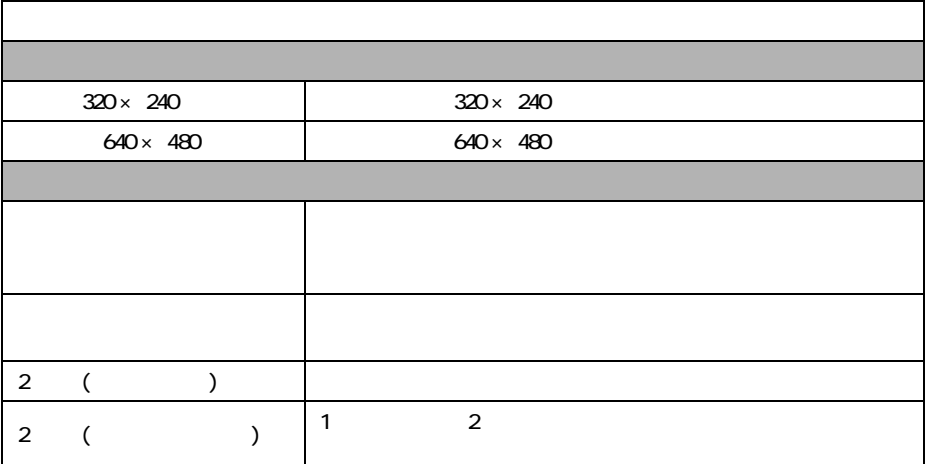
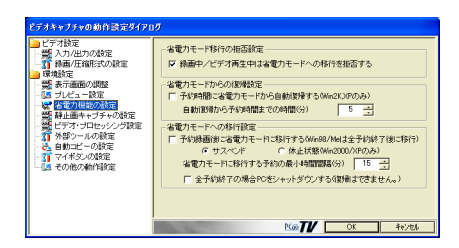

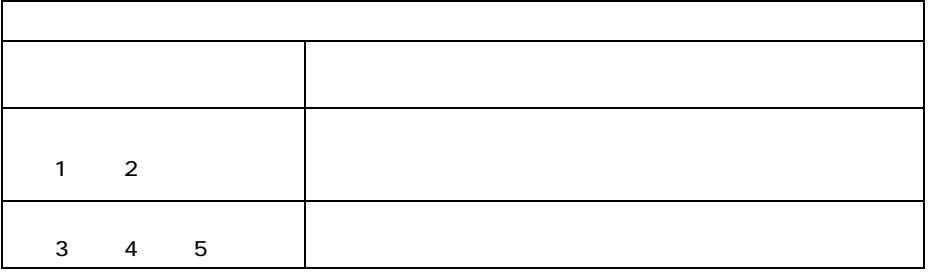

1  $\blacksquare$ 

2 スタンバイ、休止状態からの復帰を行うには、Windows の電源設定において以下

Windows

3 Windows

 $4 \overline{4}$ 

 $5$  $PC$ 

### **3.1.6** 静止画のキャプチャ設定

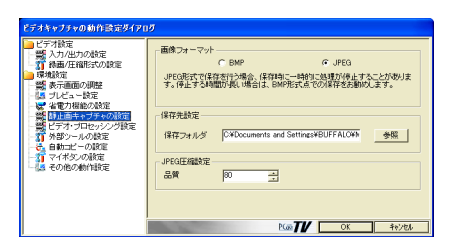

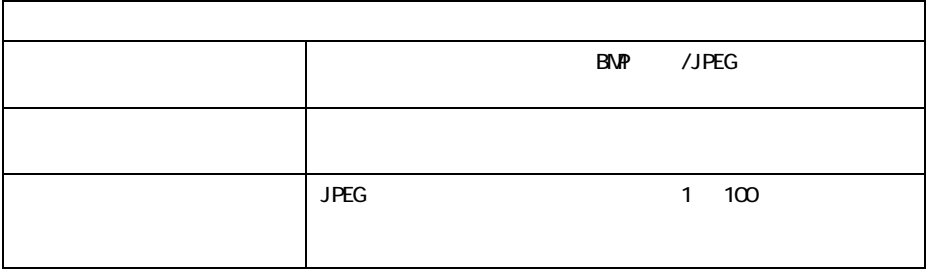

### **3.1.7**

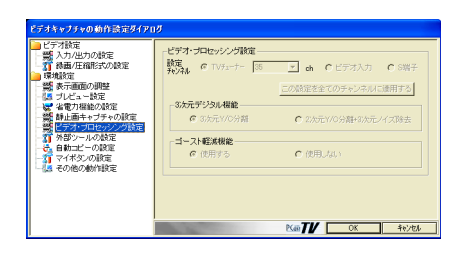

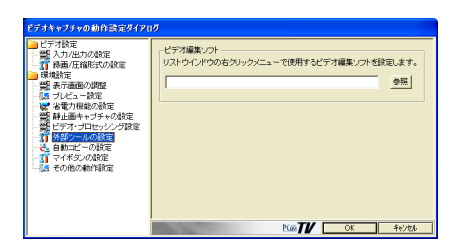

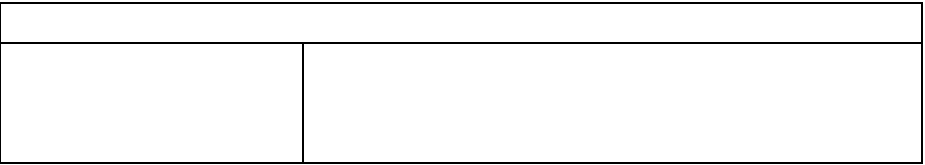

### **3.1.9**

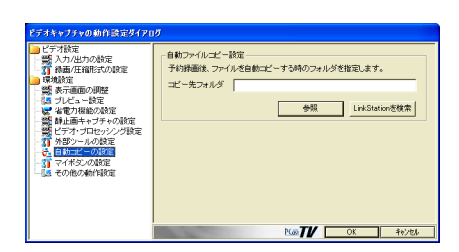

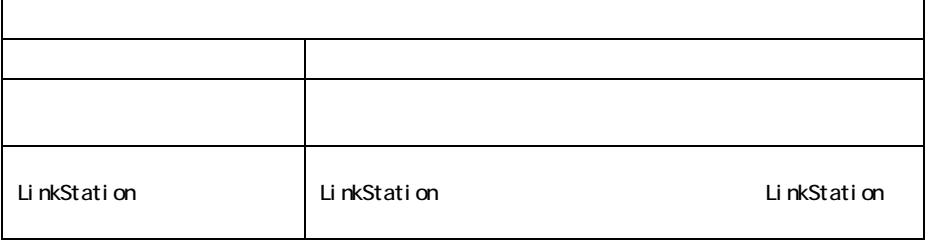

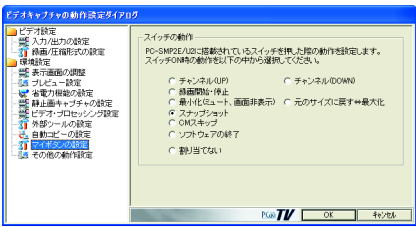

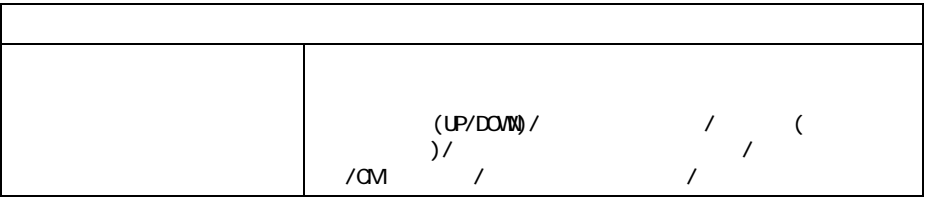

#### OSD

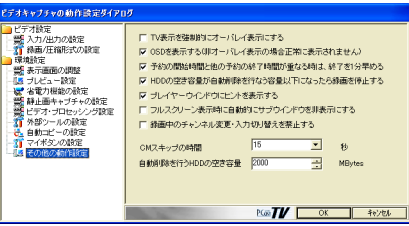

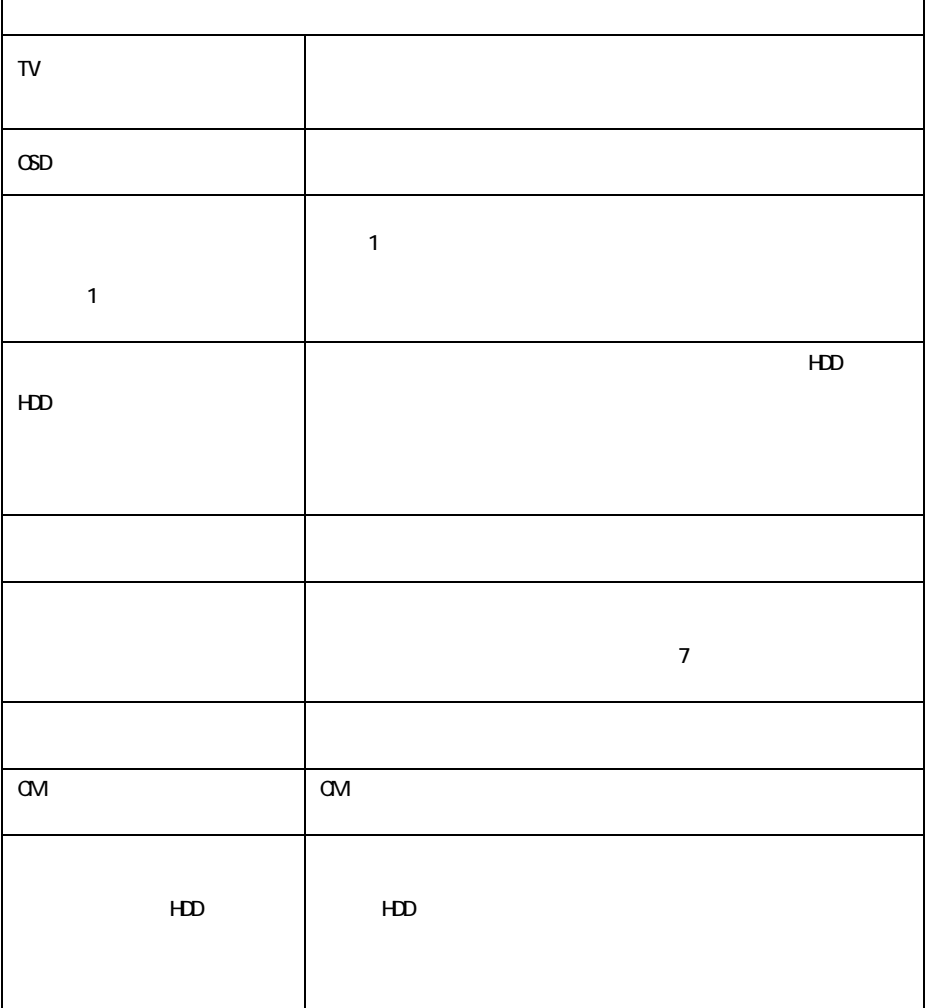

# <span id="page-77-0"></span>3.2 iEPG 設定

#### $iEPG$   $[iEPG]$

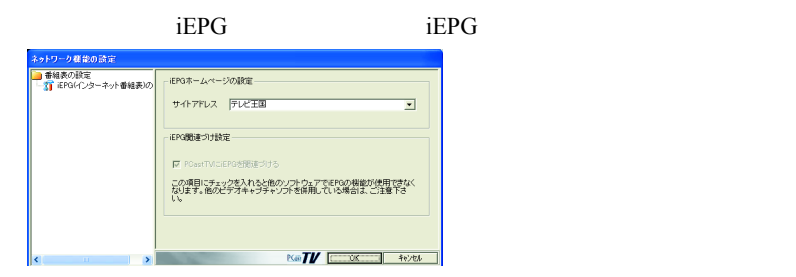

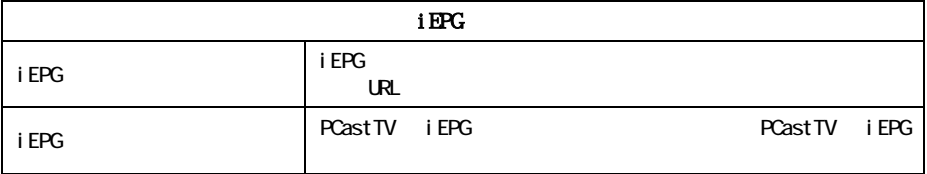

# 3.3 録画予約の設定

PCastTV [ ]

容许子 80 第二 882 年 5日 予約内容 ー<br>マ 緑画後に自動圧縮を行なう C Windows Media<br>J⊡ファイル Windows Media 8 スト! ▼  $\begin{array}{|c|c|c|c|c|c|} \hline \text{Bif} & \text{Bif} & \text{Aif} & \text{Bif} & \text{Bif} & \text{Bif} \\ \hline \text{C} & -\text{BD} \mathcal{D} & \text{Aif} & \text{Bif} & \text{Bif} & \text{Bif} \\ \hline \text{C} & \text{AB} & & \text{Bif} & \text{Bif} & \text{Bif} \\ \hline \text{C} & \text{AB} & & \text{Bif} & \text{Bif} & \text{Bif} \\ \hline \text{Bif} & \text{AB} & & \text{Bif} & \text{Bif} & \$ C AV服式 -<br>
F 緑画線にファイルをコピーする □ 省電力状態の移行を拒否する **MPEG**  $\boxed{40,0}$  MPEG<sub>2</sub> **N Web Assess** Media 8  $\frac{3}{2}$  **SEM SEM SEM SEM SEM SEM SEM SEM SEM SEM SEM SEM SEM SEM SEM SEM SEM SEM SEM SEM SEM SEM SEM SEM SEM SEM SEM** 

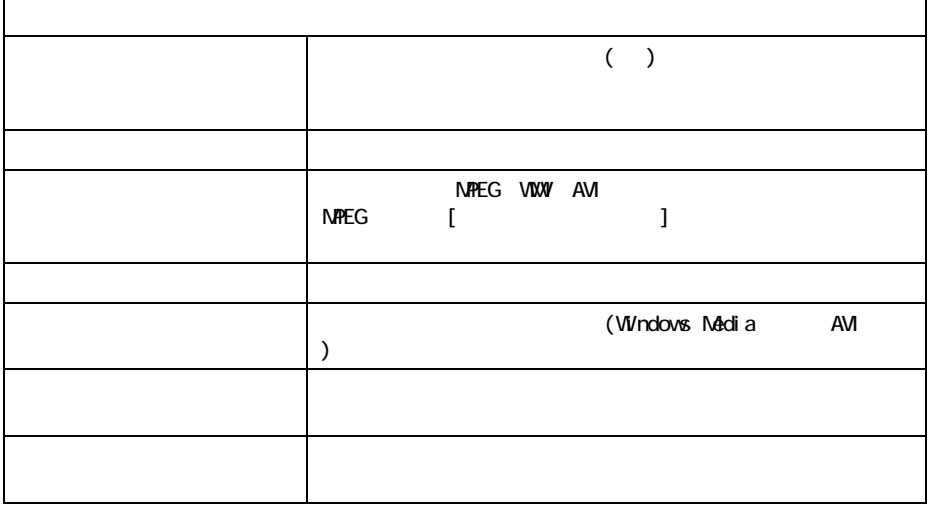

# <span id="page-79-0"></span>**3.4 TV チューナーの設定**

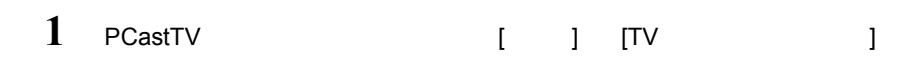

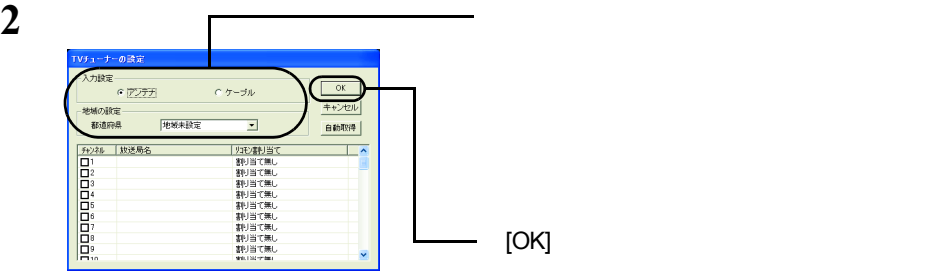

△注意

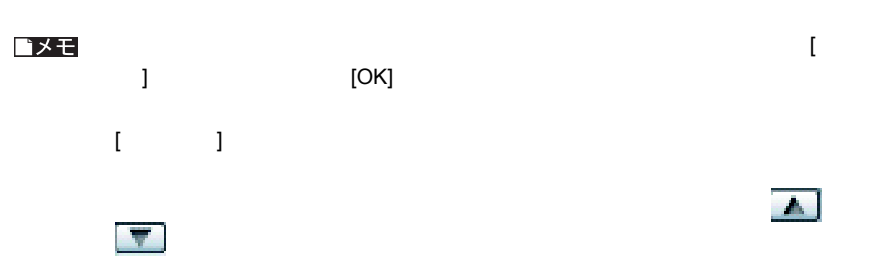

 $\mathbf{A}$ 

 $\begin{bmatrix} 1 & 1 \end{bmatrix}$ 

 $TV$ 

# 3.5 デバイスの選択

PCastTV

1 PCastTV [ ] [ ] ]

**2** 映像デバイスと音声デバイスの選択画面が表示されますので、映像デバイスと音声

 $[OK]$ 

# 3.6 PCastTV のスキンの設定

PCastTV 0

1 PCastTV [ ] [ ]  $2$   $\hspace{2.6cm}$   $\hspace{2.6cm}$ 

# 3.7 ビデオサーバー設定

LAN LinkTheater

PCastTV

し、表示されたメニューがある。 [ ビデオサーバー ] とうしょうしょう

### <span id="page-81-1"></span><span id="page-81-0"></span>**3.7.1** サーバー設定

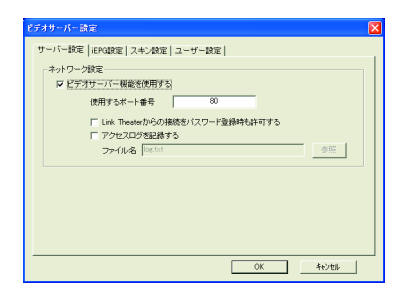

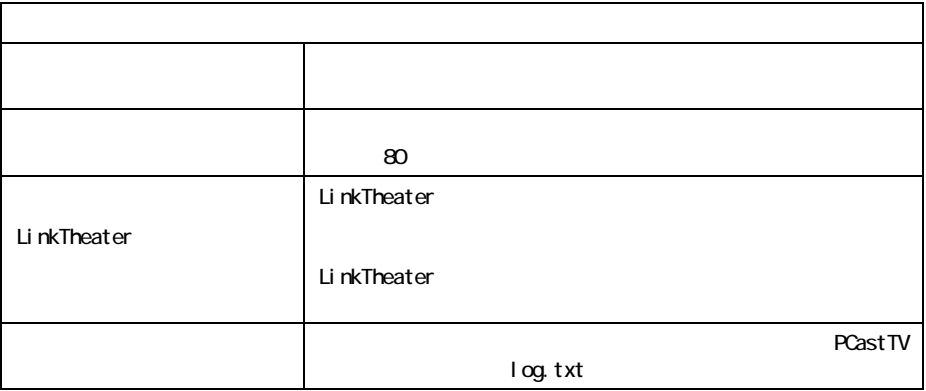

### **3.7.2 iEPG**

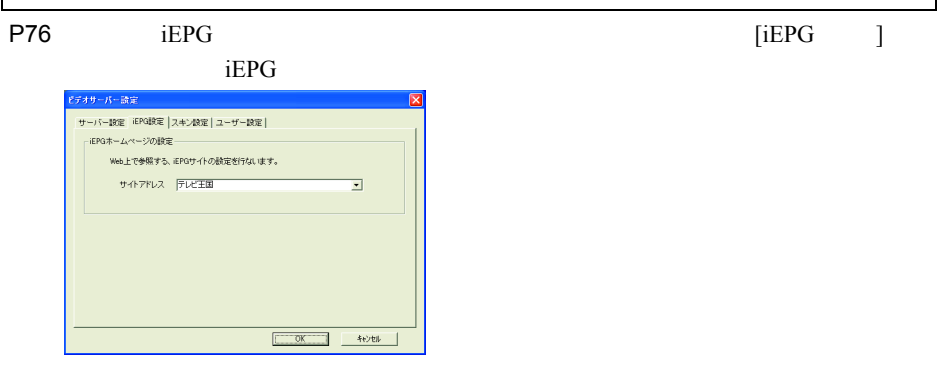

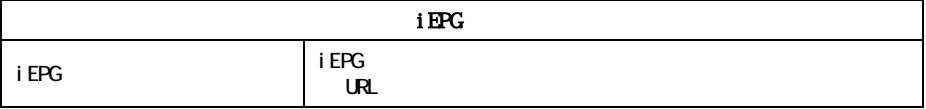

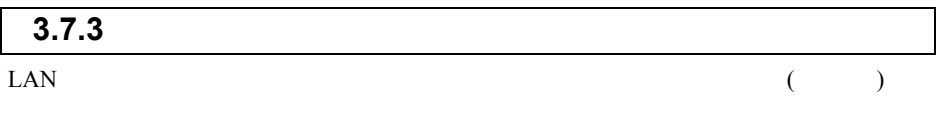

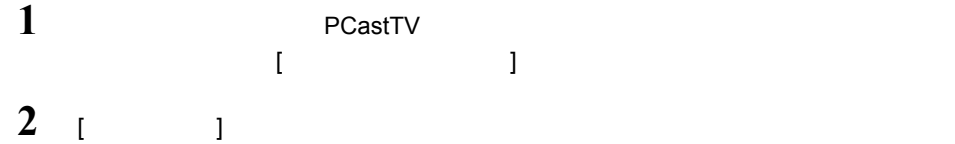

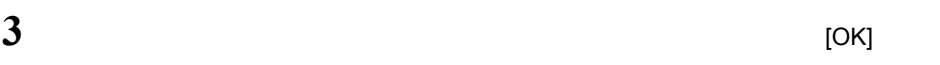

<span id="page-83-0"></span>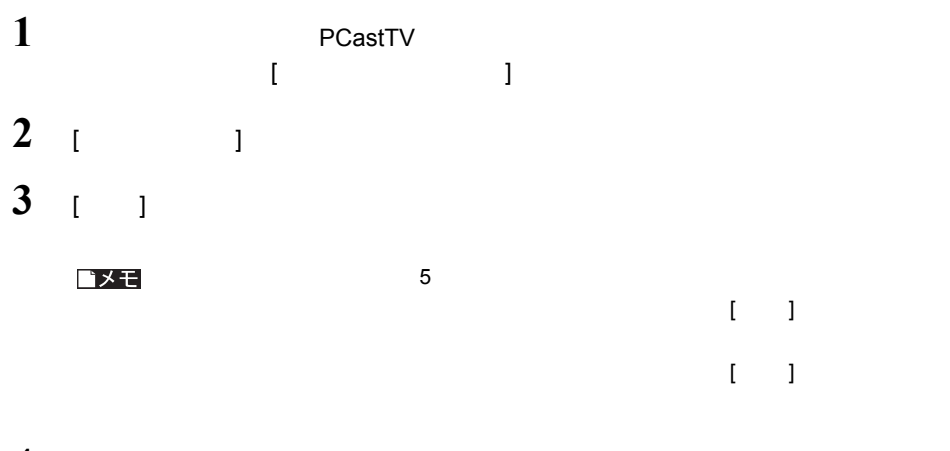

**4** [OK]

# <span id="page-84-0"></span>3.8 PCastTV Client Tool の設定

PCastTV Client Tool LAN PCastTV( )

[  $]-[($   $]-[BUFFALO]-[PCastTV]-[PCastTV]$ -[PCastTV]-[PCastTV]-[PCastTV]-[PCastTV]-[PCastTV]-[PCastTV]-[PCastTV]-[PCastTV]-[PCastTV Client Tool]

### **3.8.1** ビデオサーバーの検索

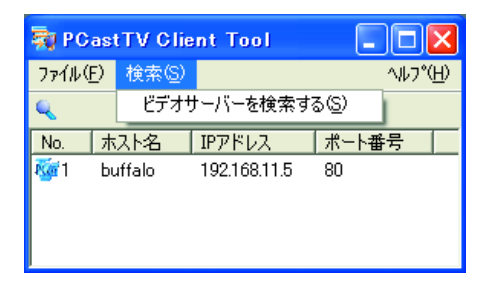

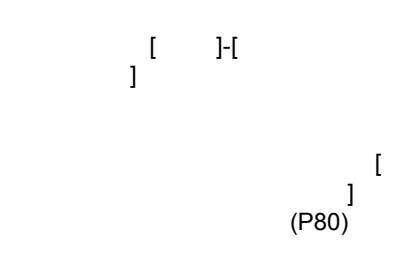

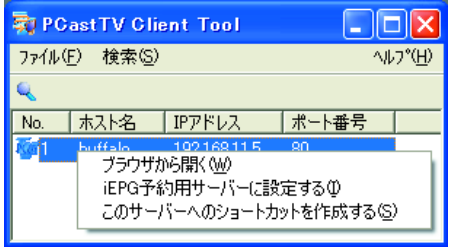

<注意

[P99](#page-100-0)

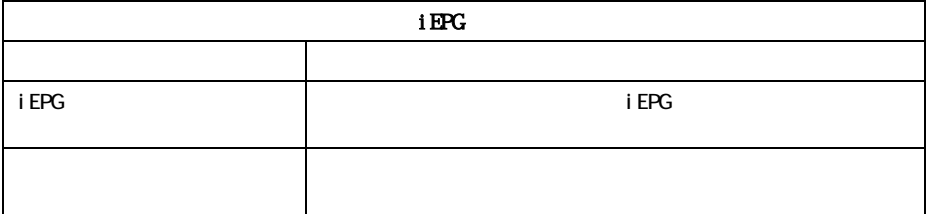

ビデオサーバー側の設定によってはビデオサーバーが見つからない ( 検索できない ) こと

### **3.8.2 iEPG**

 $\overline{\Gamma}$ 

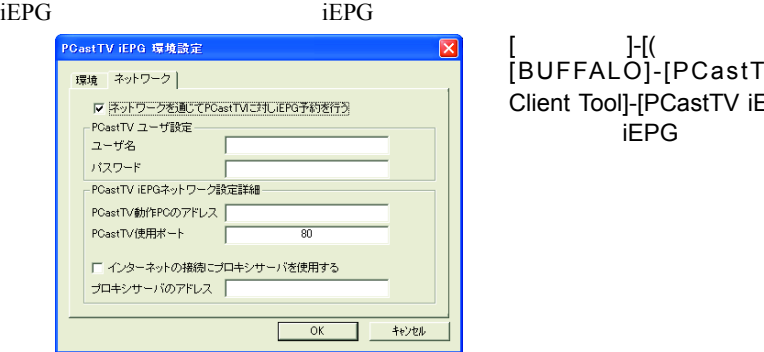

#### $[$  ]-[( ) ]-[BUFFALO]-[PCastTV]-[PCastTV Client Tool]-[PCastTV iEPG ] iEPG

٦

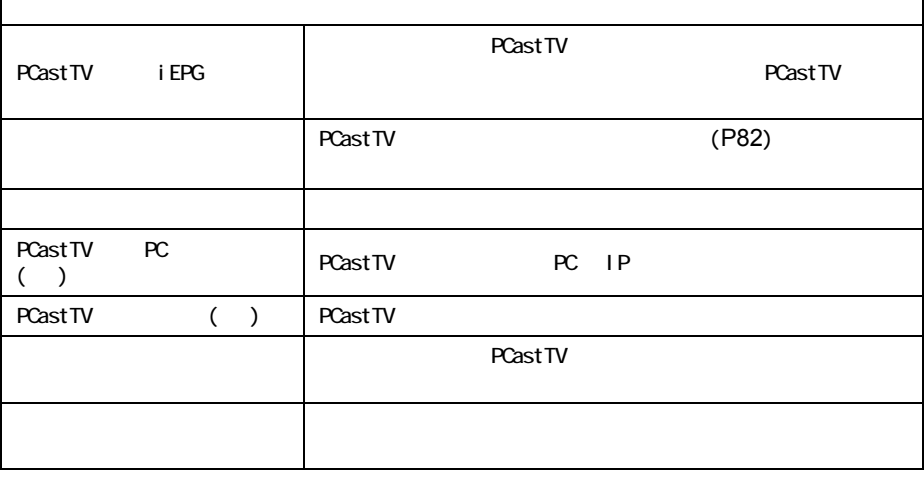

PCastTV Client Tool で検索されたビデオサーバーに、[iEPG 予約用サーバーに設定す  $](P83)$  $](P83)$  $](P83)$ 

84 PC-SMP2E/U2

# **3.9 PCastTV の Web 操作画面**

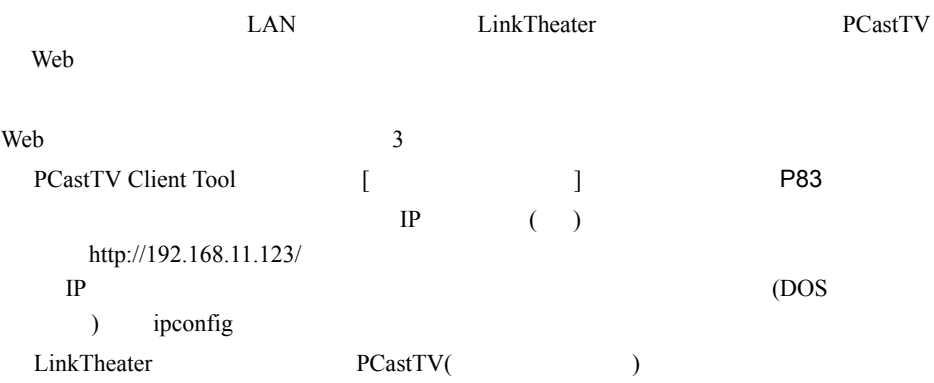

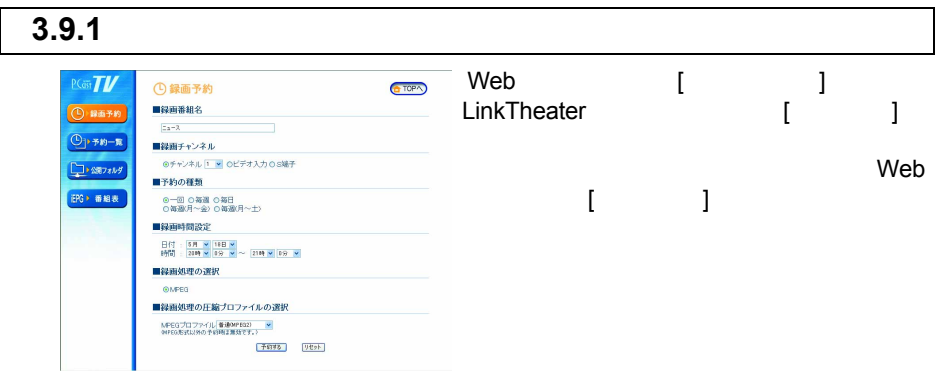

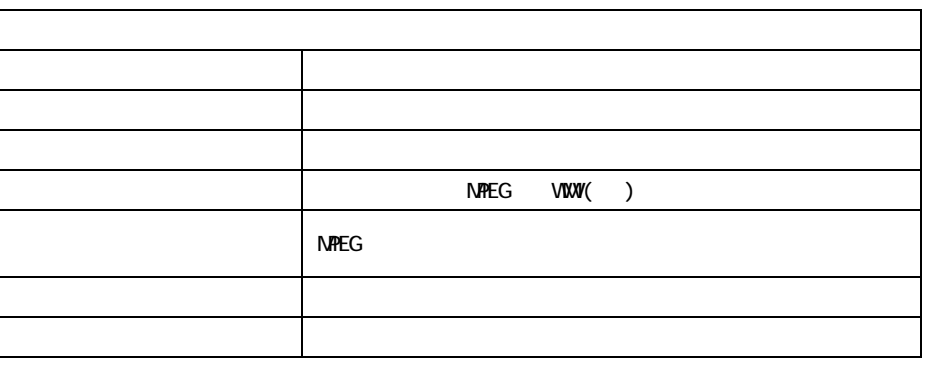

WMV 形式の録画をする場合、あらかじめ PCastTV の設定で、 AVI WIndows Media

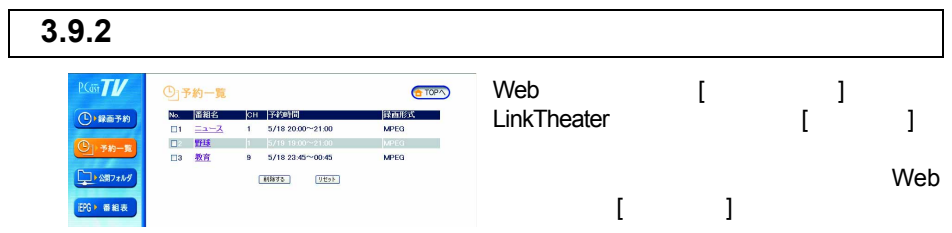

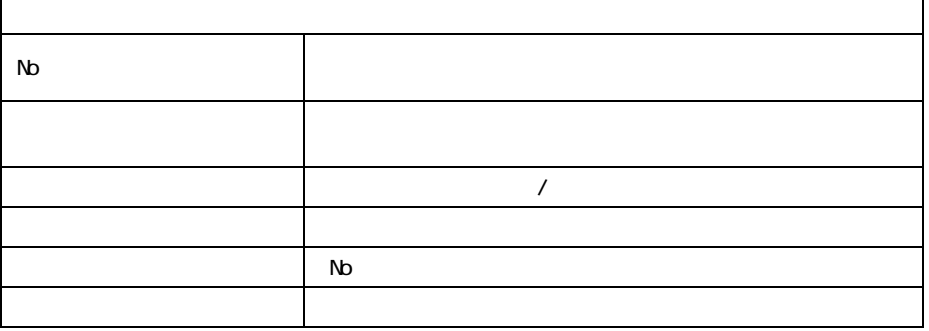

■メモ

予約を変更したいときは、[ 予約一覧 ] 画面で予約した番組名をクリックしてくださ

### 3.9.3

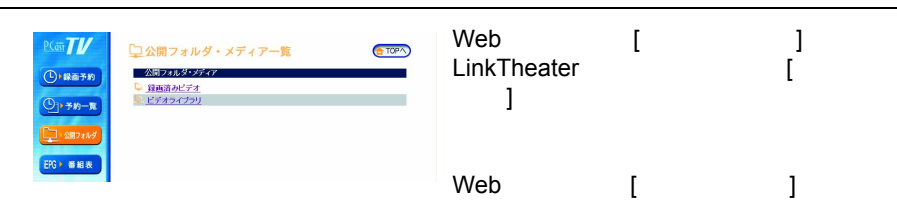

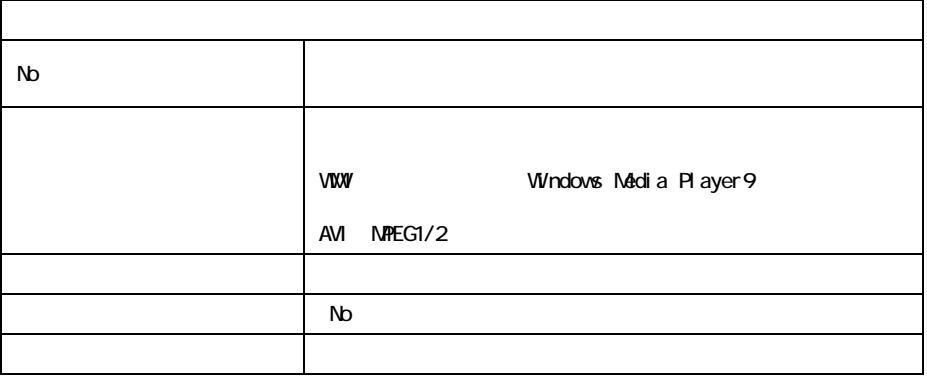

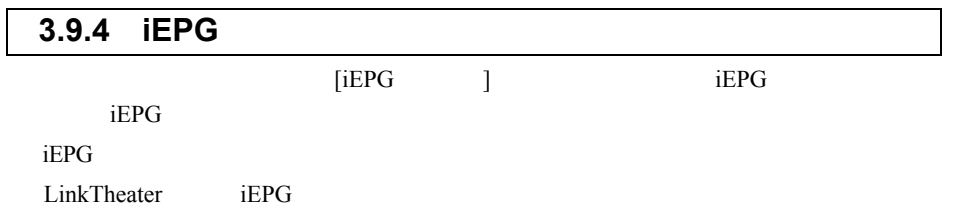

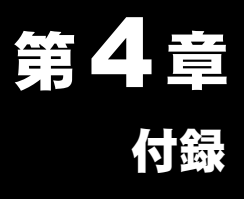

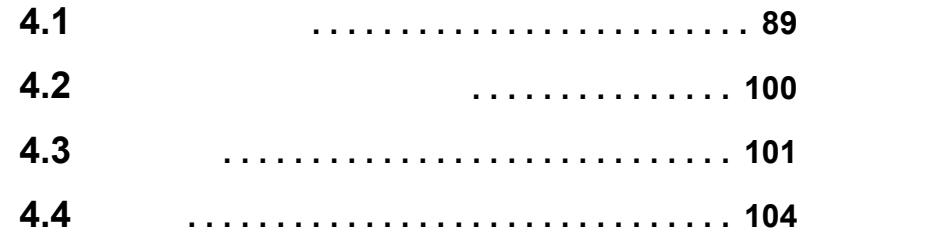

# <span id="page-90-0"></span>4.1 困ったときは

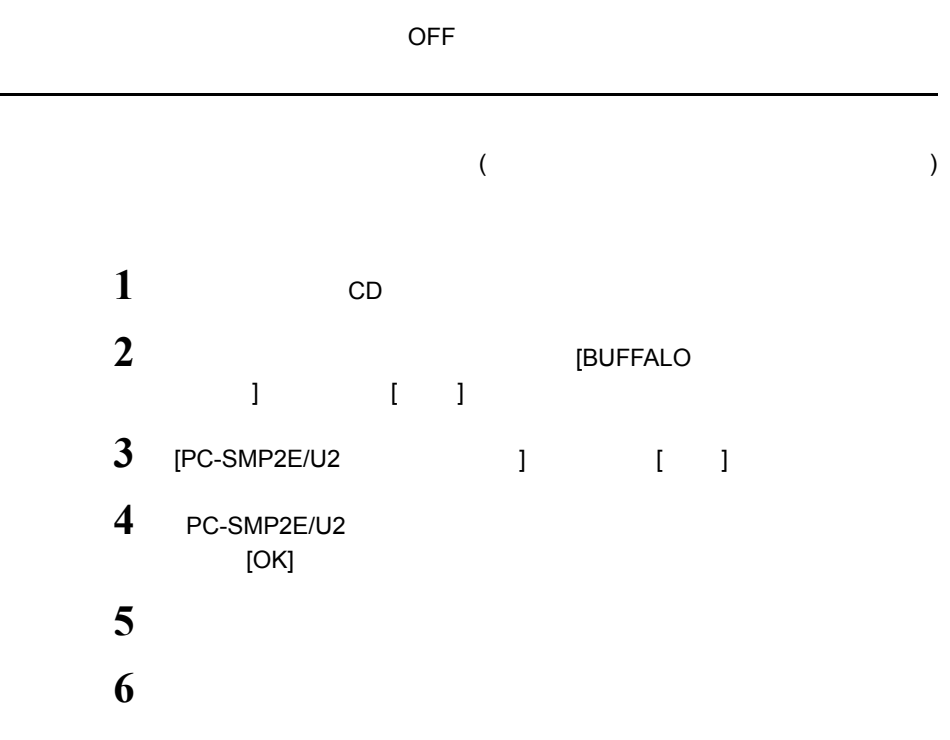

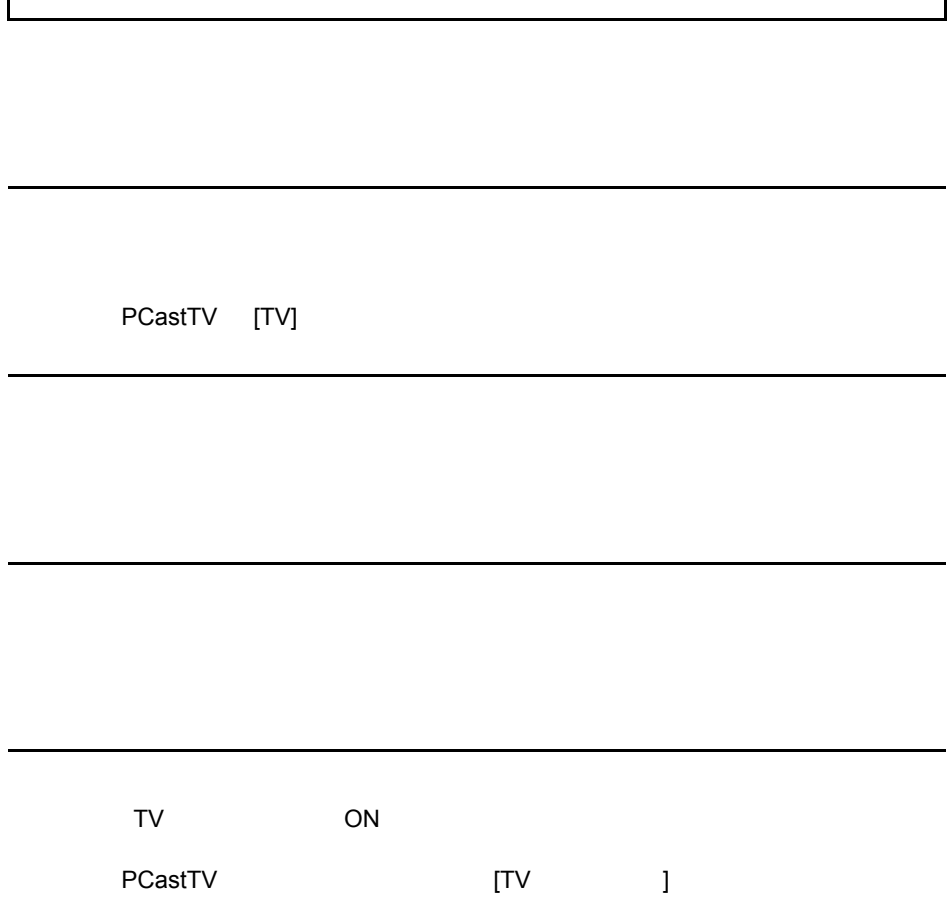

 $\overline{\phantom{a}}$ 

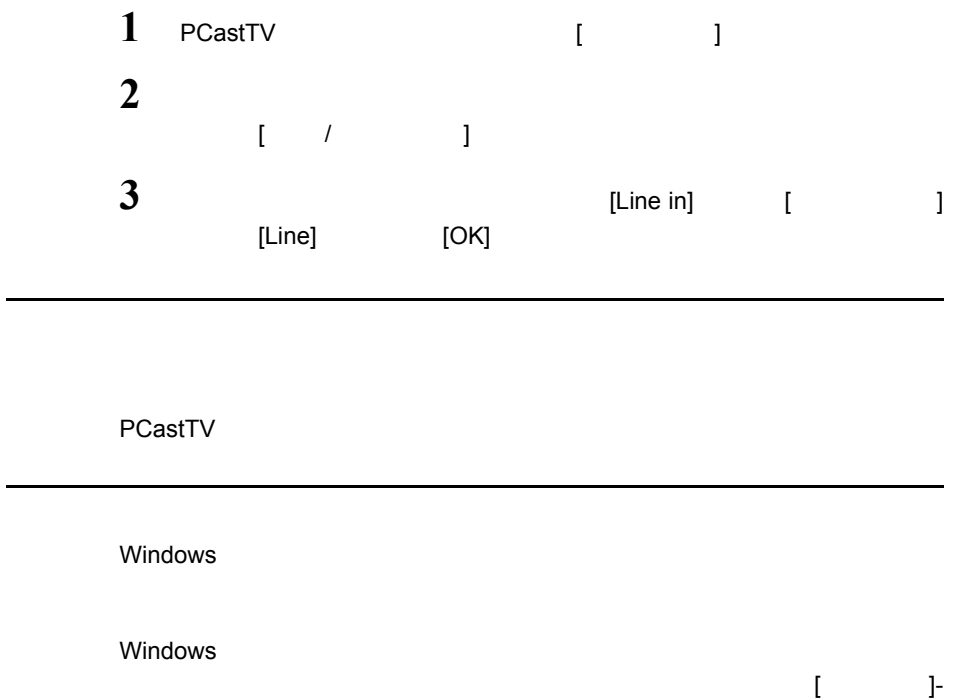

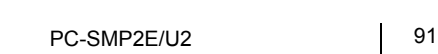

[(すべての)プログラム ]-[ アクセサリ ]-[ エンターテイメント(マルチメディ

 $\Box$ ] [  $\Box$   $\Box$ ]  $\Box$ 

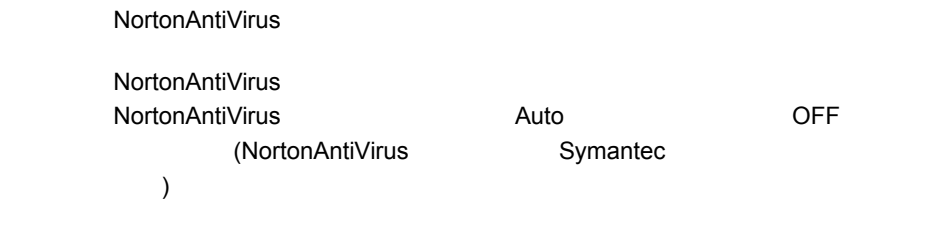

### StereoMix StereoMix (Line In CD Player Microphon )  $\mathsf{Line} \; \mathsf{In} \qquad \qquad (\qquad )$  $($  ) and  $($  ) (Line In CD Player Microphon ) StereoMix  $($

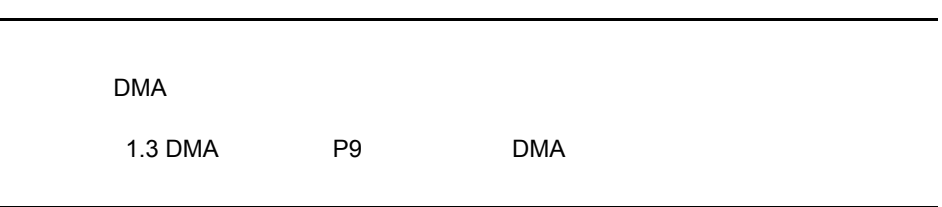

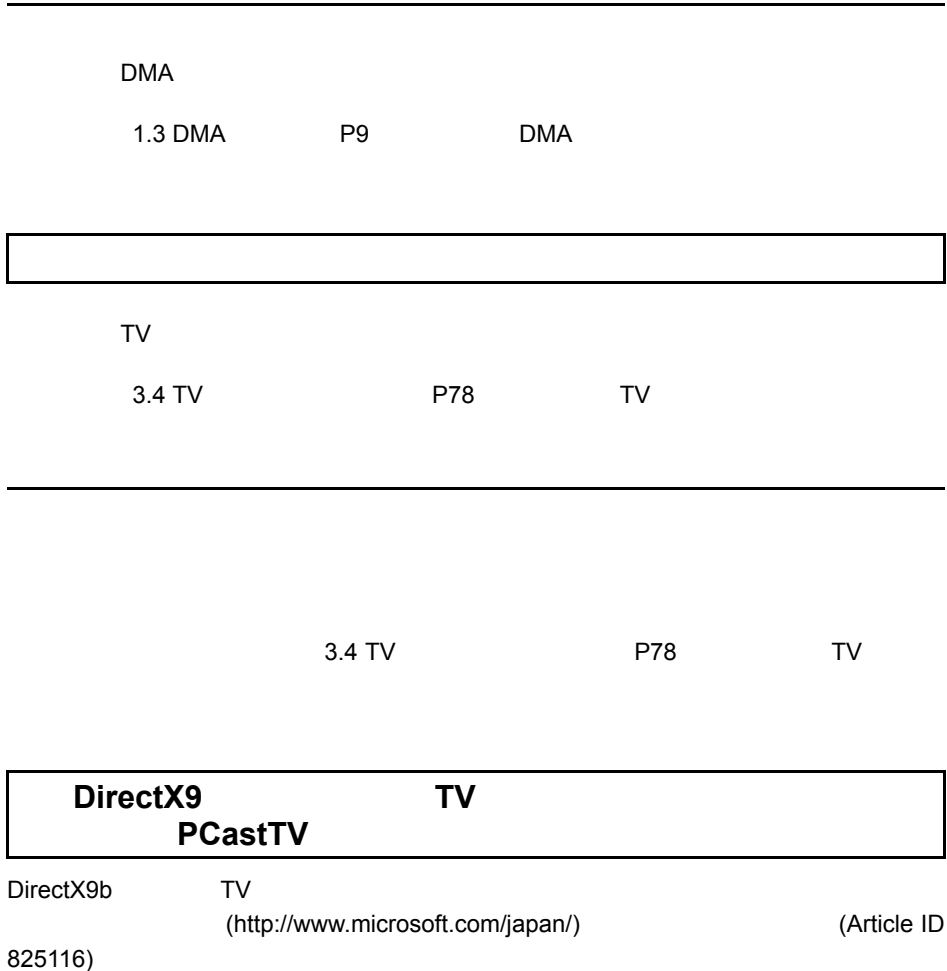

et al. 2017

Windows Media Player8

Windows Media Player8

Windows MediaPlayer Windows MediaPlayer **PCastTV** 

PCastTV

Windows Media Player

**PCastTV** 

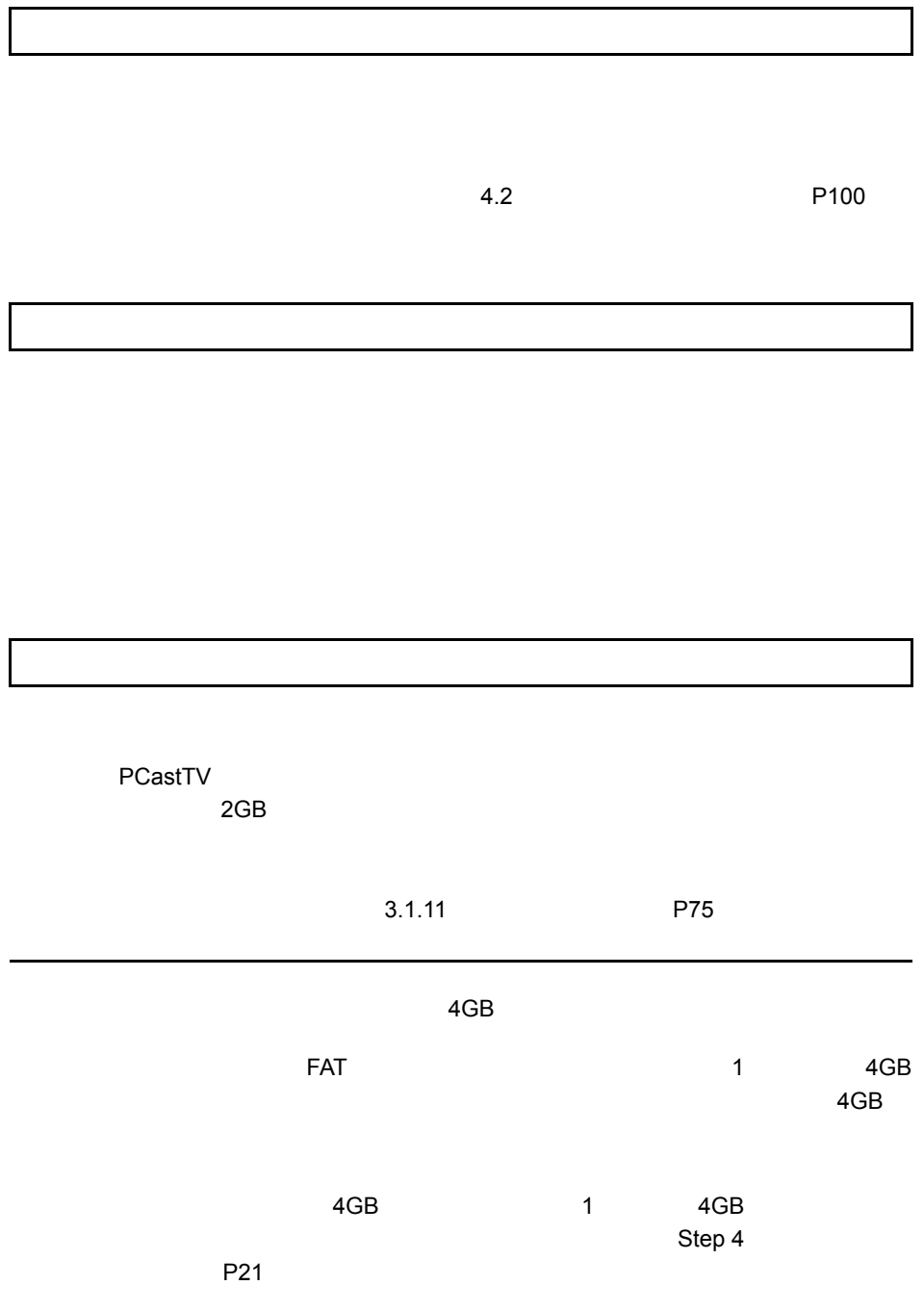

r

CPU Pentium4 Athron XP

Pentium4 Athron XP CPU CPU Pentium4 Athron XP

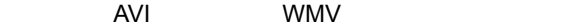

 $MPEG$   $MPEG$ 

PCastTV

**PCastTV** 

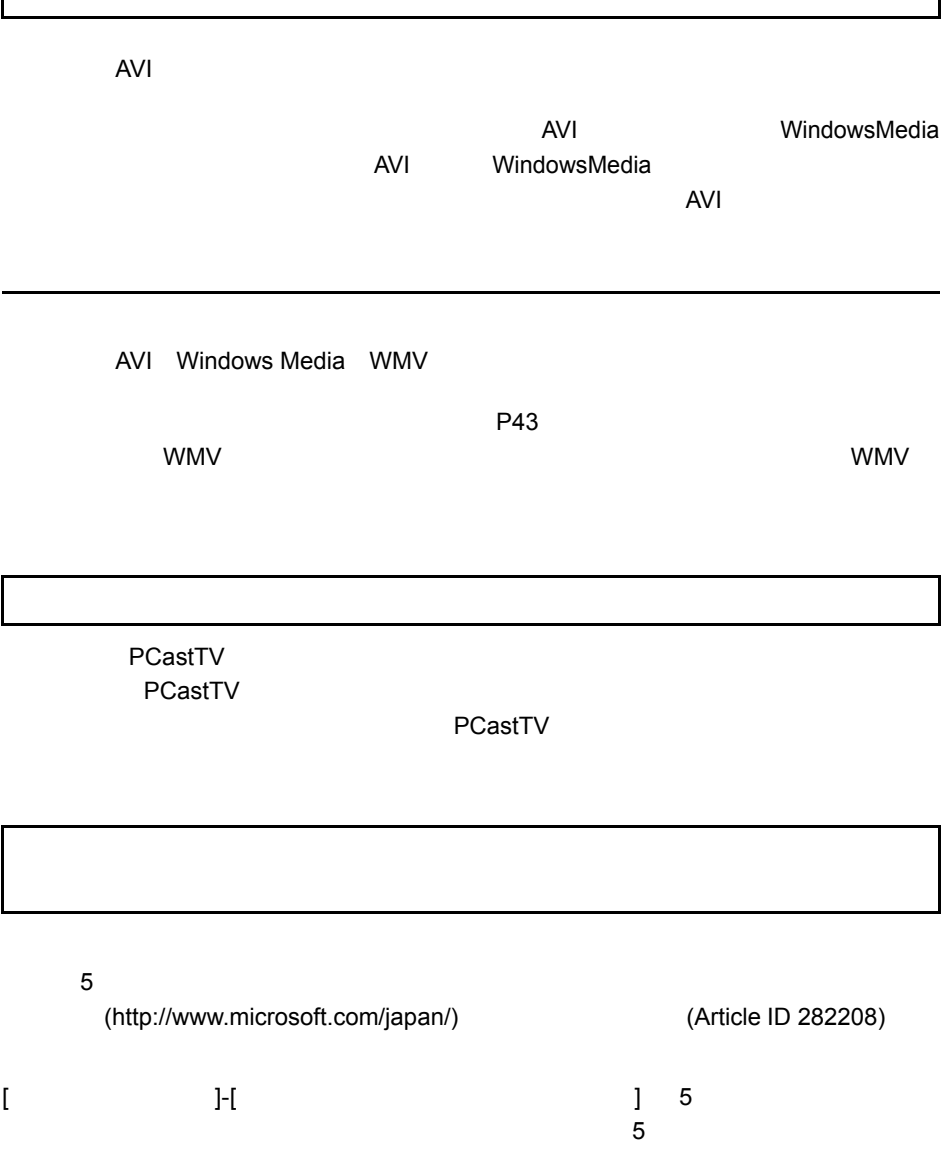

<span id="page-100-0"></span>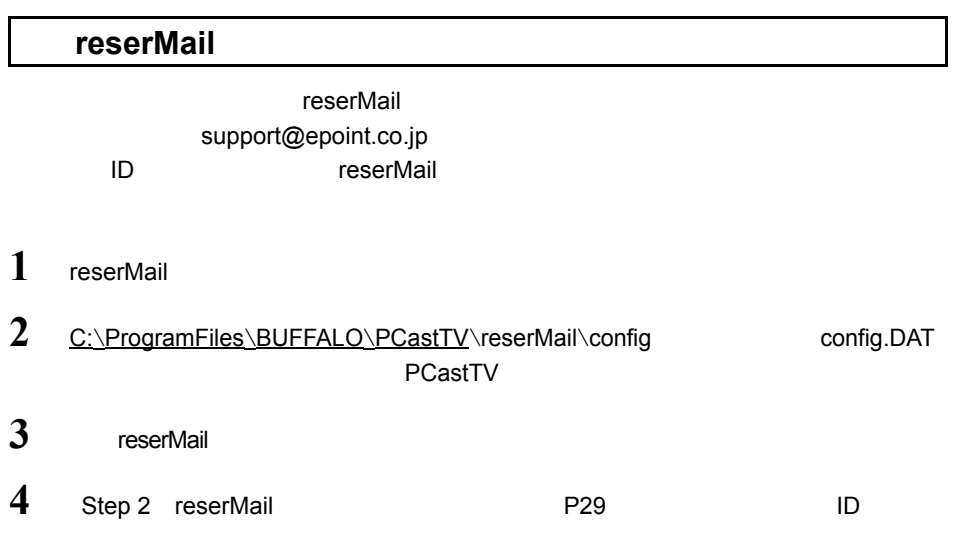

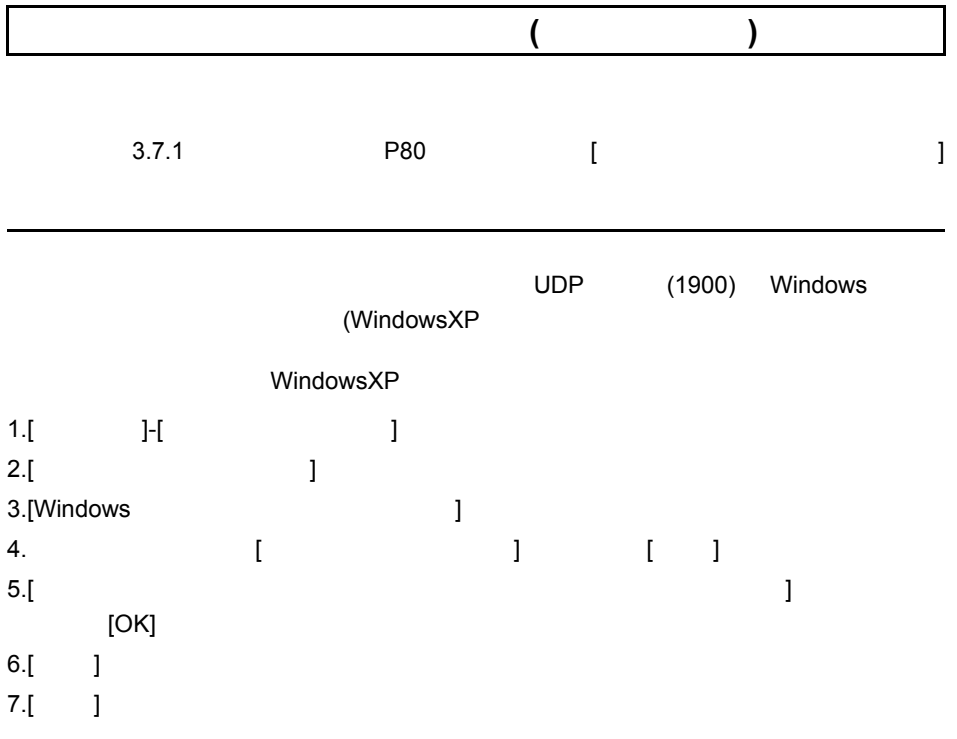

# <span id="page-101-0"></span>4.2 オーディオレベルの設定

**1 LIVE 001** ┱  $-11.3456$ **IEPG**<br>設定 ビデオ<br>設定 **OREC** AEPG **BOS**  $\Xi$  (Fig. ) and (Fig. ) and (Fig. ) and (Fig. ) and (Fig.

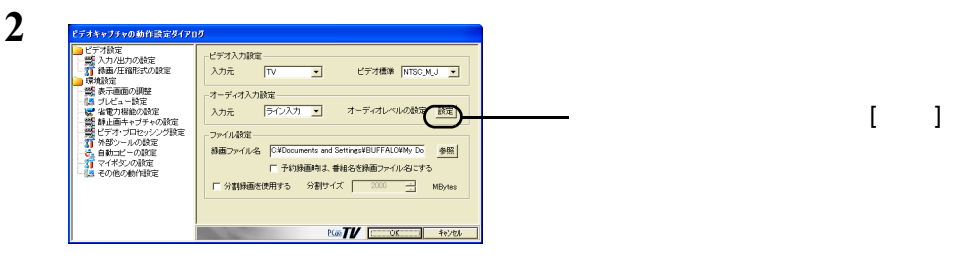

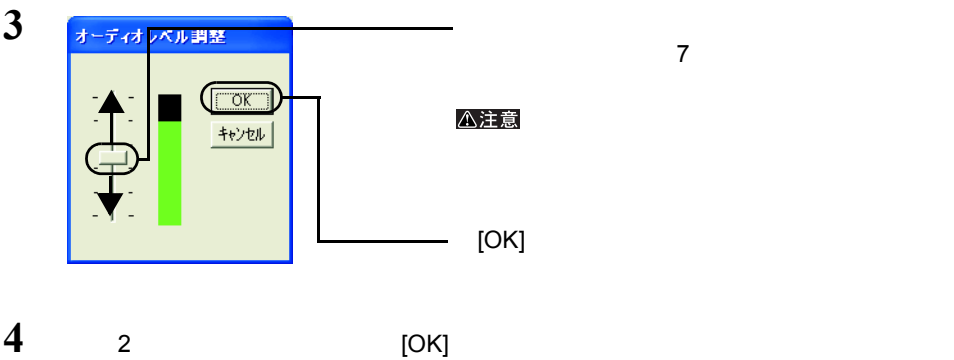

 $[-1, 1, 1]$ 

# <span id="page-102-0"></span>4.3 用語集

#### **AVI**

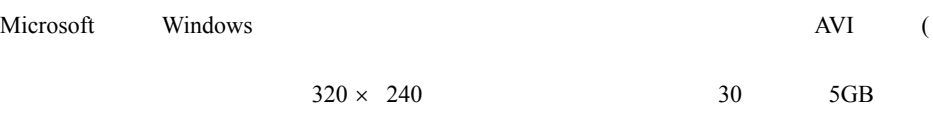

#### **CBR** Constant Bit Rate

**CQ : Constant Quality** 

**CVBR** Constrain Variable Bit Rate

#### DMA

CPU external contracts control contracts control control contracts control control control control control control control control control control control control control control control control control control control con

#### **iEPG**

#### **MPEG**

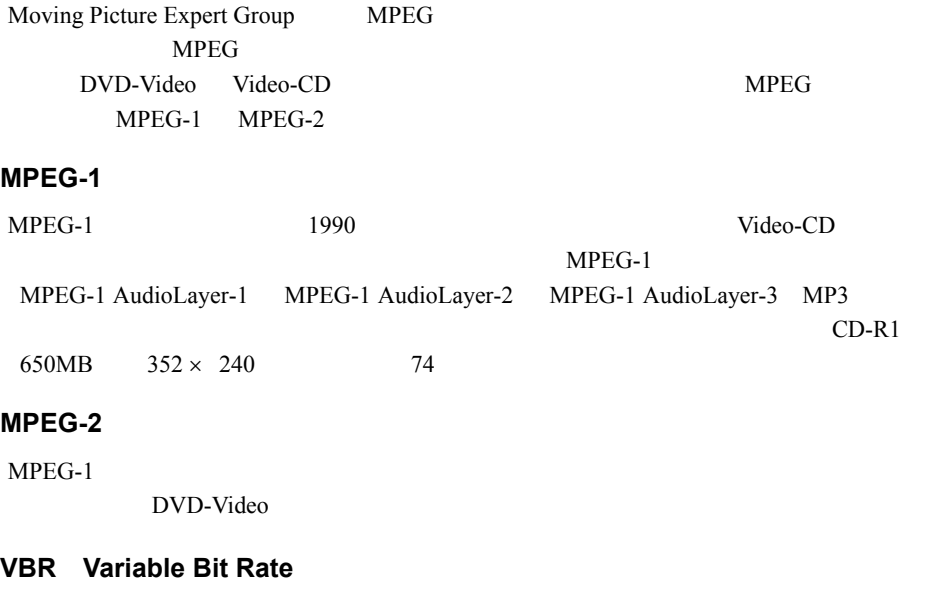

#### **WMV**

Windows Media

#### コーデック(**Codec**)

(coding) (decode)

 $AVI$ 

 $1$  $29.97$  fps

# <span id="page-105-0"></span>4.4 仕様

#### ゴメモ

buffalo.jp

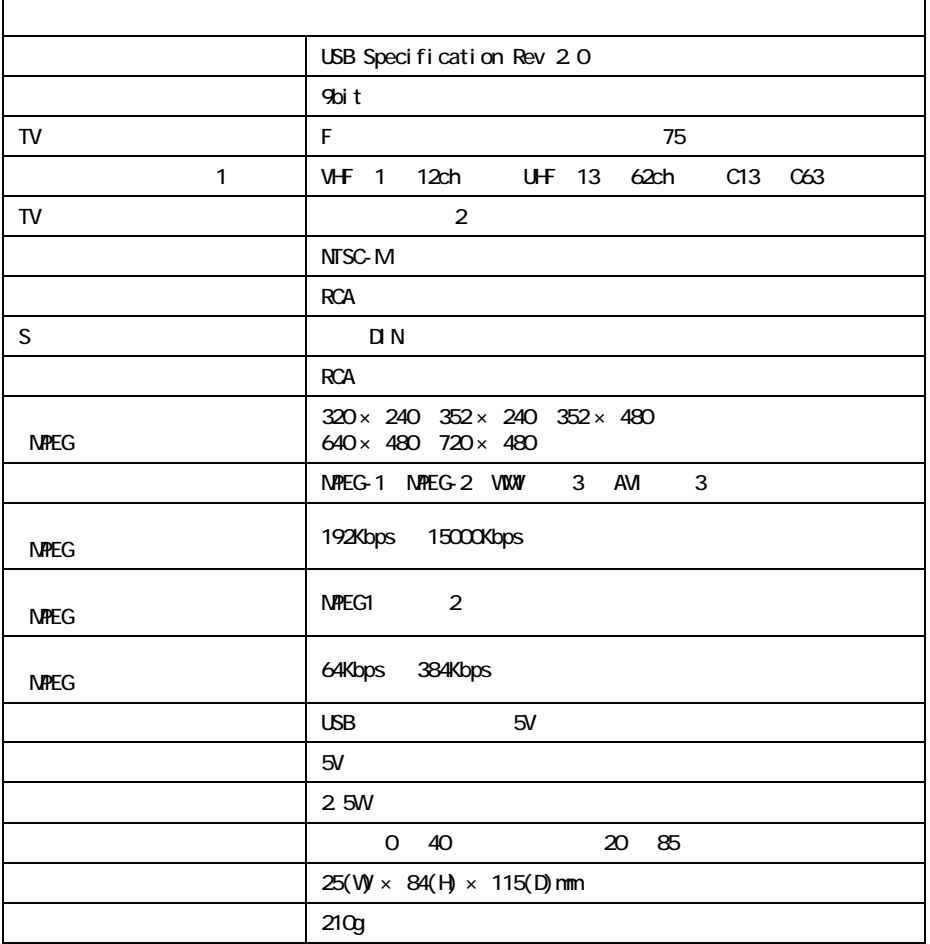

1  $\blacksquare$ 

2  $/2$ 

3 WMV AVI  $\sim$ 

 $AVI$ 

 $4 \overline{a}$ 

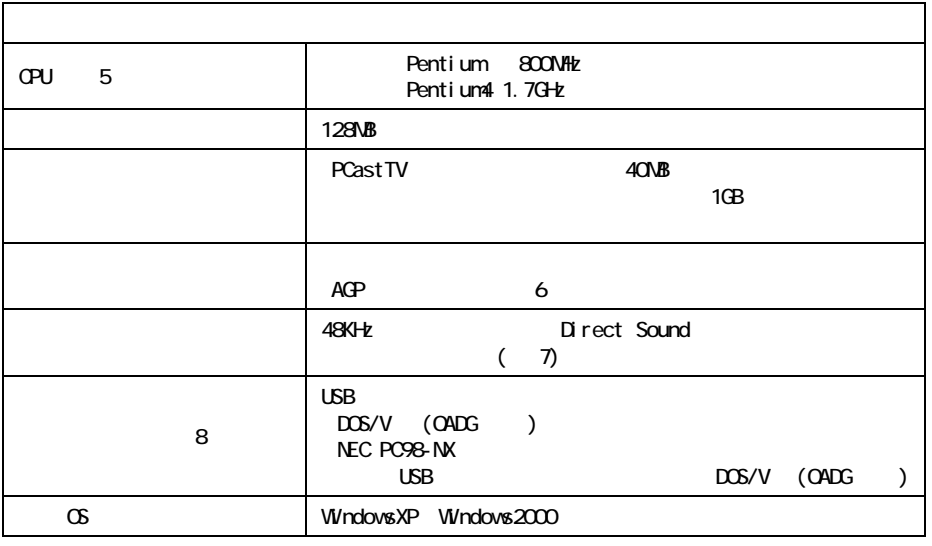

5 追っかけ再生や WMV 形式での録画など全ての機能を使用する場合は Pentium4

AthlonXP CPU

- 
- 6 S3
- 7 USB
- 

8 Research CD-ROM In the CD-ROM SECULAR SECULAR SECULAR SECULAR SECULAR SECULAR SECULAR SECULAR SECULAR SECULAR SECULAR SECULAR SECULAR SECULAR SECULAR SECULAR SECULAR SECULAR SECULAR SECULAR SECULAR SECULAR SECULAR SECULA

PC-SMP2E/U2
PYCO-30087-DMO-01 | 1-01 | C10-005

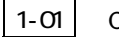